# **Section 4 Using C-MAP Ed.3 Charts**

# **4.1 Dynamic Licensing Service 4.1.1 Introduction**

Up to now, the ENC licensing requires mostly manual operation of determining charts needed for the coming voyage and placing an order for such chart licenses on a cell-by-cell or unit-by-unit basis. The ENC coverage is constantly changing with increasing availability of data as well as cell replacements and termination of existing cells.

Dynamic Licensing is a subscription service agreement that provides an effective and user-friendly way to give immediate access to ENCs. To utilize Dynamic Licensing, the user needs to do the following.

- Inform Jeppesen Marine that Dynamic Licensing is active, and agree to the terms and conditions of using the service (no fees are incurred at this stage )
- Define a geographical limitation in one or more zones and areas
- Designate the maximum amount of money that can be spent on a yearly basis (the vessels credit limit)

The Dynamic Licensing system will grant user access to ENCs up to the defined credit limit without the need to obtain and enter any license codes. ENCs are recorded as "used" when they have been loaded. This is the record of two applications: visual display of charts and non-visual display such as route check. ENCs are normally licensed for 3 months depending on what is allowed by the Hydrographic Office that has issued the ENCs.

Licenses will expire after the allowed subscription period, which is normally 3 months. To continuously use ENCs, it is necessary to get license again. There is no fee for unused charts.

Reporting of the cells that have been used must be carried out on a regular basis (at least once every two weeks). Otherwise, the credit balance will be used up and access to ENC will be automatically blocked by the navigation system. Since most modern day vessels are already equipped with Online Update Service for updating the charts, Internet and e-mail can be used for easy reporting.

Jeppesen Marine is responsible for ensuring that all customers are reporting on a regular basis. Access to the Dynamic Licensing Service is controlled by Jeppesen Marine on the server side. If the customer does not comply with the terms and conditions of the service, Jeppesen Marine shall terminate the contract, resulting in blocked access.

# **4.1.2 Activating Dynamic Licensing**

The Dynamic Licensing service is activated when the customer contacts his/her local Jeppesen Marine distributor and signs up for Dynamic Licensing. The customer must designate the following items:

- Name of vessel, delivery address, invoicing address and other general information
- System ID on the bridge that will use Dynamic Licensing
- Geographical limitation (zones and/or areas)
- Credit limit (can be checked by C-MAP)

When the customer receives a permission confirmation from Jeppesen Marine via e-mail or fax, it becomes possible to start using Dynamic Licensing.

The service can then be activated by creating an Online Update request on the ECDIS and sending it to Jeppesen Marine (updates@c-map.no). The response from the automated server contains initialization instructions that are processed internally within the ECDIS. Dynamic Licensing can be used as soon as the Online Update response is installed correctly.

On and Off of Dynamic Licensing can be switched any time.

# **4.2 About C-MAP Ed.3 Charts**

# **4.2.1 C-MAP Ed.3 Checkout (Static Licence)**

**Expiry date of license (eToken)** 

Licenses have an expiry date.

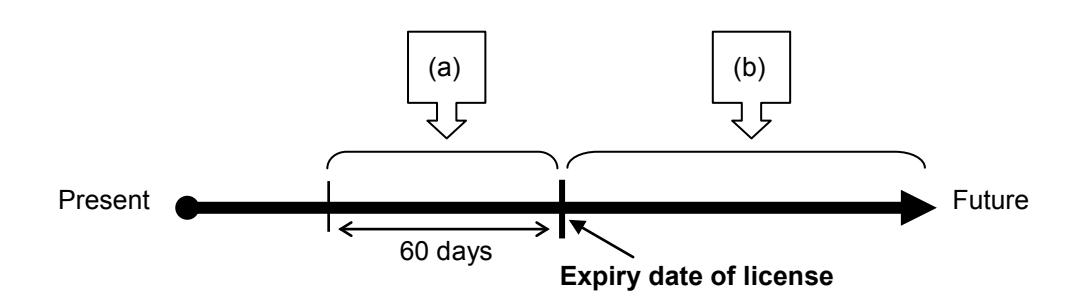

a) For 60 days before expiry date of license

A warning message as shown below is displayed.

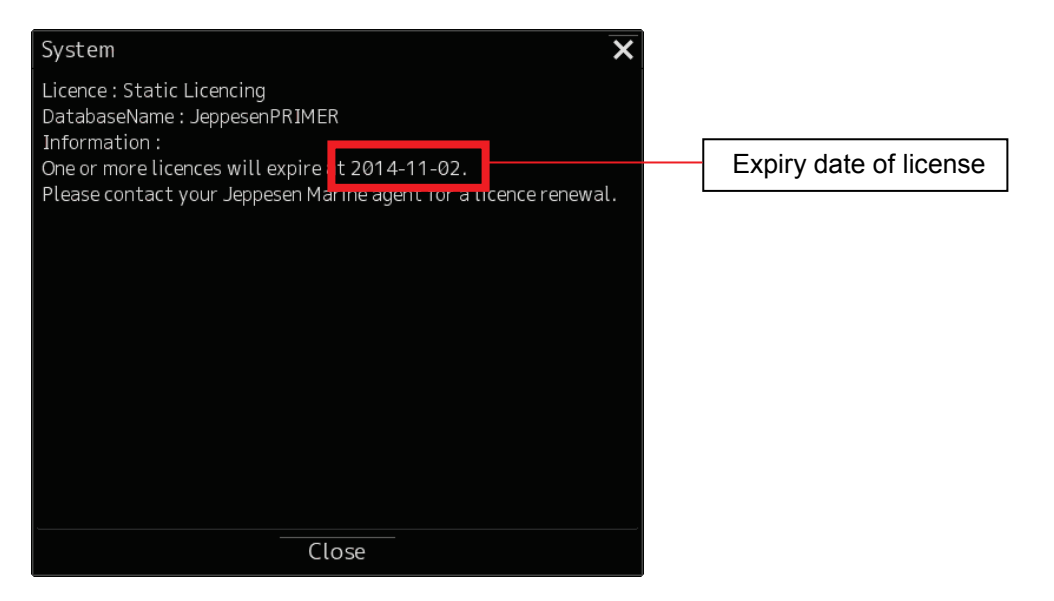

b) After expiry date of license

An error message as shown below is displayed. The chart is displayed only for 15 minutes after it is started.

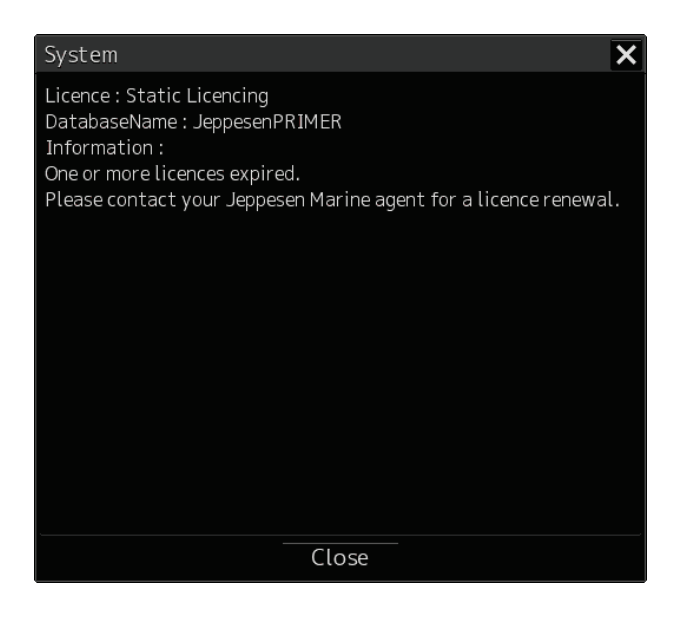

#### **Caution:**

**If the message (a) or (b) above is displayed, it is necessary to update the license(s). Contact your C-MAP distributor**

# **4.2.2 C-MAP Ed.3Checkout (Dynamic Licence)**

## **Expiry date of license (eToken)**

Each dataset has an expiry date.

a) Licensing by Credit

When credit is used (paid), the license of all datasets can take effect. The fees for date sets are different depending on the type.

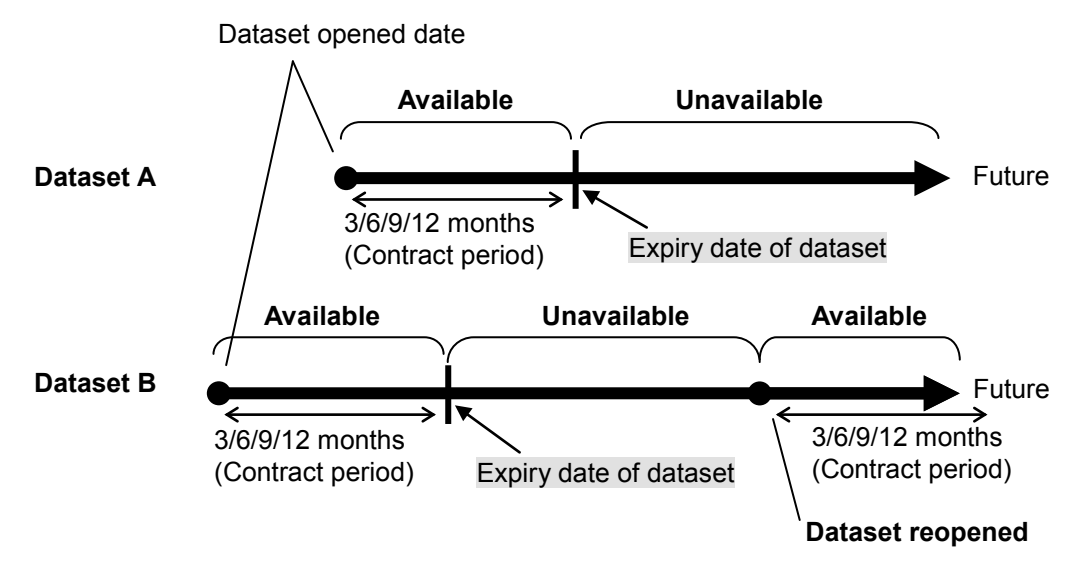

#### b) Reporting

The customer using Dynamic Licensing must send a report to Real Time Updating (RTU) Service. The reporting interval is set to maximum 2 weeks. If no report is sent after 2 weeks, C-Map Ed.3 charts will no longer be displayed.

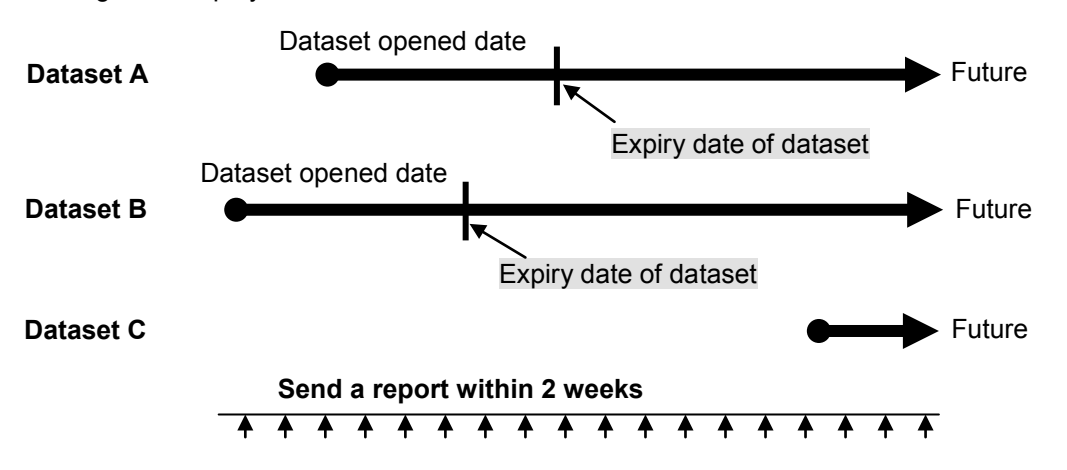

c) During the time when Dynamic License is being used, the following caution is displayed daily in ECDIS screen.

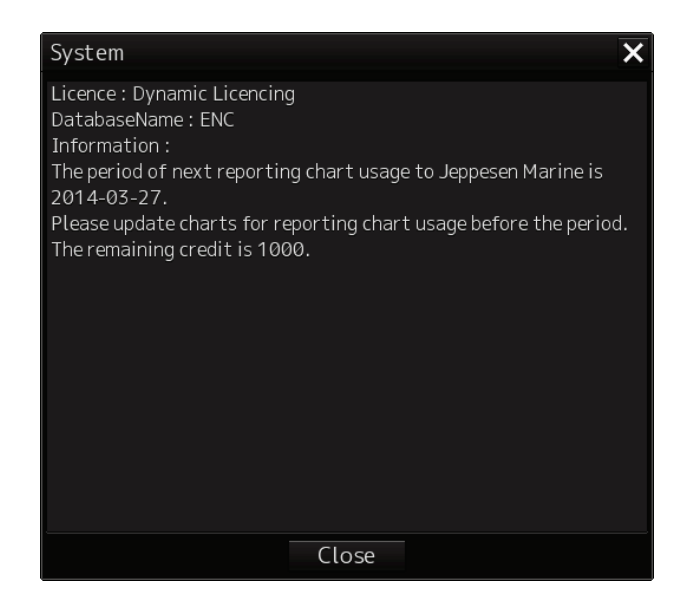

# **4.3 Importing C-MAP Ed.3**

### **Caution:**

**There are several types of CM-93/3 Electronic Chart Database, including World, ENC and Professional+. The following example of implementation method shows an import operation using ENC. Import operation can be performed in the same manner for other databases.**

 $\sqrt{2}$ 

## **4.3.1 Importing C-MAP Ed.3 Charts**

- 1) Insert the chart database disc into the CD/DVD drive in advance.
- 2) Click the [Chart Maintenance] button on Task Menu.
- 3) In the Home window, click the [Import / Update charts] button.

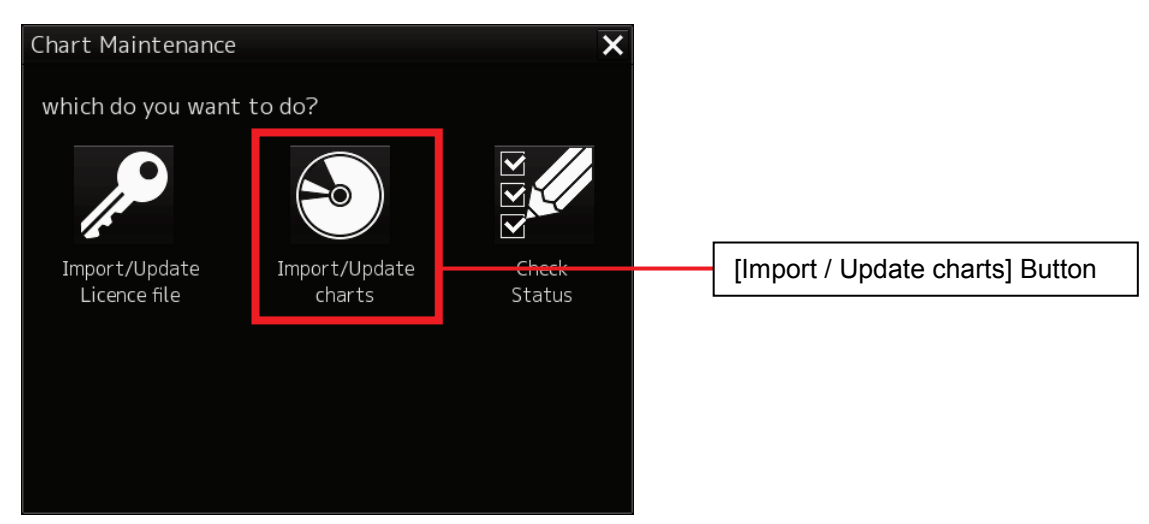

4) In the Chart Category Selection window, click the [C-MAP] button.

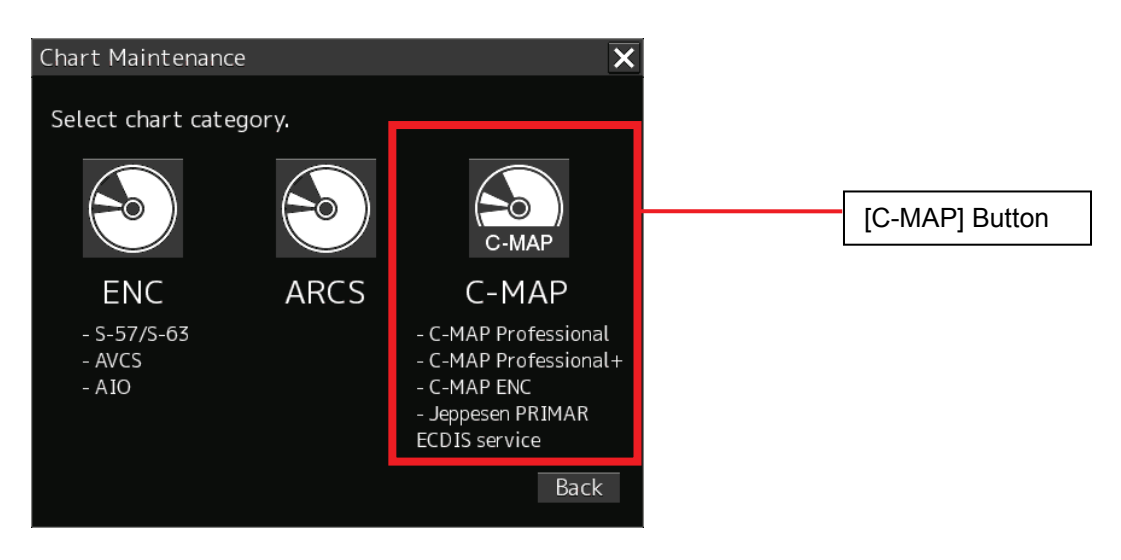

5) The C-MAP Chart Manager window appears while the [Databases] tab is being selected.

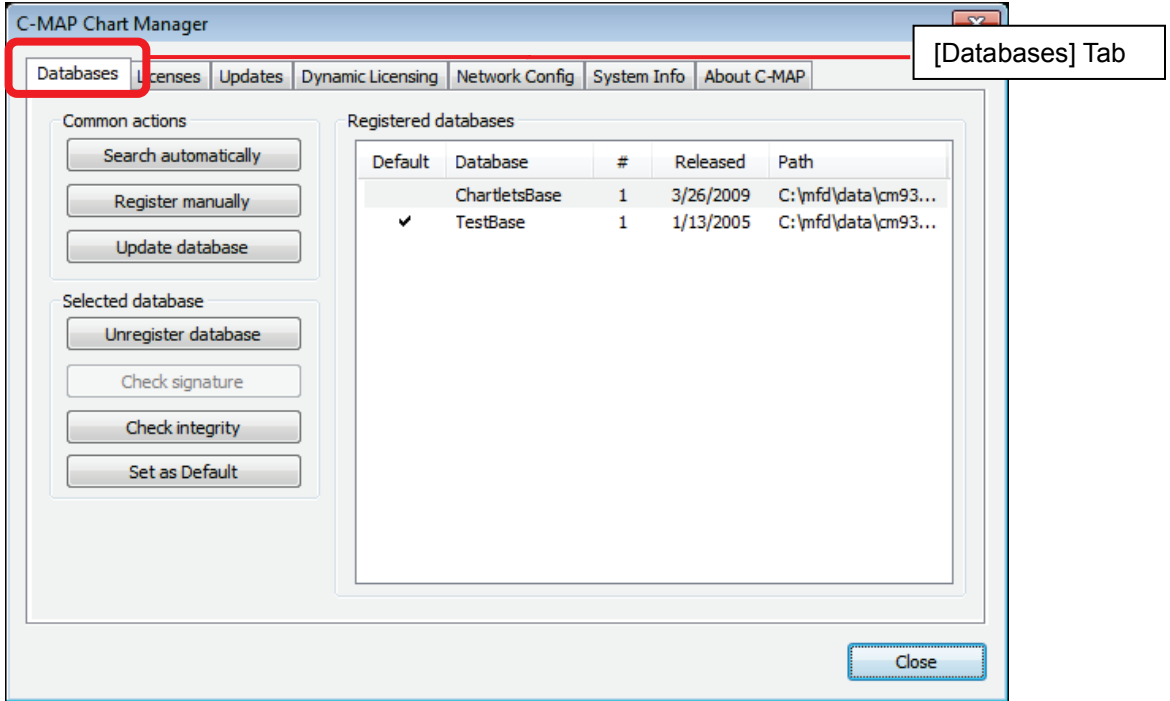

6) Click the [Search automatically] button.

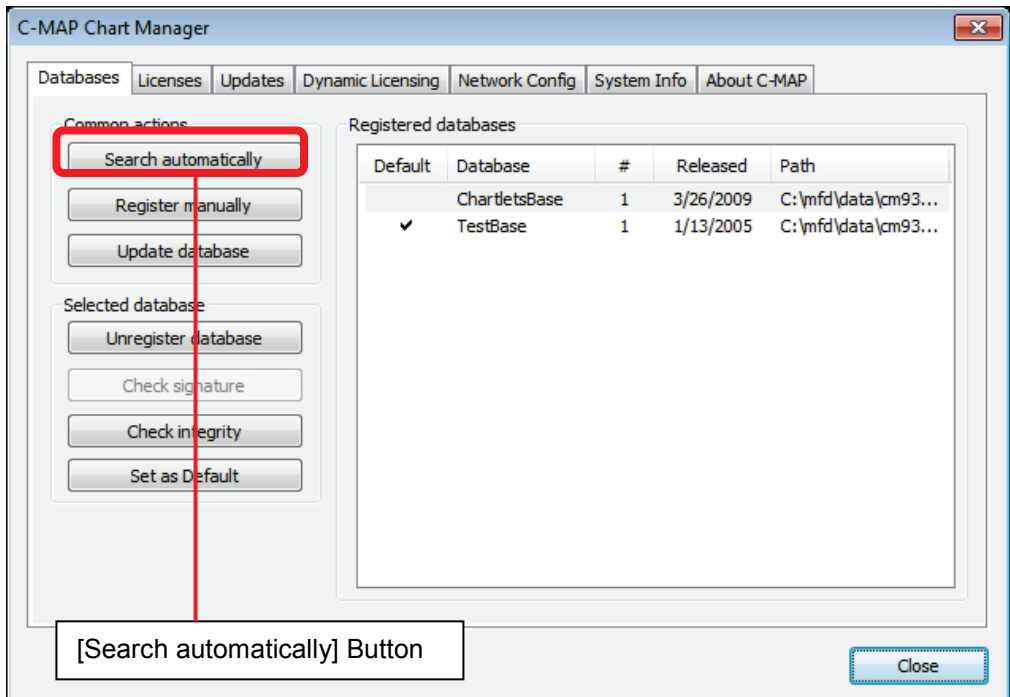

7) The Automatic database search window appears, so select the data drive browse destination and then click the [Search] button.

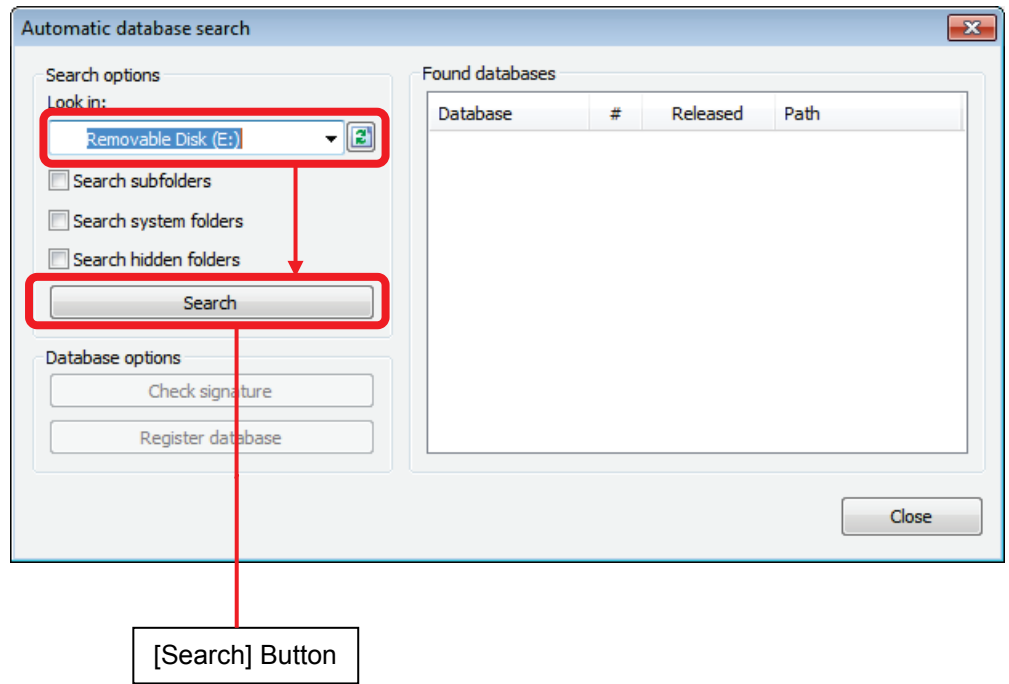

8) A database is displayed in the right pane of the window, so click the [Check signature] button after checking it.

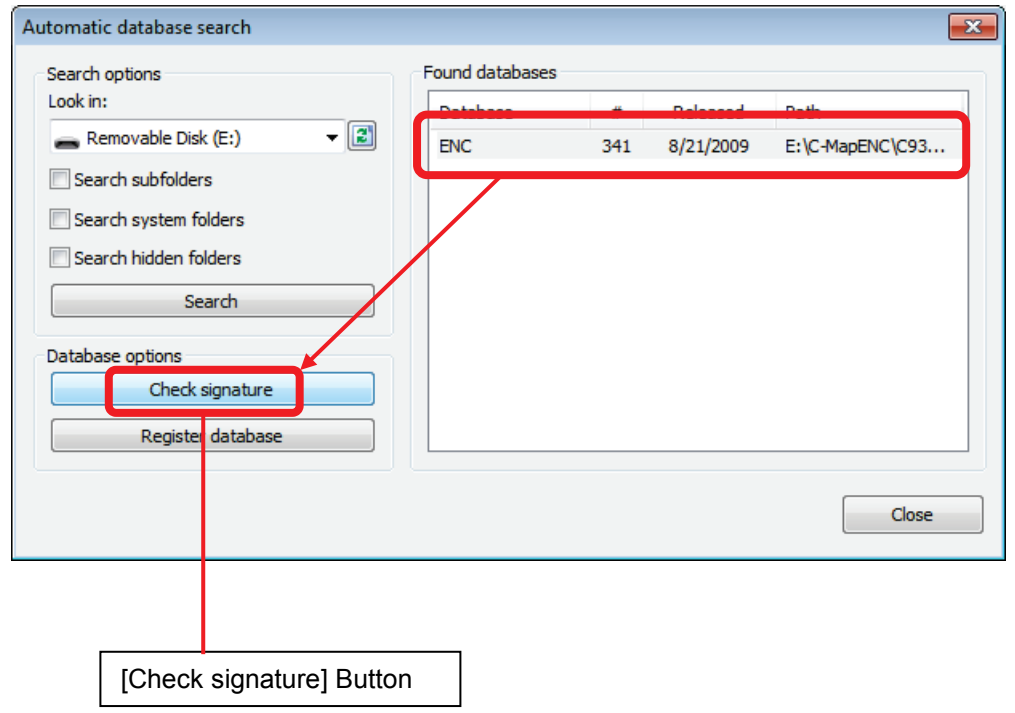

9) Signature check is executed. Click the [OK] button after checking is completed.

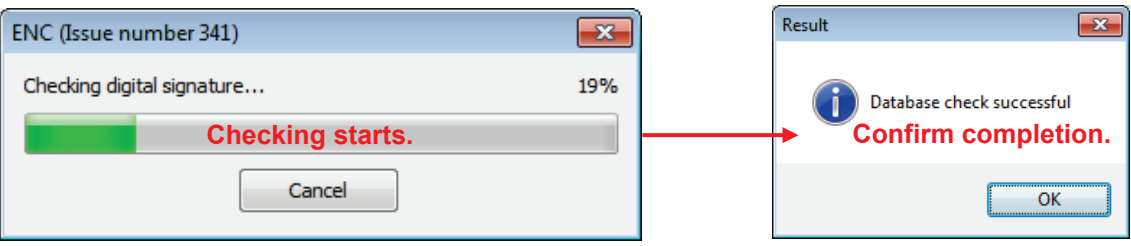

10) Click the [Register database] button.

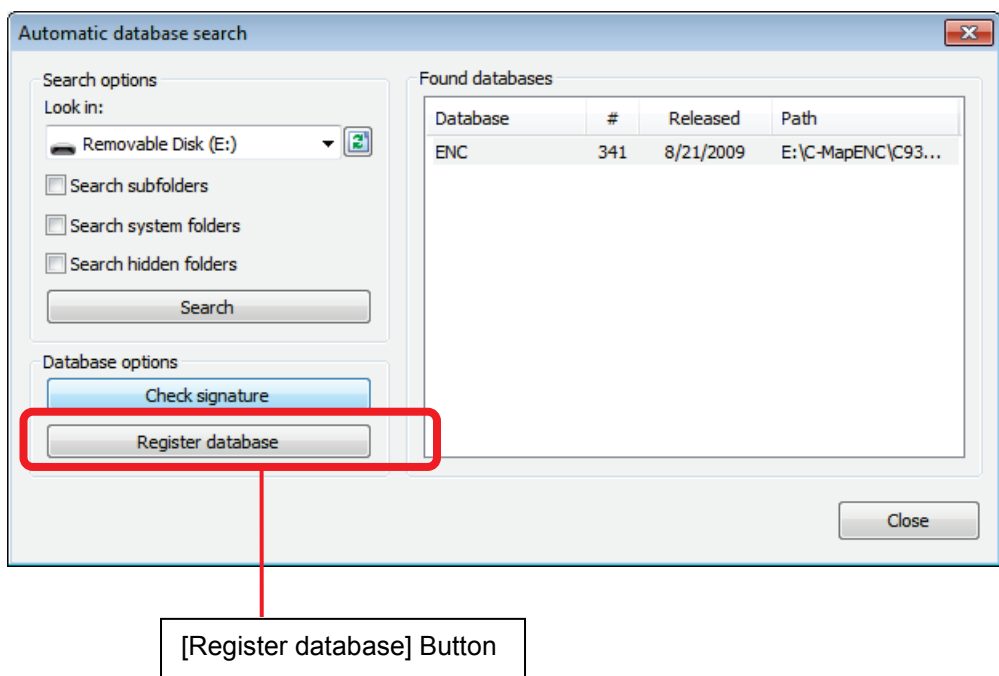

11) A confirmation dialog appears, so click the [Yes] button.

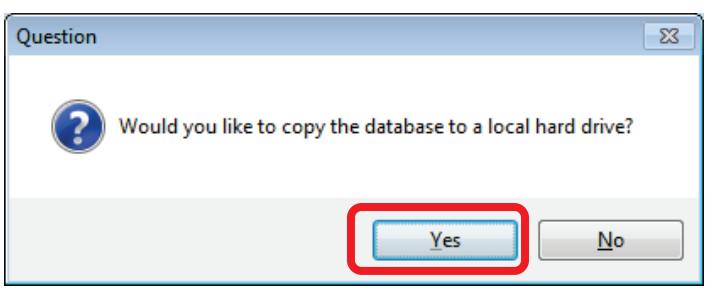

12) Select a save destination folder, Click the [OK] button.

D:\MFD\Data\cm93\_3\ENC

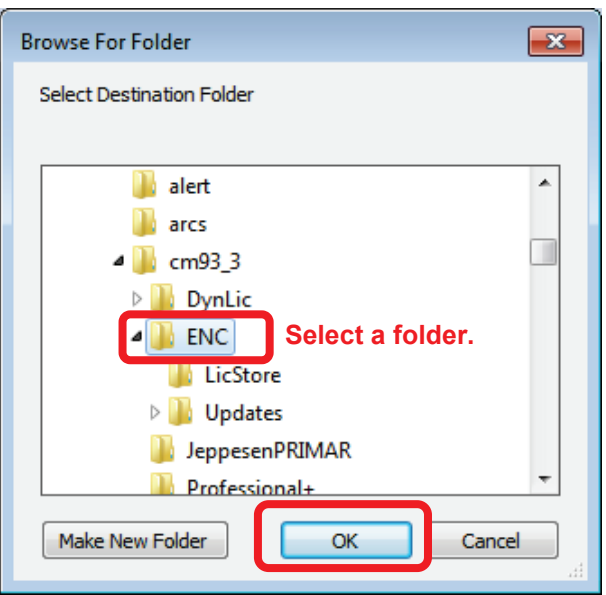

Copying starts.

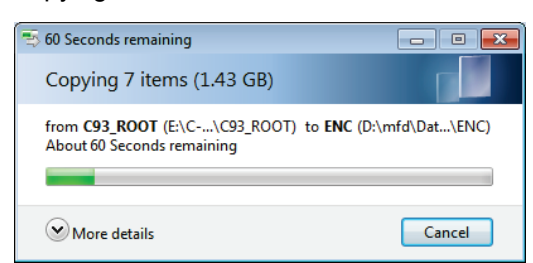

Copying takes about 20 min.

※If the overwrite confirmation pop-up is displayed, click on the [Yes] button.

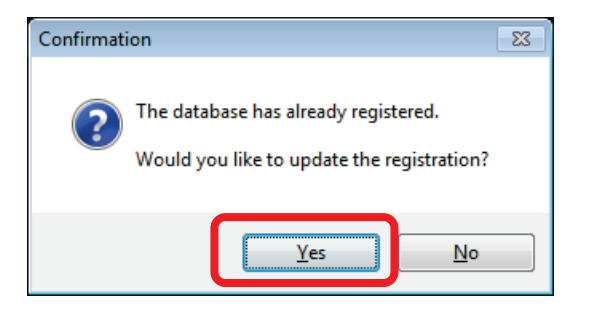

13) Click the [OK] button after copying is completed.

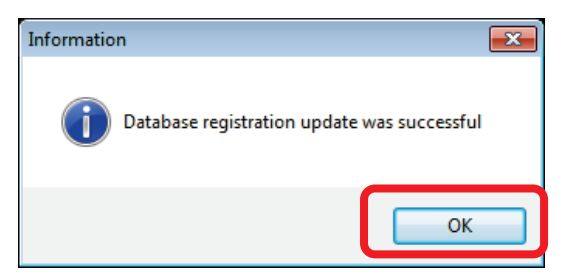

14) To import continuously, repeat the same procedure from the beginning.

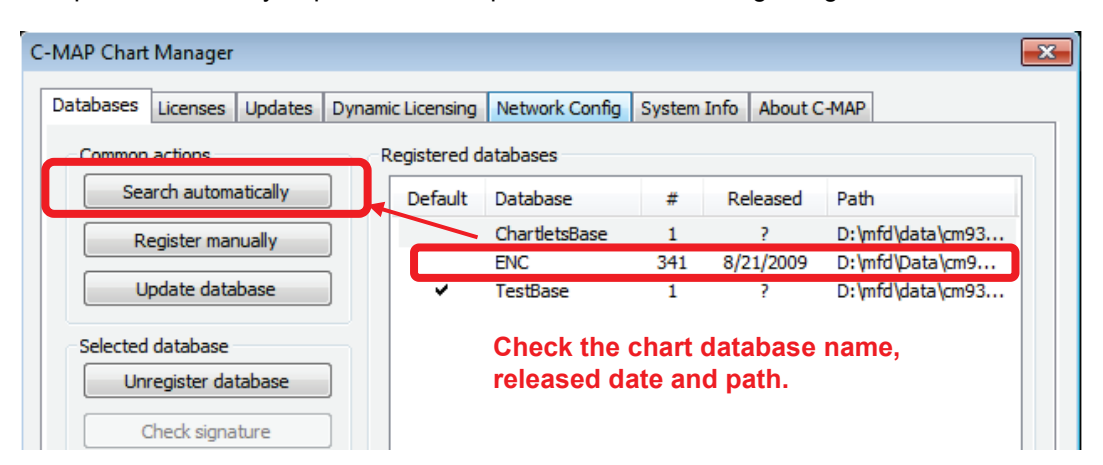

15) Click the [Close] button after importing is completed.

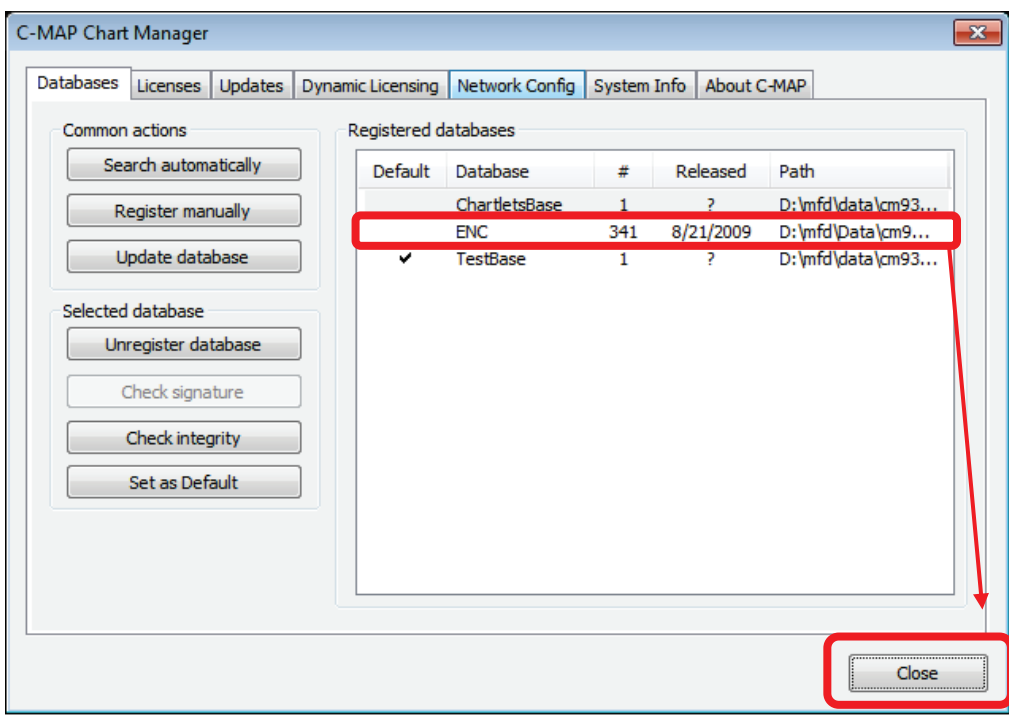

# **4.3.2 Importing Licences**

# **AWARNING**

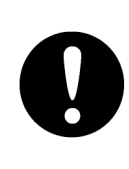

When importing/exporting files using USB memory, be sure to check for viruses on USB memory in advance. If the ECDIS is infected with a virus, it will affect other devices, leading to failures.

# **ACAUTION**

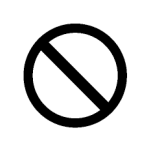

Never leave USB memory in the USB port. It may cause malfunction.

Copy the licence file (password.usr) sent by Jeppesen in advance to USB memory and insert it into the USB port of the main body of the ECDIS.

## **4.3.2.1 In the Case of Static Licence**

- 1) Click the [Chart Maintenance] button on Task Menu.
- 2) In the Home window, click the [Import / Update Licence file] button.

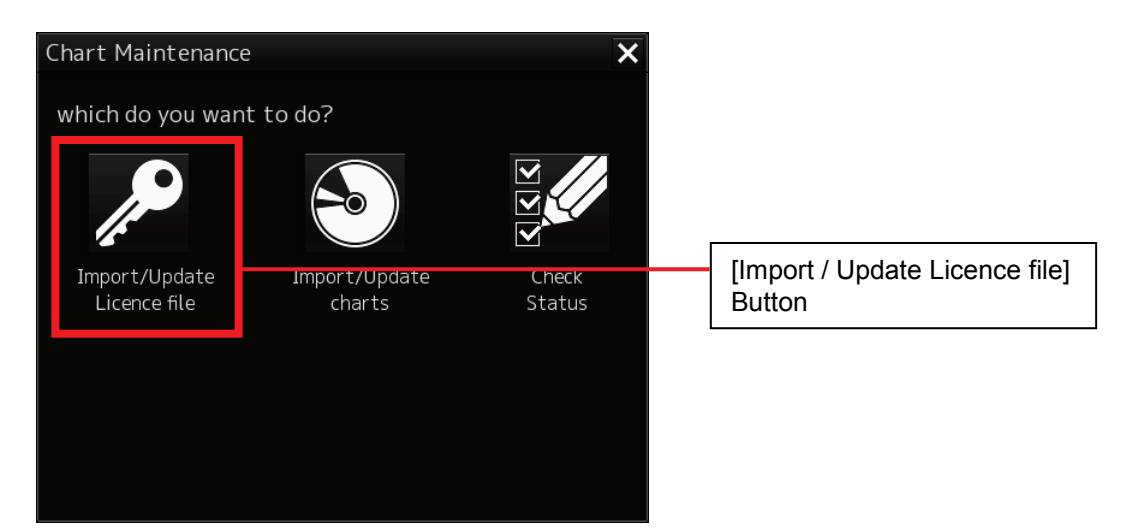

3) In the Chart Category Selection window, click the [C-MAP] button.

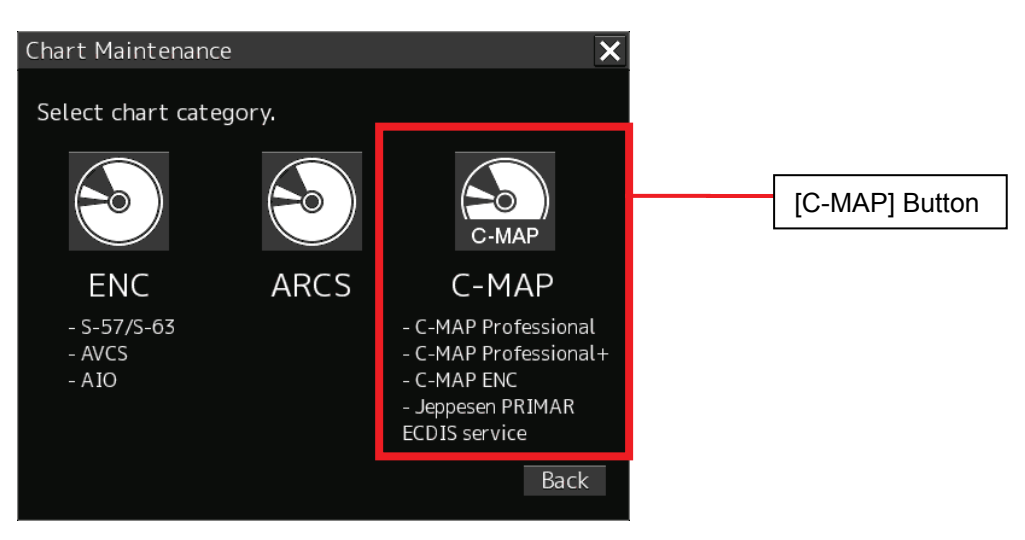

4) Click the [Licenses] tab in the C-MAP Chart Manager window.

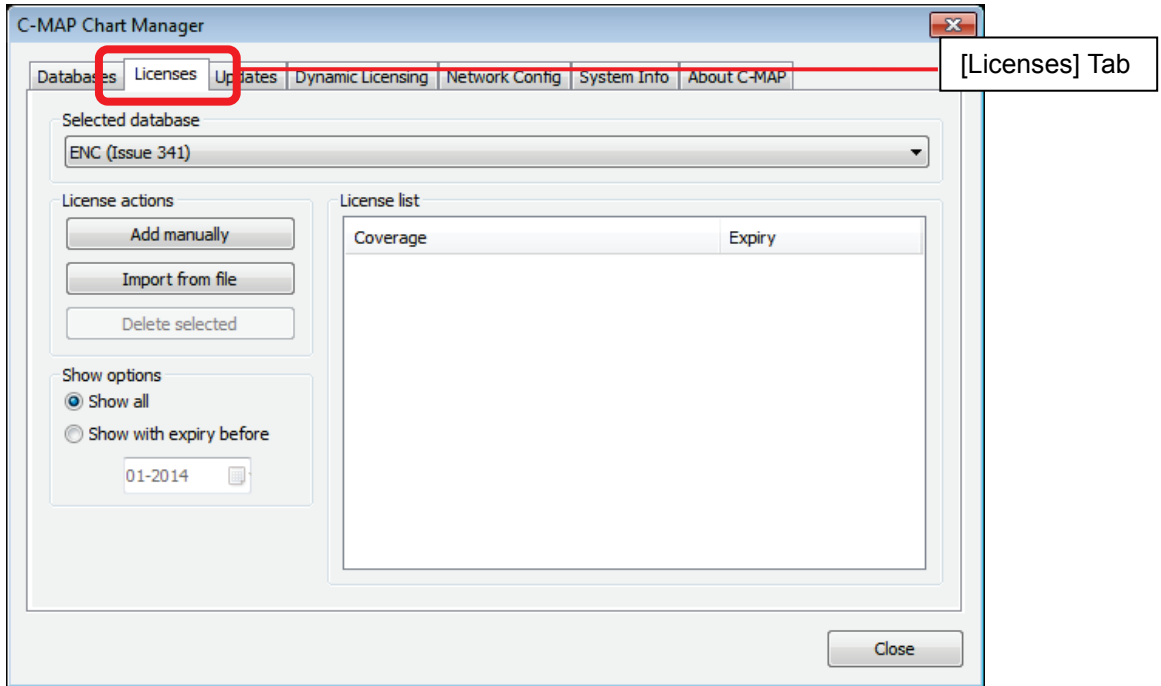

5) Select a database and then click the [Import from file] button.

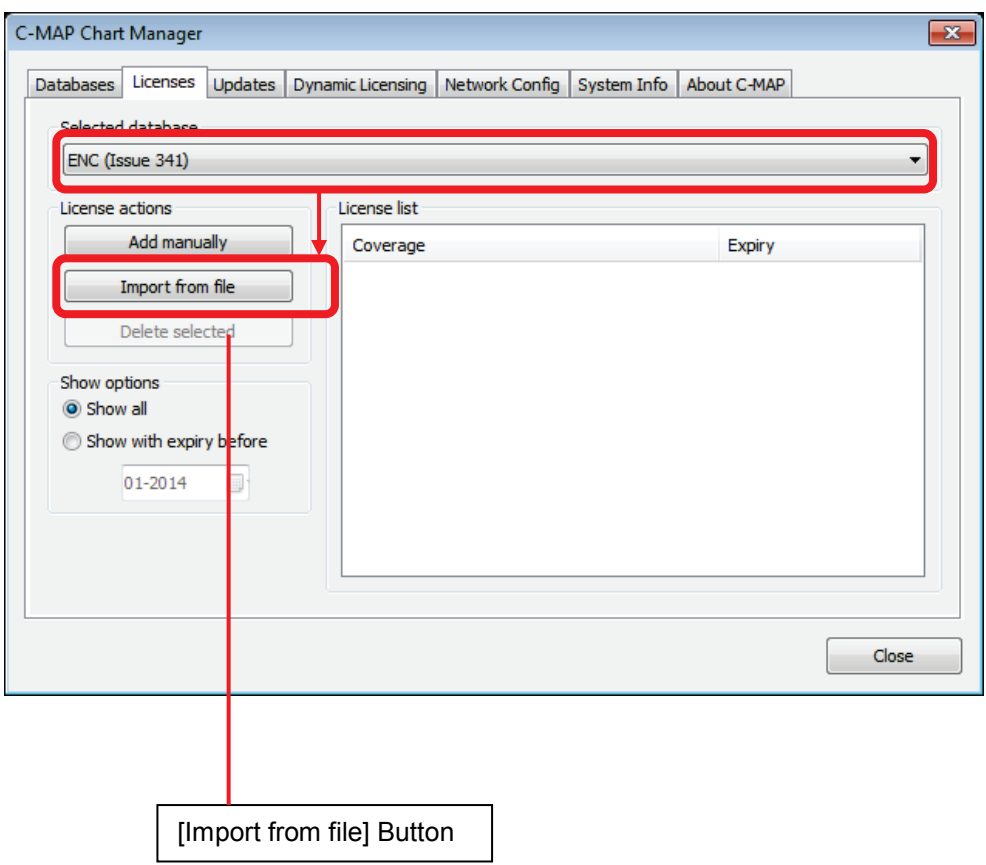

6) Select [password.usr] and then click the [Open] button.

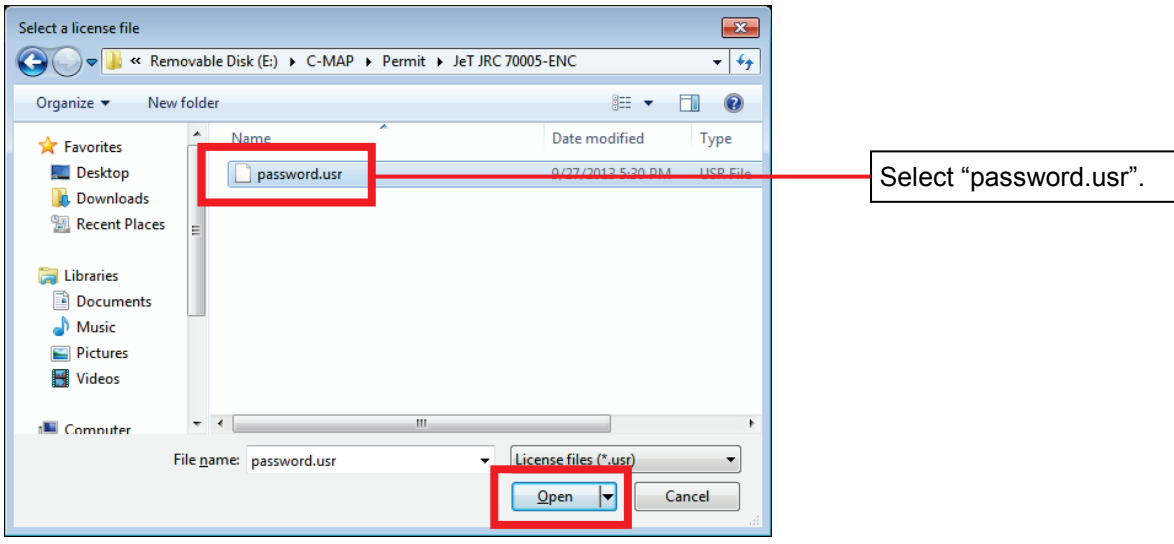

### **Caution:**

**When a license is provided by e-mail, save the password.usr file (License) attached to e-mail into USB memory. Insert USB memory and select the USB drive.**

- **Save only the password.usr file into USB memory.**
- **If the password.usr file is compressed, decompress it and then save it to USB memory.**

7) When the following dialog box appears, click the [OK] button.

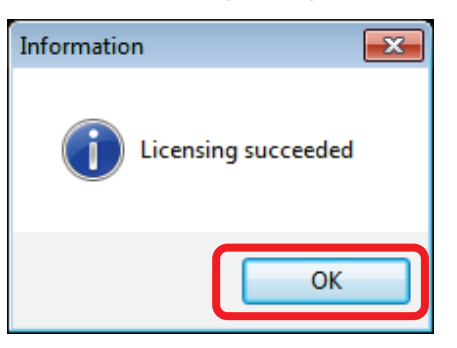

8) Check the installation result as shown below.

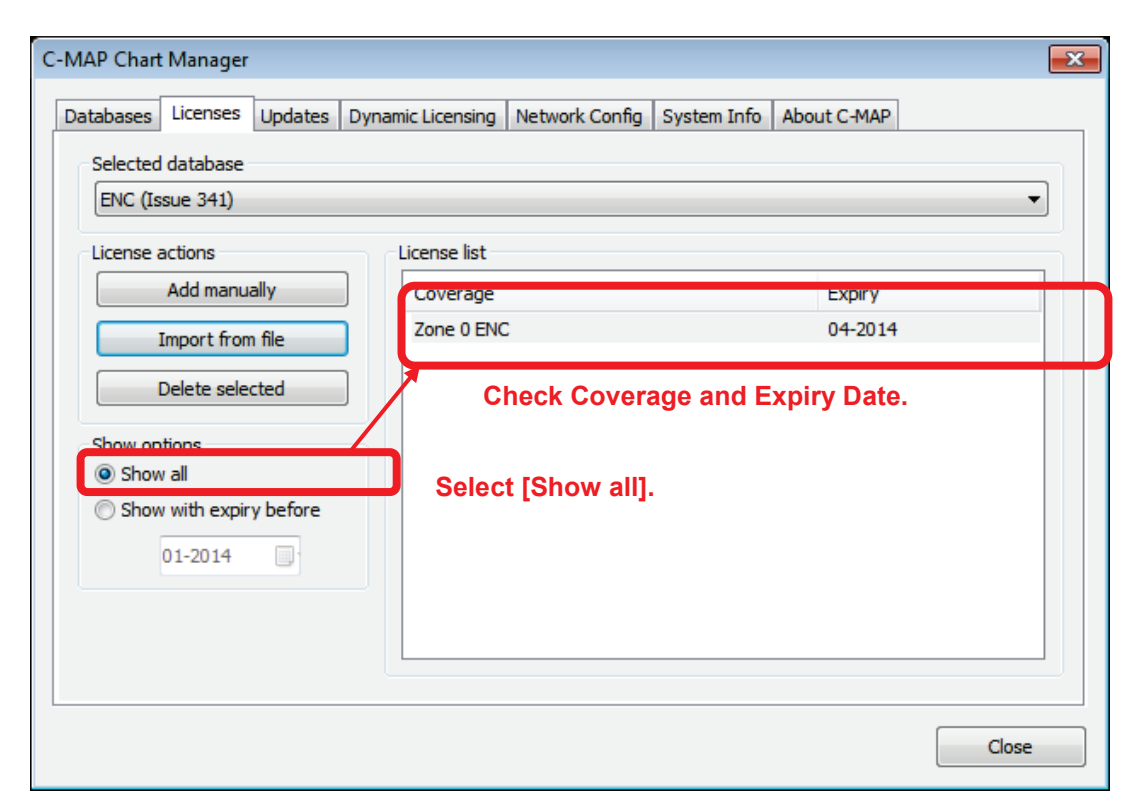

## **4.3.2.2 In the Case of Dynamic Licence**

Dynamic License must be activated by importing the answer file acquired from Real Time Updating (RTU) Service.

## **Via Real Time Updating (RTU) Service**

**Importing the answer file for the activation of Dynamic Licensing by e-mail**

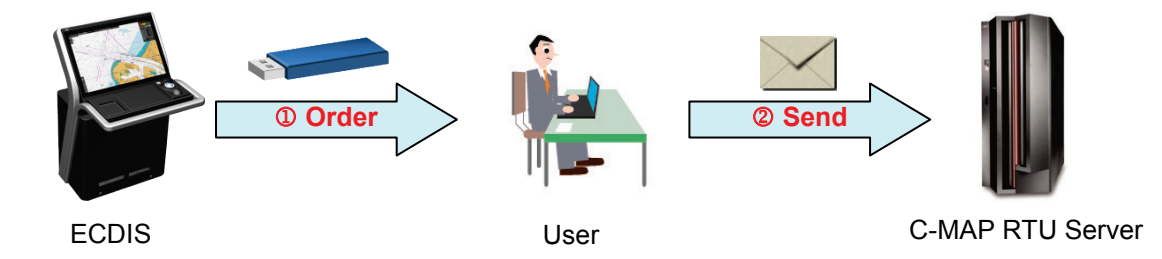

- Create an order file (e.g. JRC eT 30001.ord) with C-MAP Chart Manager and save it into USB memory.
- Attach the order file to e-mail and send it to the RTU server (e-mail:updates@c-map.no).

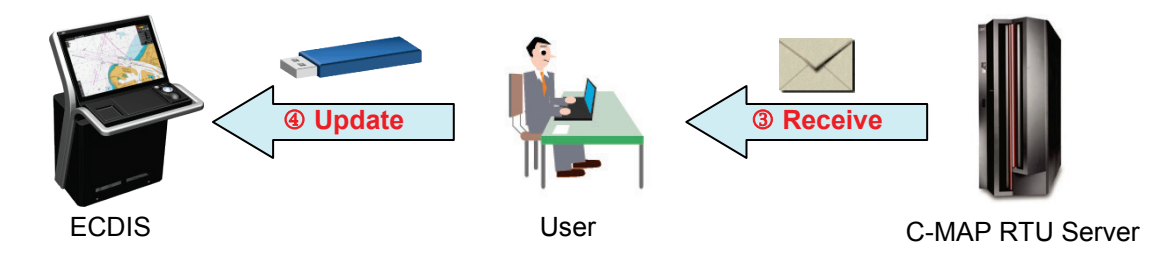

- e-mail is automatically processed by the RTUserver and an answer file is returned. (Example: u001x002.ans)
- Save the answer file into USB memory and then import the answer file with C-MAP Chart Manager.

**C-MAP RTU server e-mail address**

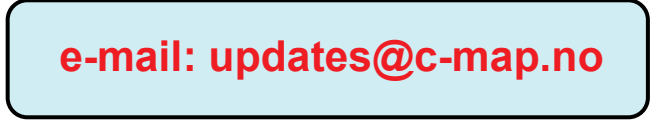

- 1) Click the [Chart Maintenance] button on Task Menu.
- 2) In the Home window, click the [Import / Update Licence file] button.

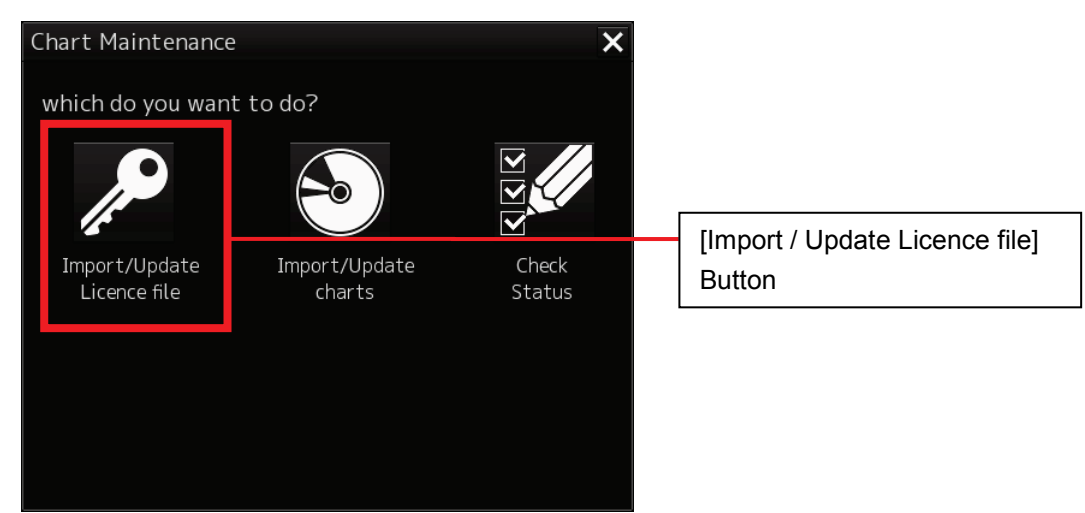

3) In the Chart Category Selection window, click the [C-MAP] button.

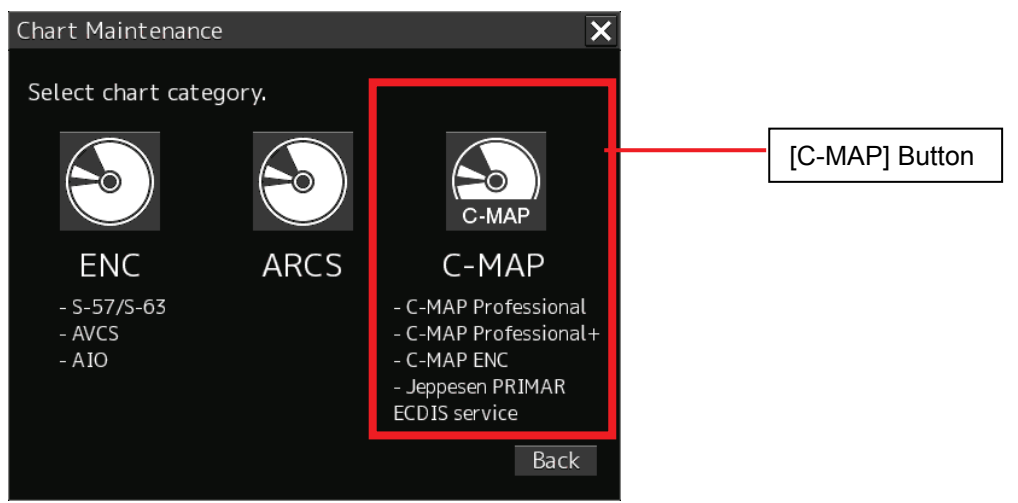

4) Click the [Updates] tab in the C-MAP Chart Manager window.

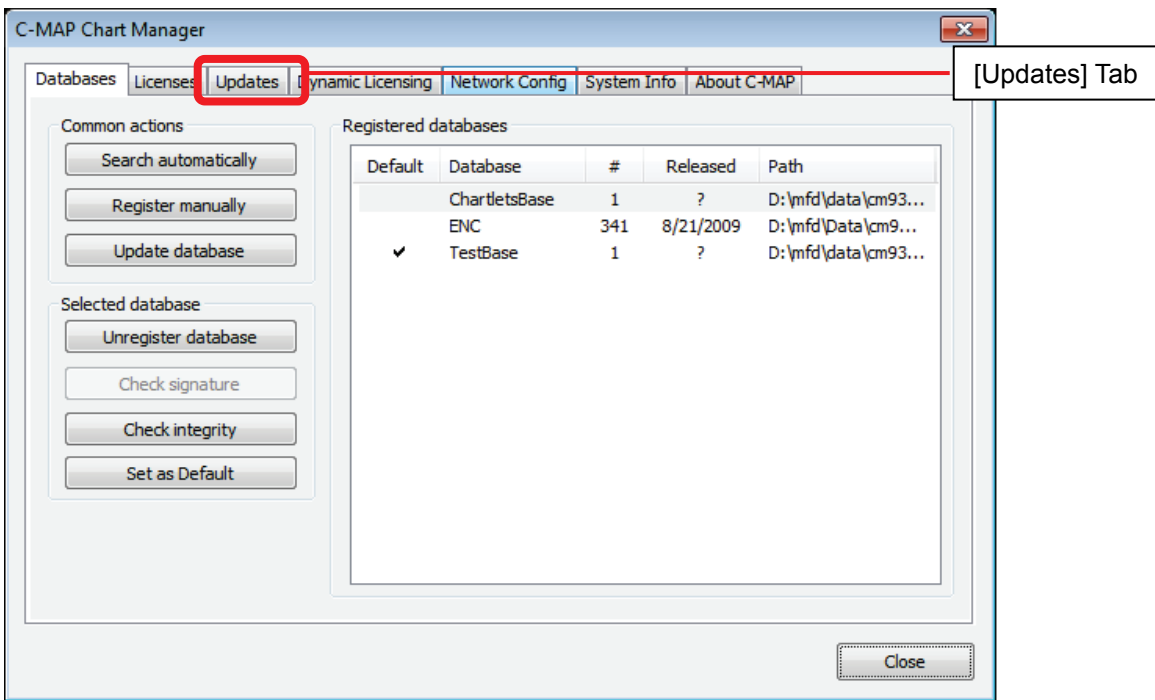

- 5) Insert USB memory into the USB port.
- 6) Click the [Create update order] button.

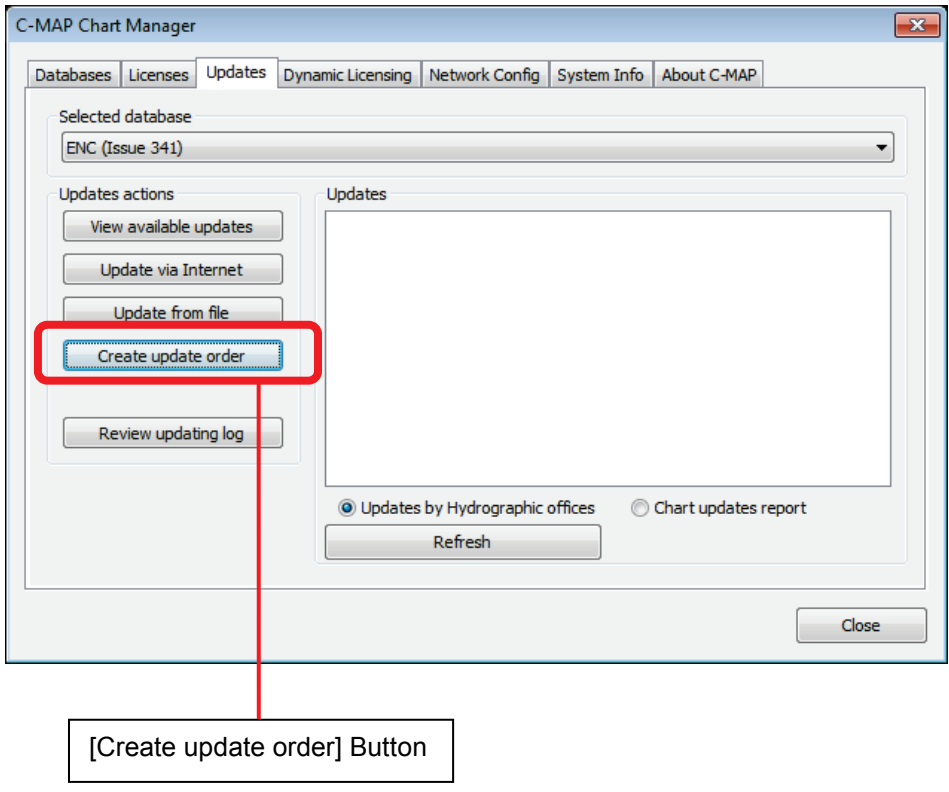

7) Check [All available zones] and click the [Save] button.

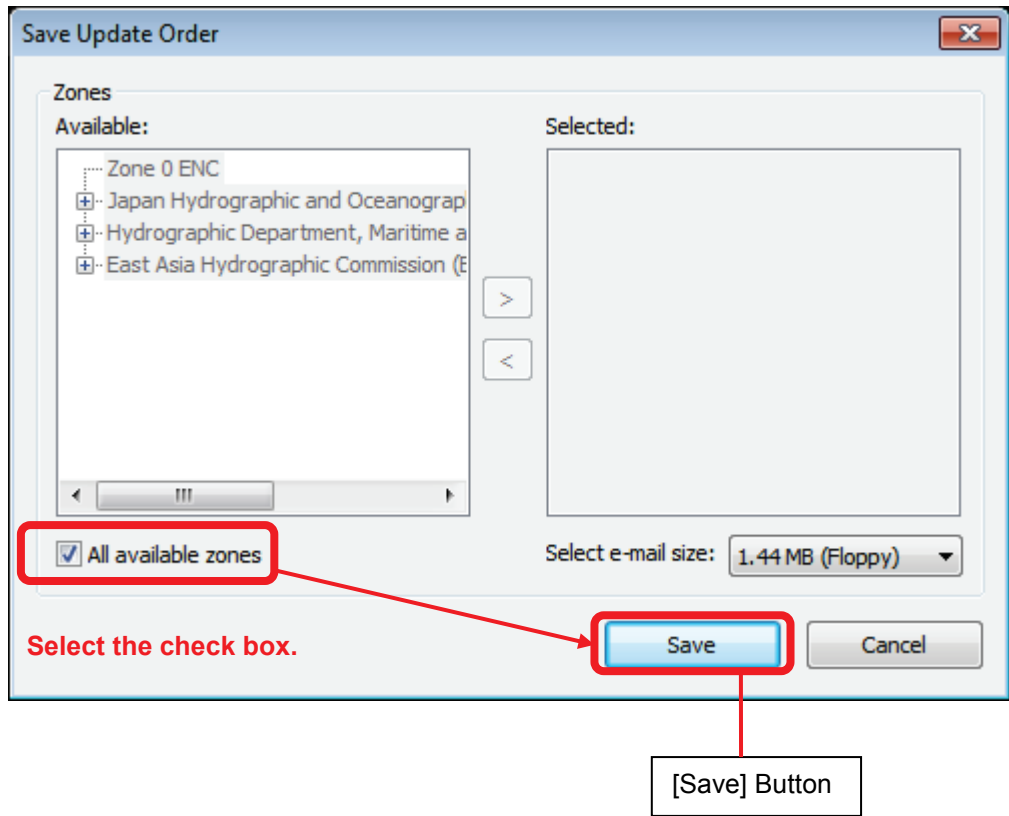

8) Select [Removable Disk] you inserted and Click [OK] button.

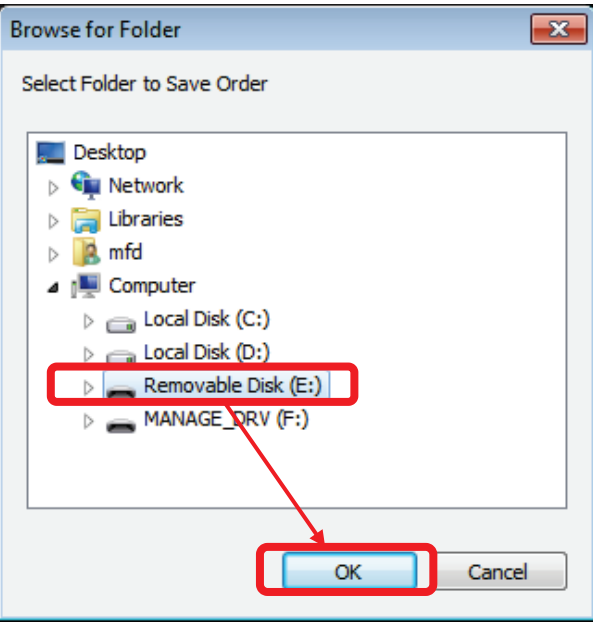

9) The order file is saved to USB memory. Click the [OK] button.

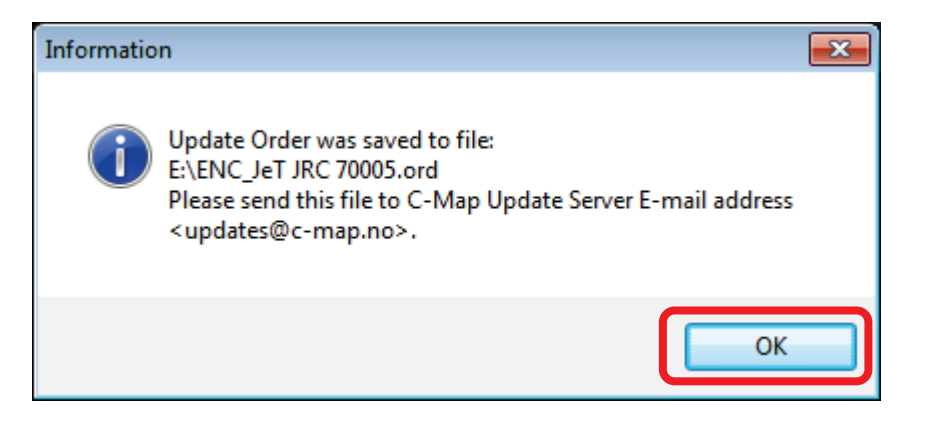

10) Attach the saved order file (JRC eT \*\*\*\*\*.ord) to e-mail and send it to the RTU server (e-mail: updates@c-map.no).

e-mail is automatically processed by the RTU server and an answer file is returned. (Example: u001x002.ans)

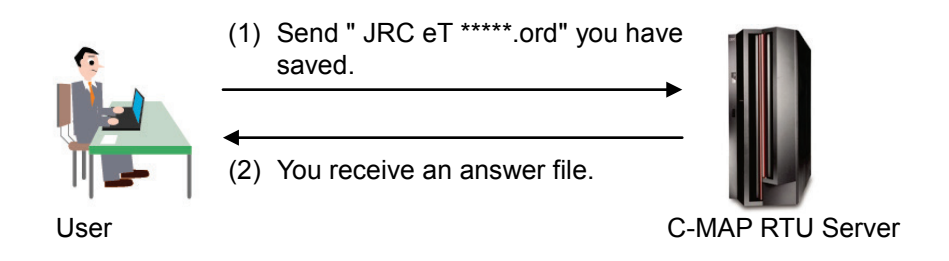

## **RTU server e-mail address: updates@c-map.no**

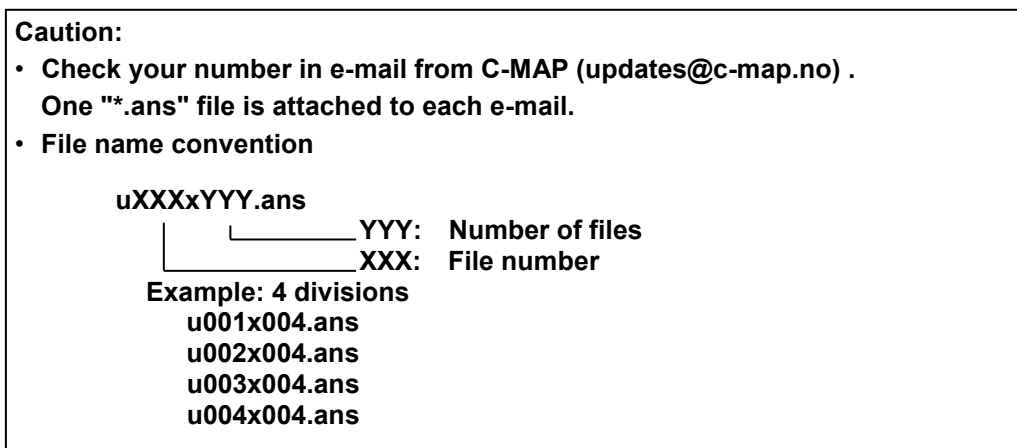

11) Save the received answer file to USB memory.

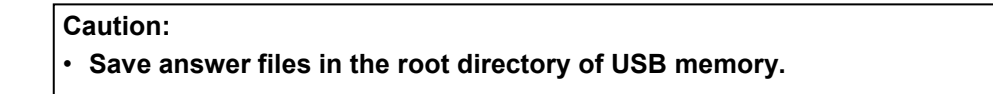

12) Insert USB memory containing the answer file you saved into the USB port.

13) Click the [Update from file] button.

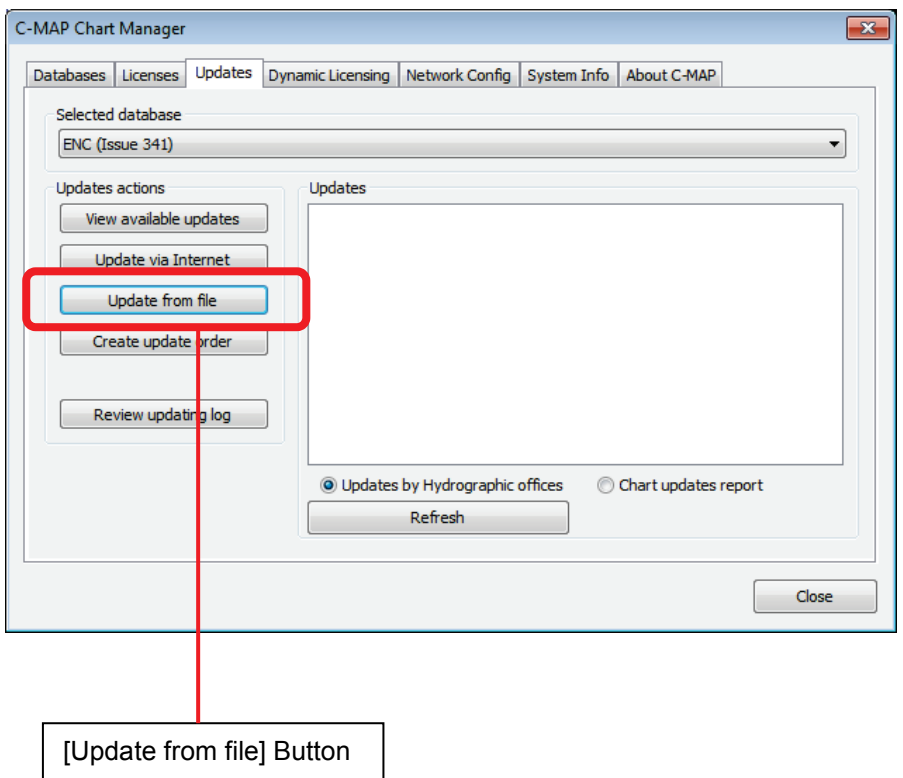

14) Select [Removable Disk] you inserted and then click the [OK] button.

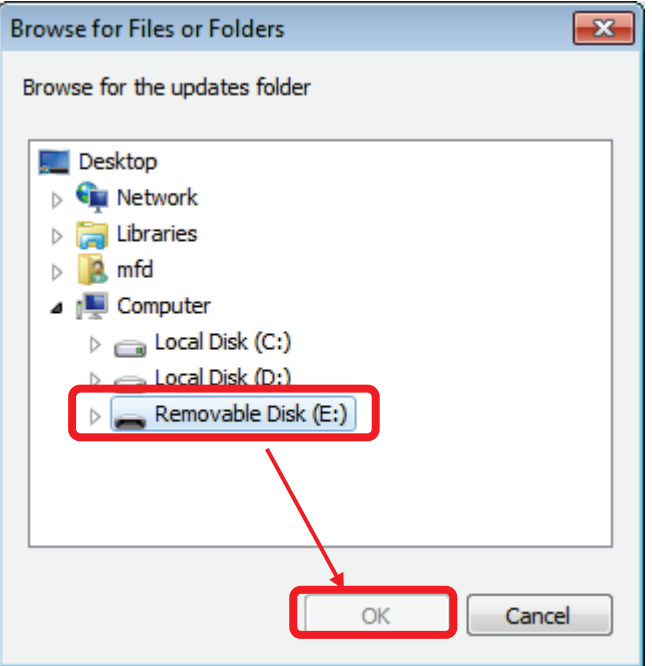

15) The answer file is imported. (Dynamic License takes effect.)

16) Select the [Dynamic Licensing] tab, and confirm increased credit balance.

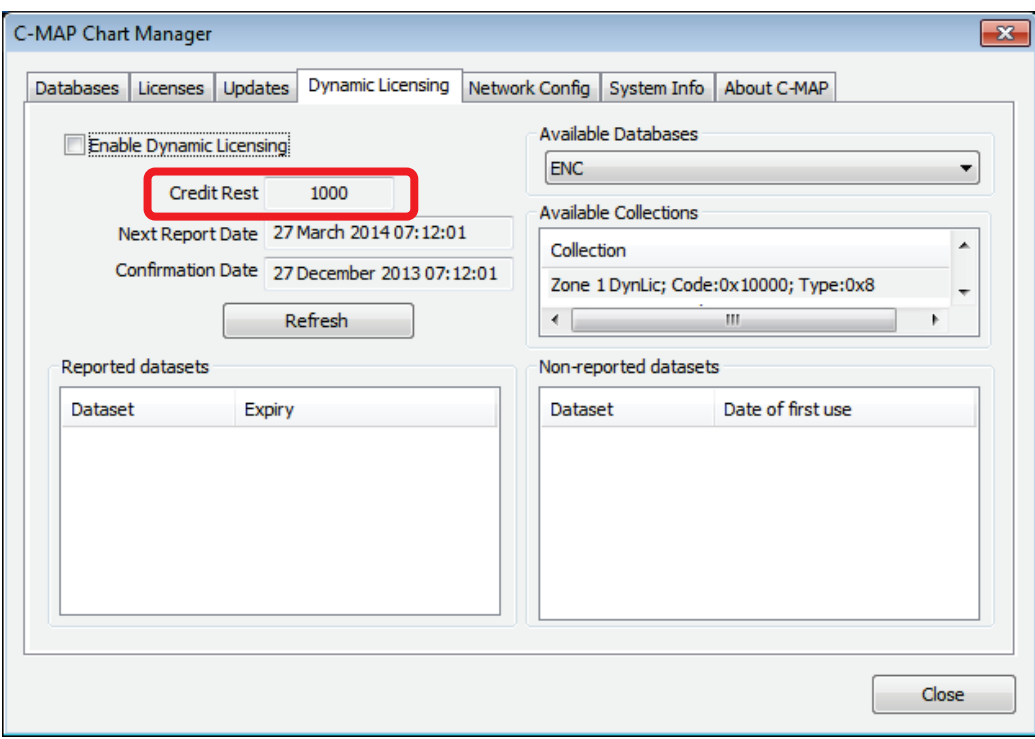

17) Check [Enable Dynamic Licensing] and Click the [Close] button.

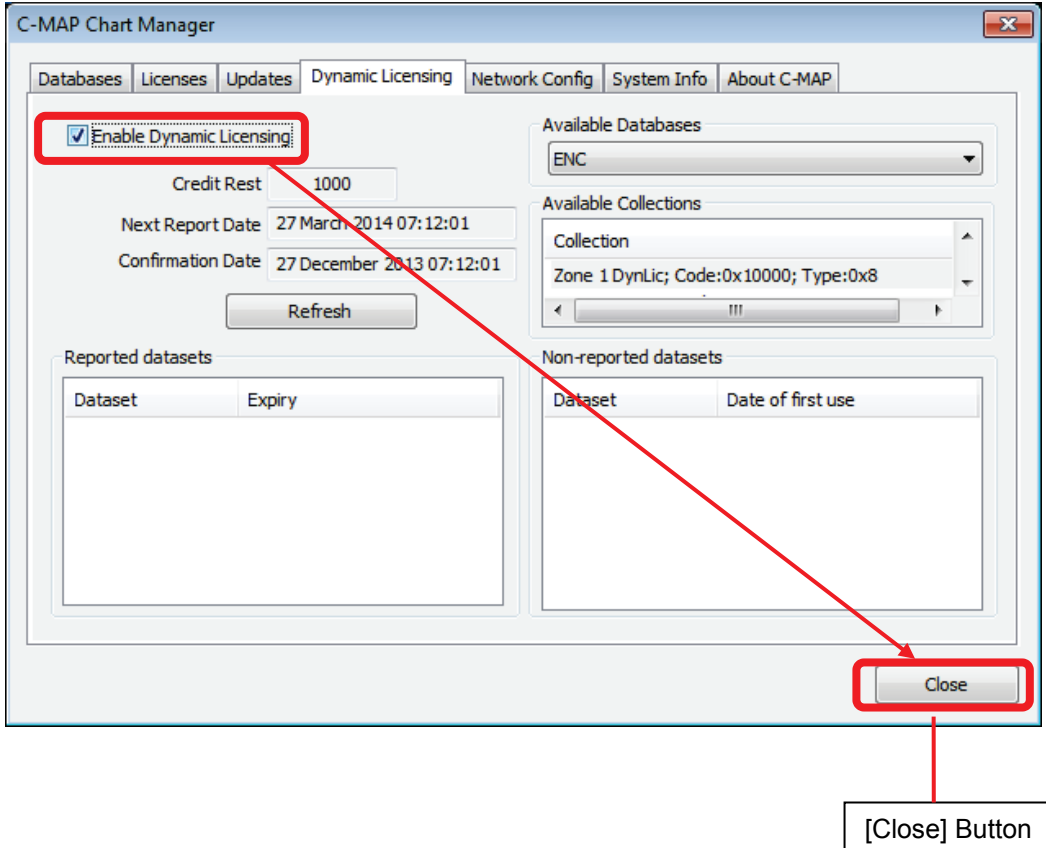

## **4.3.3 Checking Chart Display**

1) On Task Menu, click the [Route Planning / Route Monitoring (ECDIS)] button.

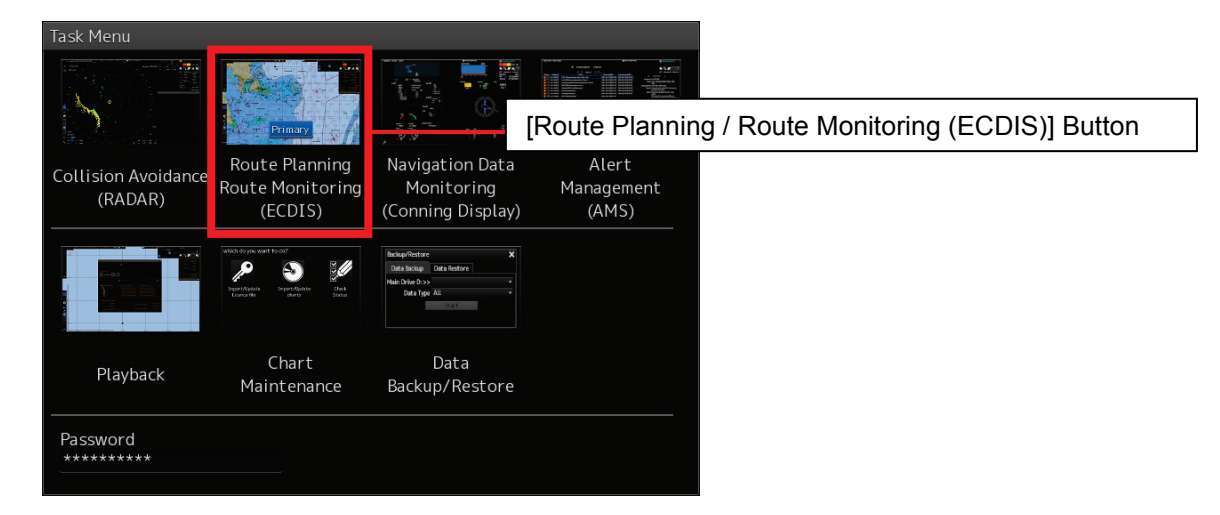

2) In the ECDIS screen, click the [Menu] button.

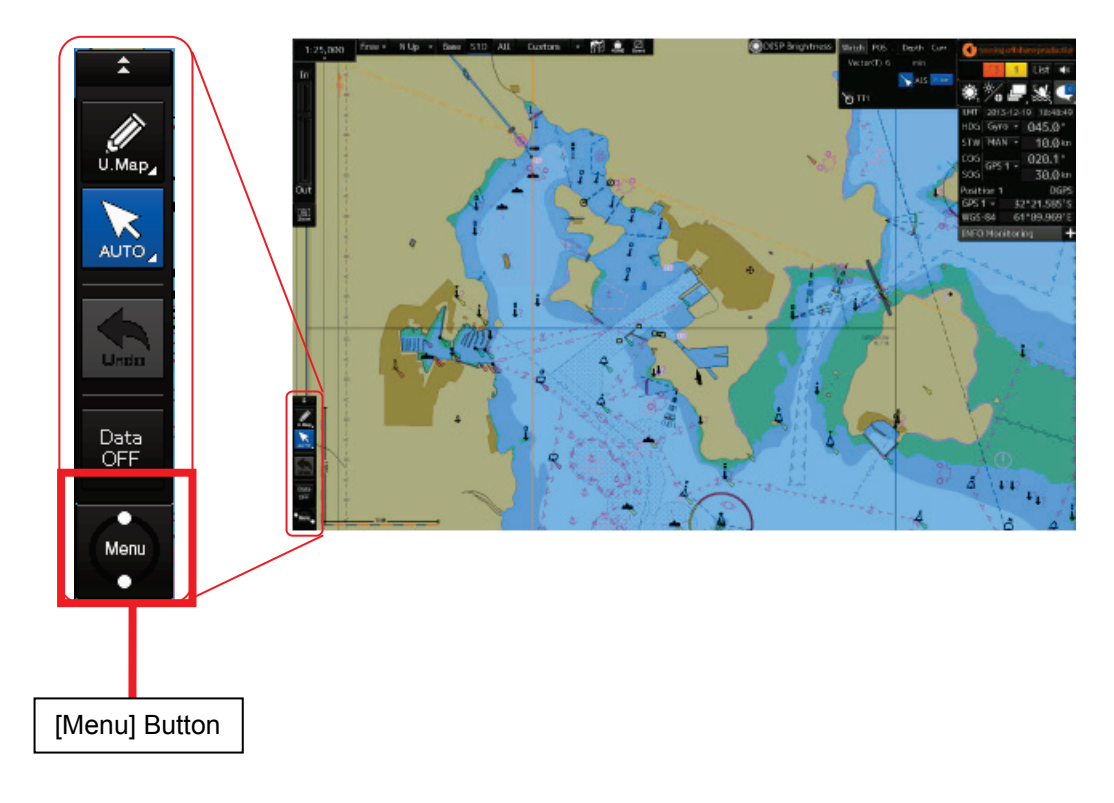

3) In the Menu window, select [View] – [Options] in this order.

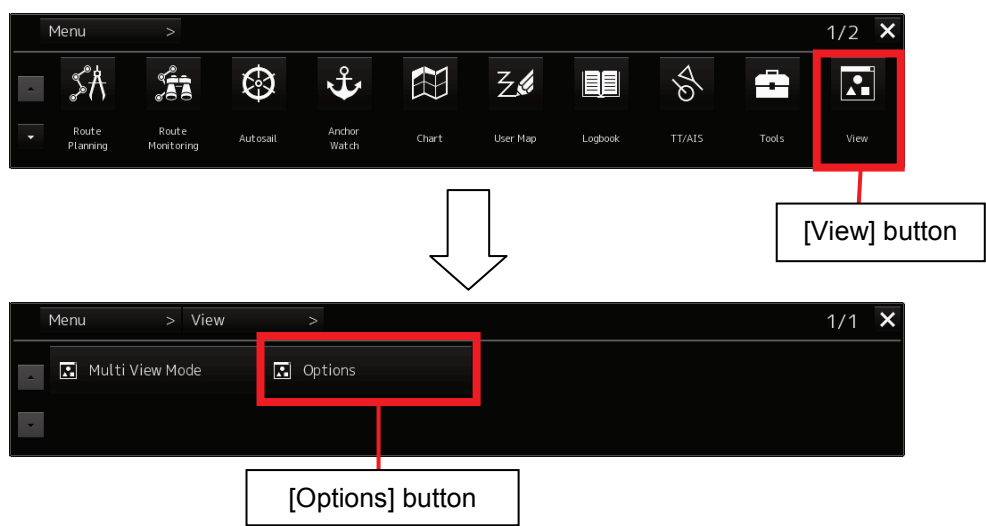

4) Select [Chart Common].

Change the page to page 2 by clicking on the [Next] button and set the checkbox of the database to be used to "ON" in C-MAP Ed.3 Database.

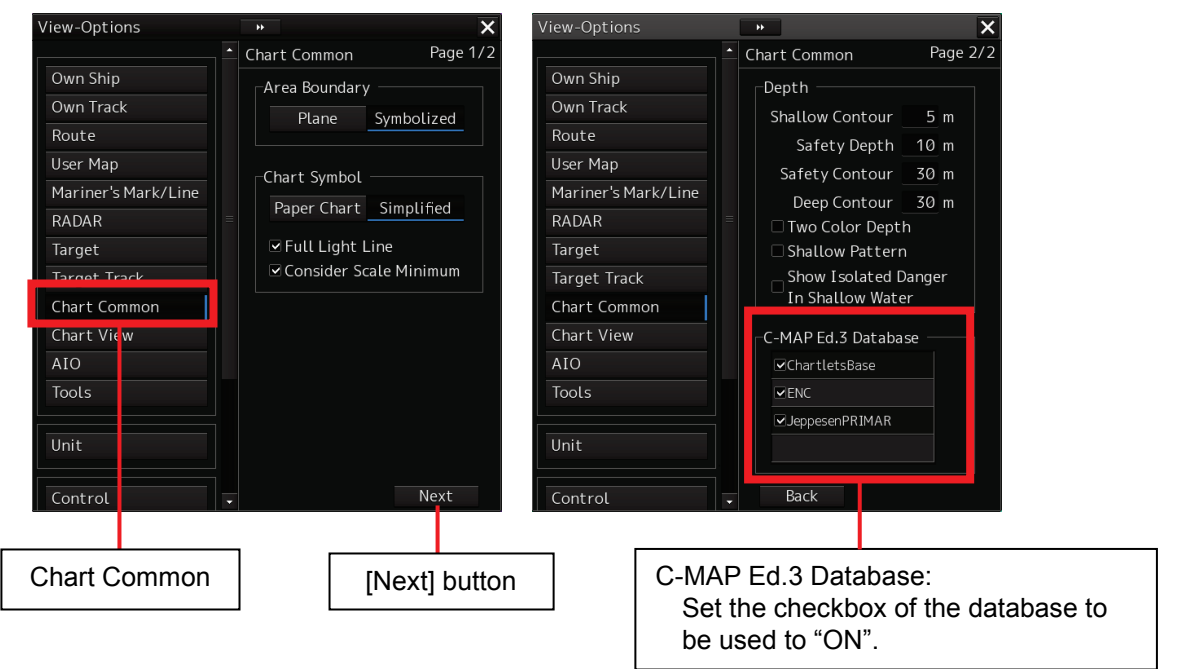

5) Click [Chart View]. In Chart Type on the [View1] tab, click the [C-MAP3] button.

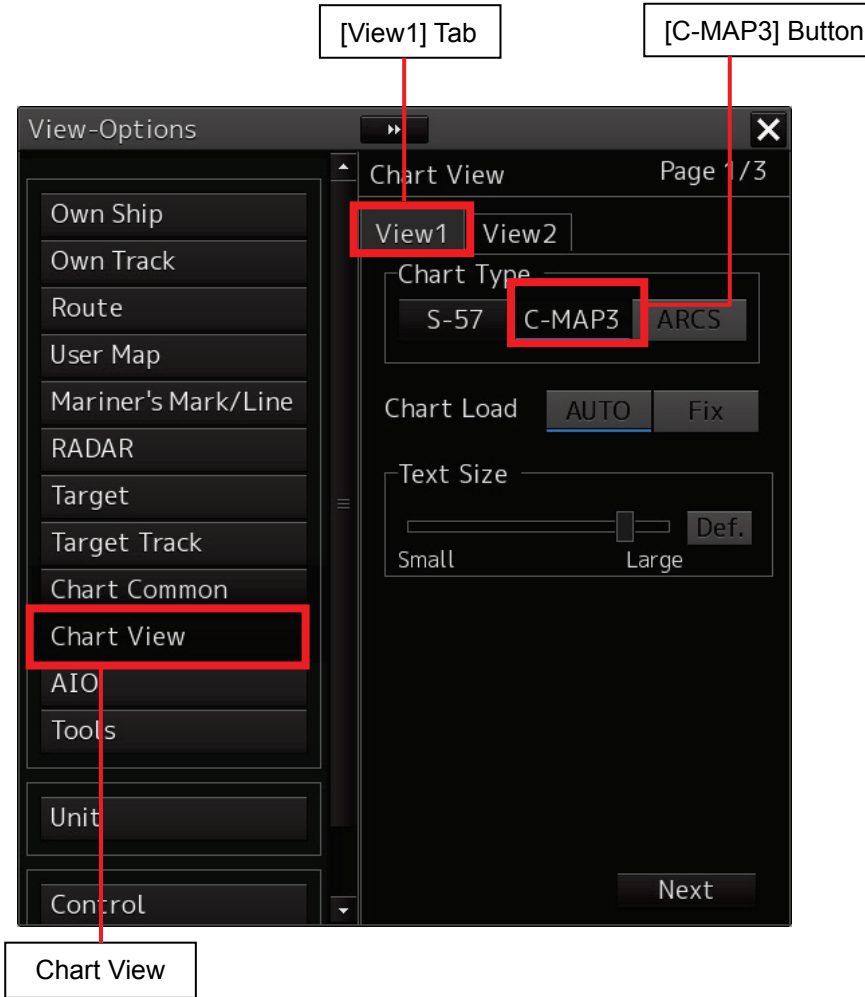

6) Click the [×] button to close the [View] - [Options] window.

## **4.4 Updating C-MAP Ed.3 Charts**

## **4.4.1 Updating C-MAP Ed.3 Charts by Using CD (or DVD)**

#### **Caution:**

**There are several types of CM-93/3 Electronic Chart Database, including World, ENC and Professional+. The following example of implementation method shows an import operation using Professional+. Import operation can be performed in the same manner for other databases.**

- 1) Click the [Chart Maintenance] button on Task Menu.
- 2) In the Home window, click the [Import / Update charts] button.

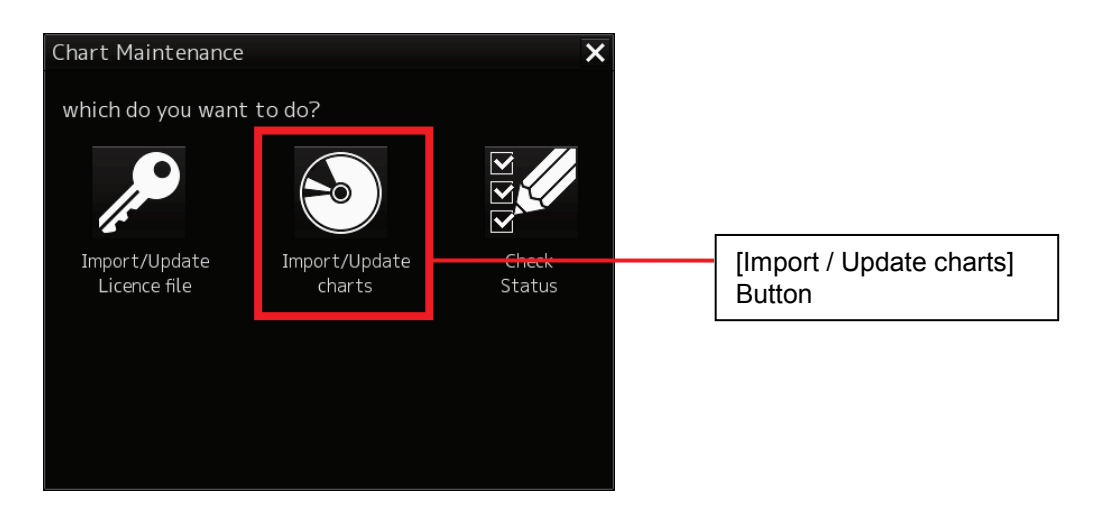

3) In the Chart Category Selection window, click the [C-MAP] button.

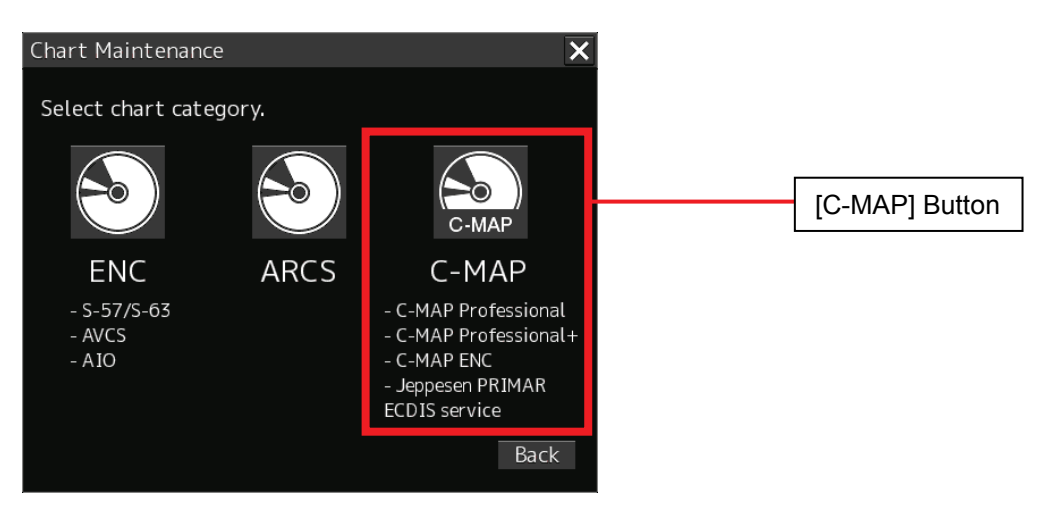

4) The C-MAP Chart Manager window appears while the [Databases] tab is being selected.

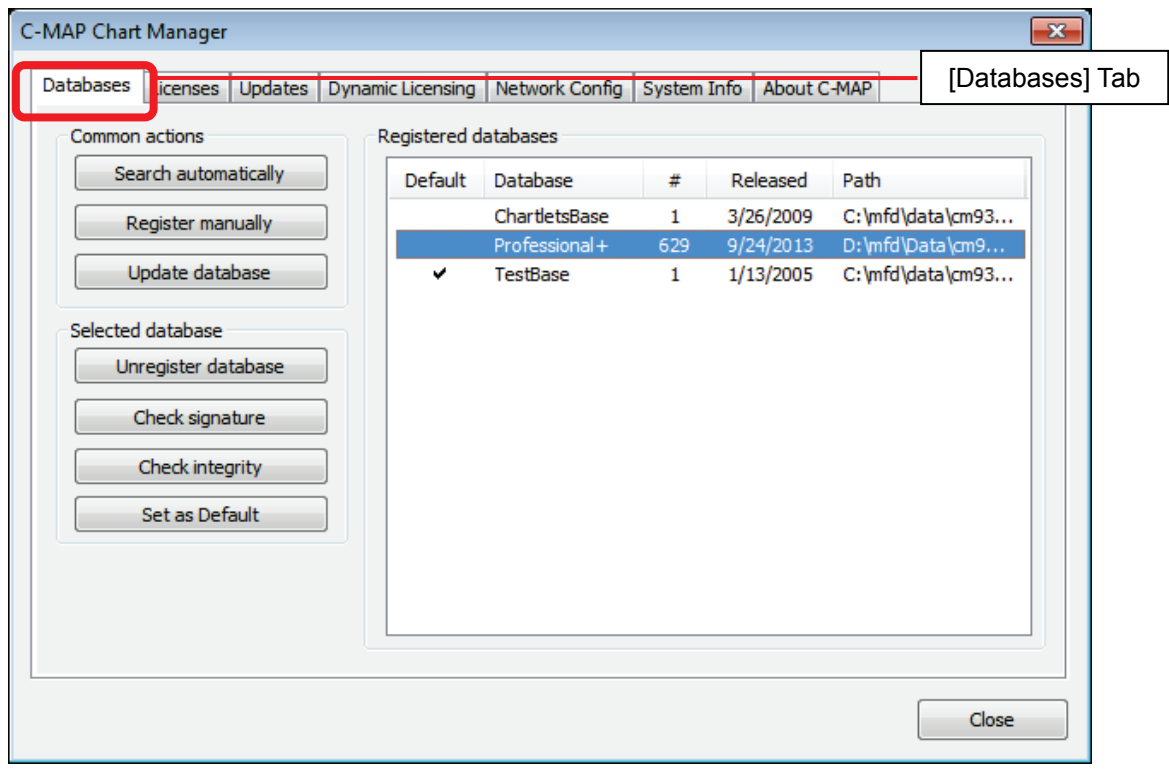

5) Insert the C-MAP Ed.3 DVD-ROM into the DVD drive.

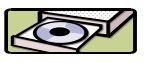

6) Click the [Update database] button.

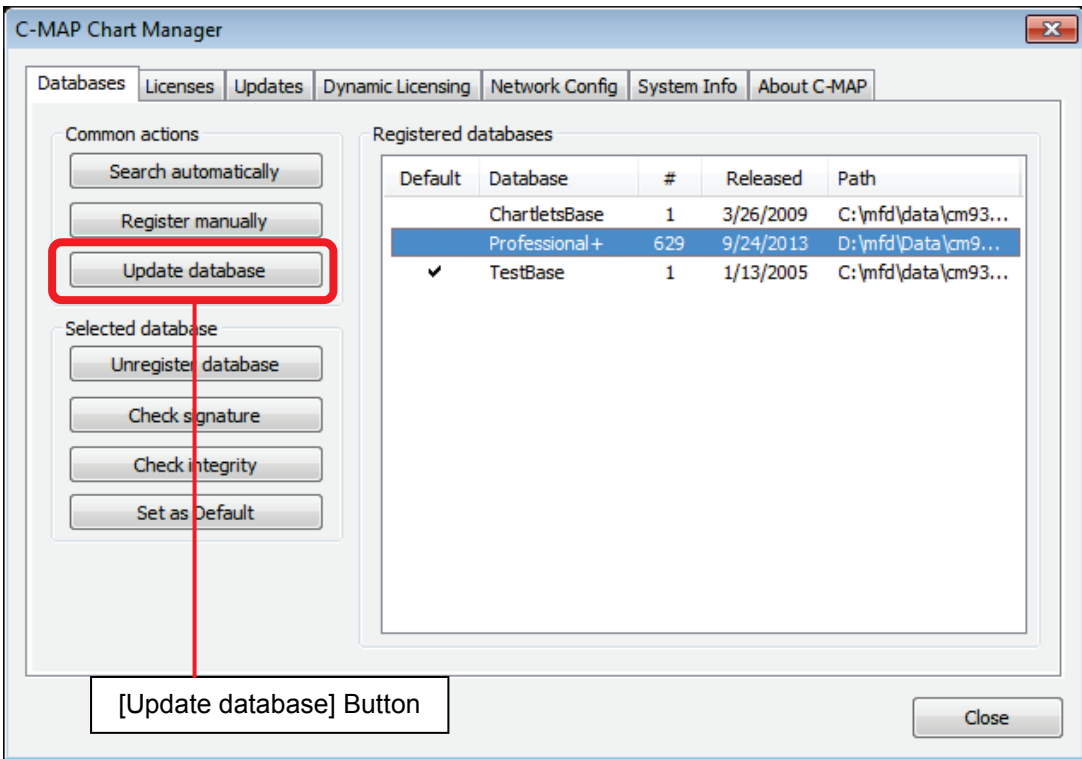

7) The Automatic Database Update window appears and update starts automatically.

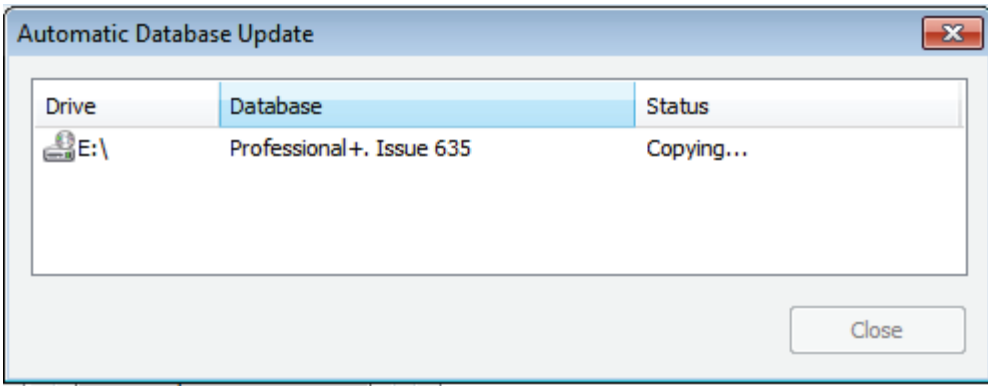

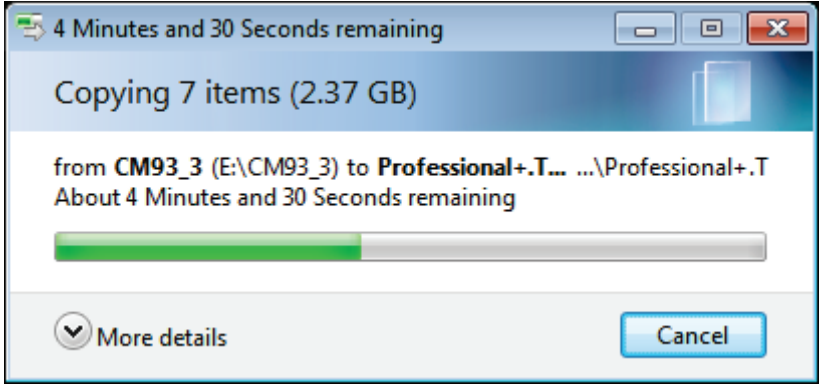

8) When update is completed, click the [Close] button.

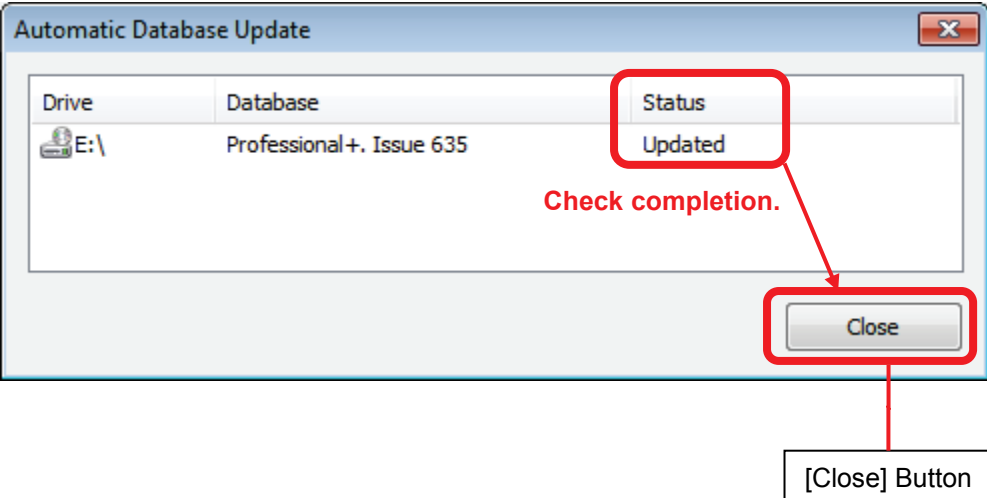

## **4.4.2 Updating C-MAP Ed.3Charts with RTU**

### **Real Time Updating (RTU) Service**

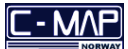

The Real Time Updating (RTU) Service updates the CM-93/3 chart databases via e -mail using the RTU server.

## **Updating C-MAP Ed. 3 Charts via e-mail**

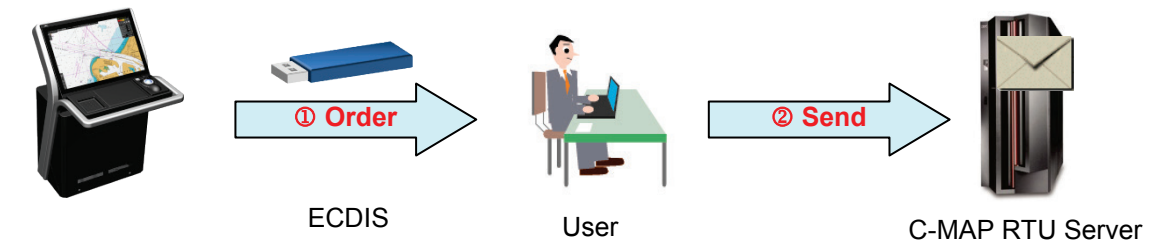

- Create an order file (e.g. JRC eT 30001.ord) with C-MAP Chart Manager and save it into USB memory.
- Attach the order file to e-mail and send it to the RTU server (e-mail:updates@c-map.no).

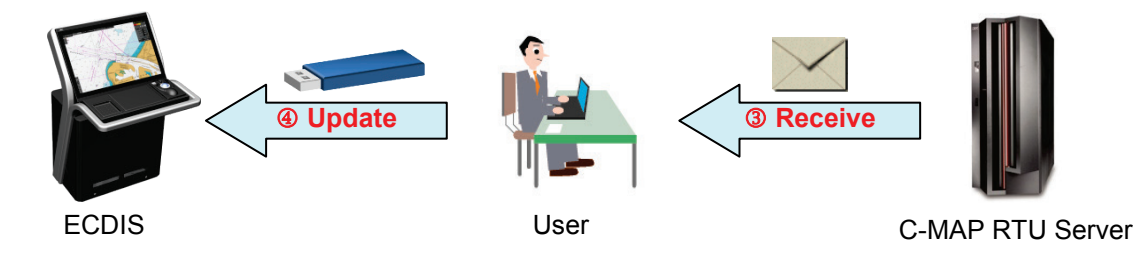

- e-mail is automatically processed by the RTUserver and an answer file is returned. (Example: u001x002.ans)
- Save the answer file into USB memory and then update the CM-93/3 chart database with C-MAP Chart Manager.

**C-MAP RTU server e-mail address**

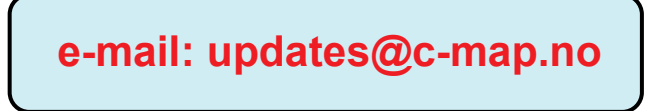

- 1) Click the [Chart Maintenance] button on Task Menu.
- 2) In the Home window, click the [Import / Update charts] button.

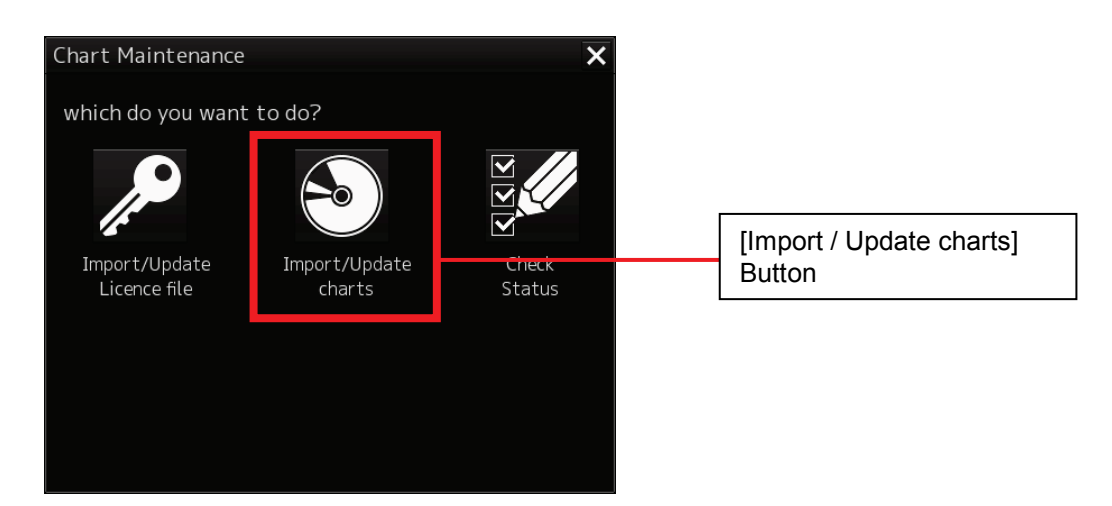

3) In the Chart Category Selection window, click the [C-MAP] button.

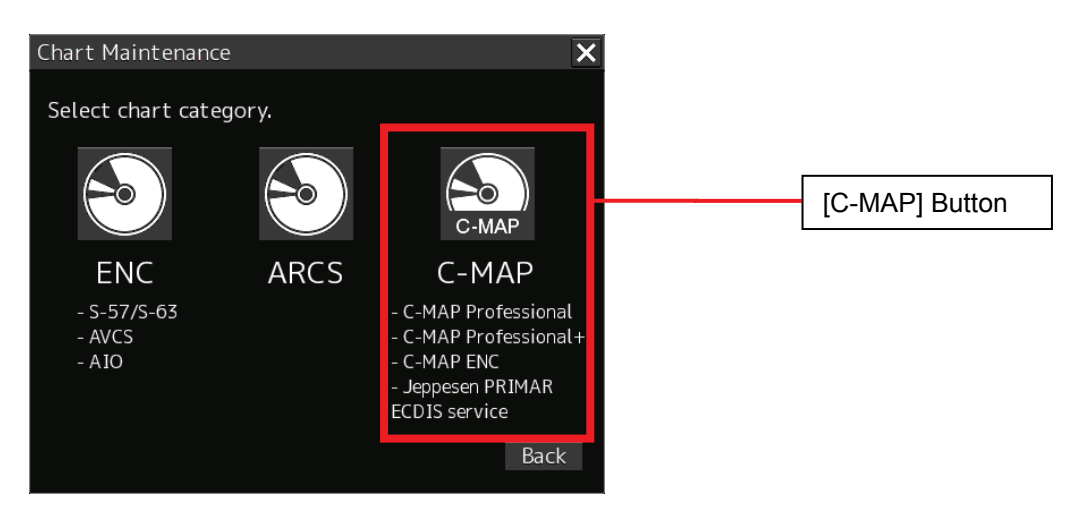

4) Click the [Updates] button in the Home window.

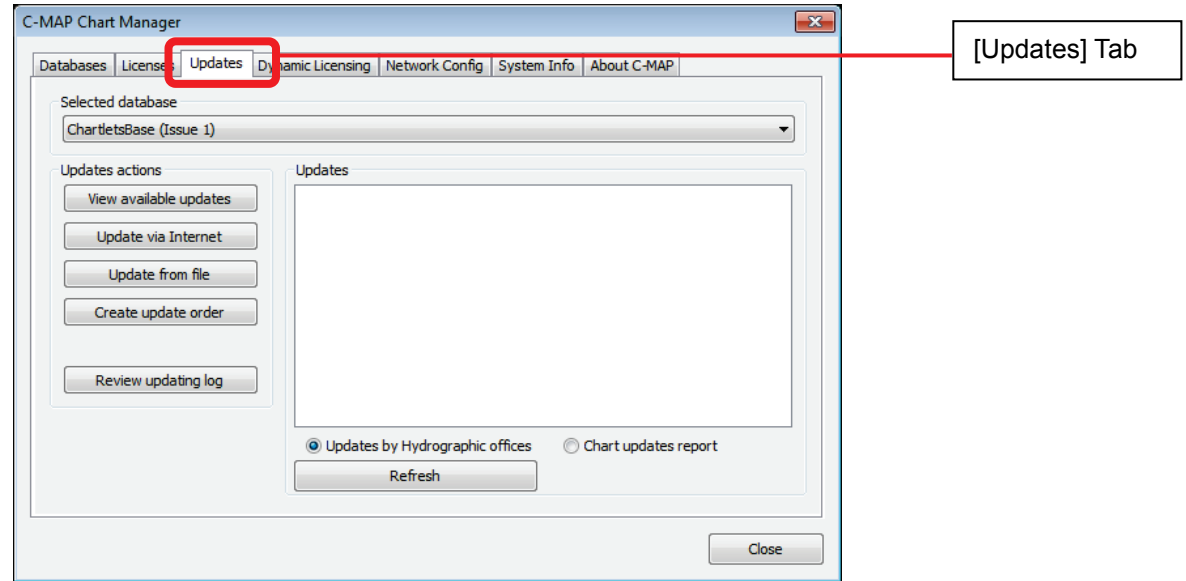

- 5) Insert USB memory into the USB port.
- 6) Select the database from [Select database] tab.
- 7) Click the [Create update order] button.

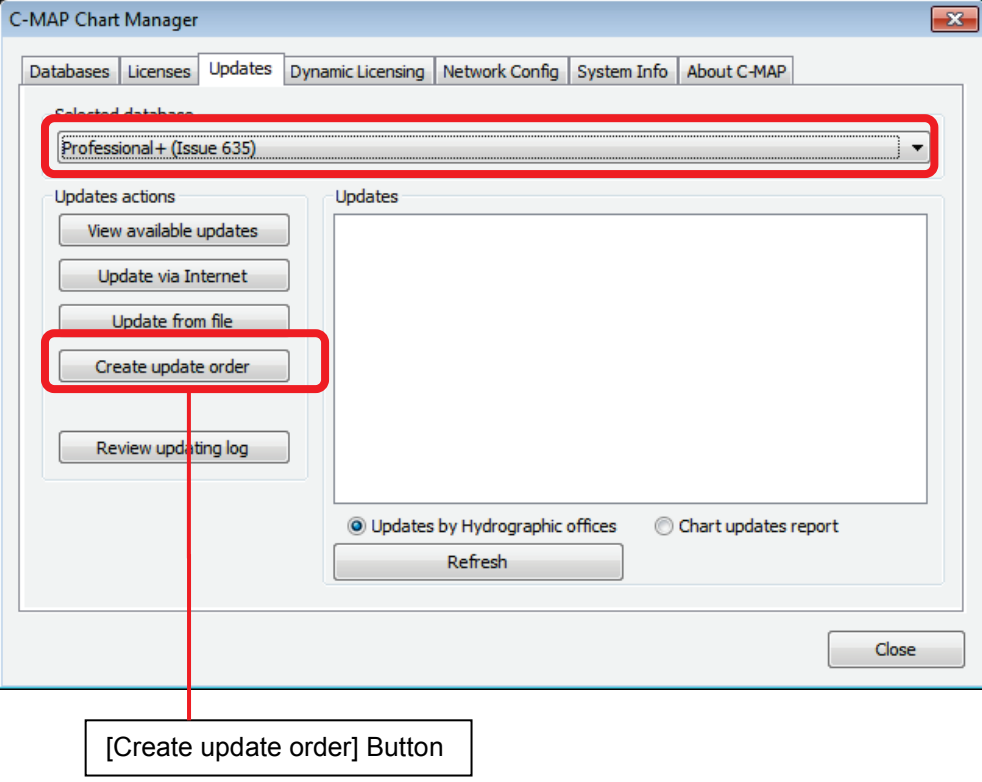

8) Check [All available zones] and click the [Save] button.

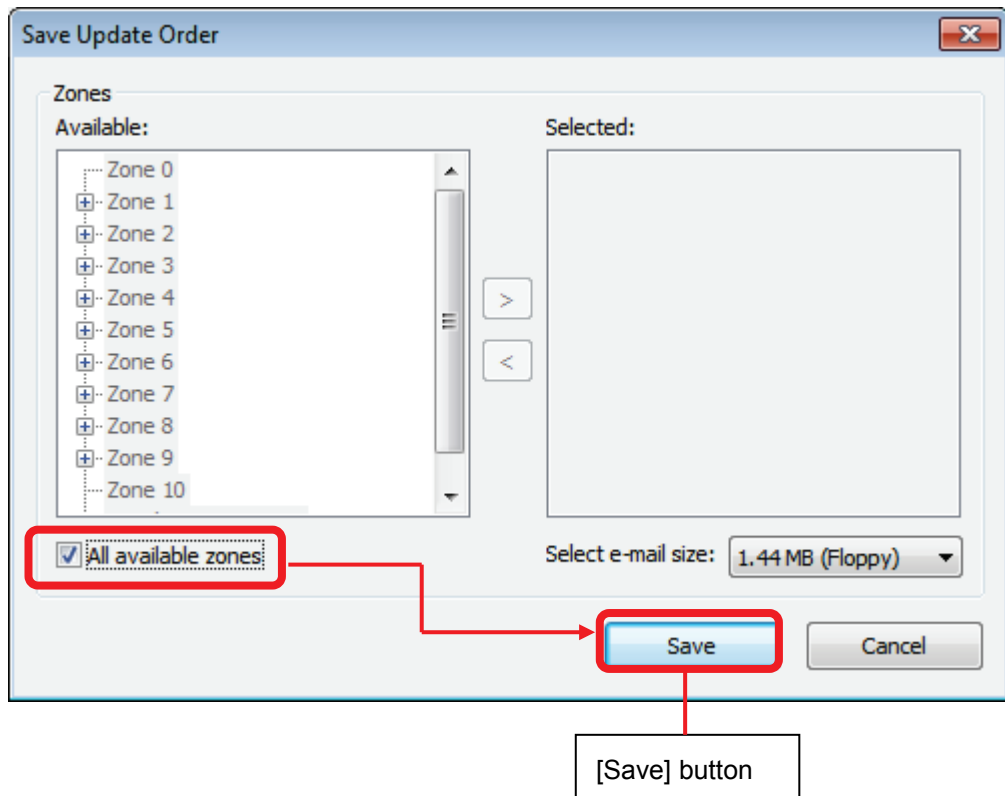

9) Select [Removable Disk] you inserted and then click the [OK] button.

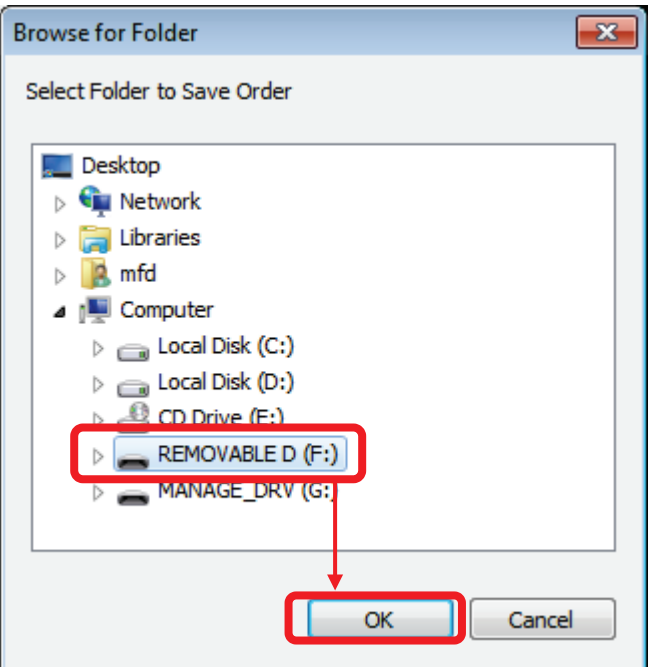

Save complete pop-up is displayed. Click the [OK] button.

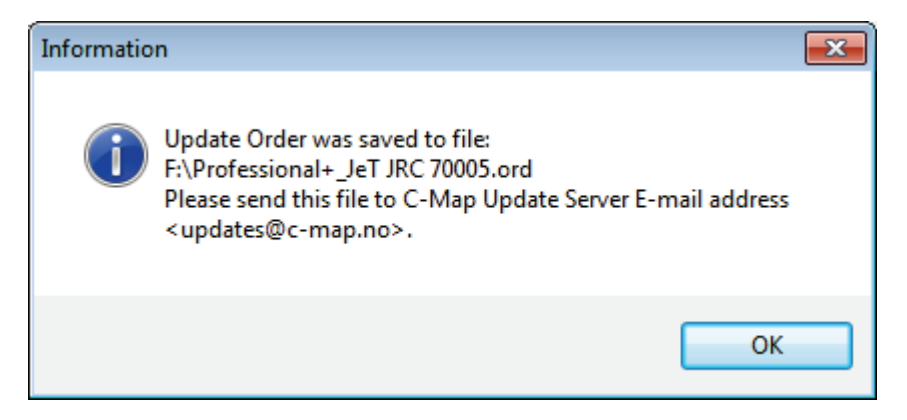

10) Attach the saved order file (JRC eT \*\*\*\*\*.ord) to e-mail and send it to the RTU server (e-mail:updates@c-map.no).

e-mail is automatically processed by the RTU server and an answer file is returned. (Example: u001x002.ans)

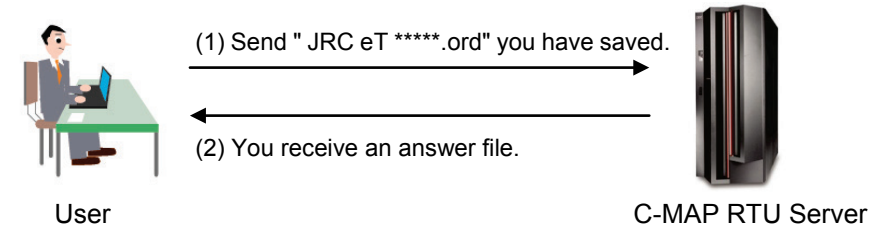

## **RTU server e-mail address: updates@c-map.no**

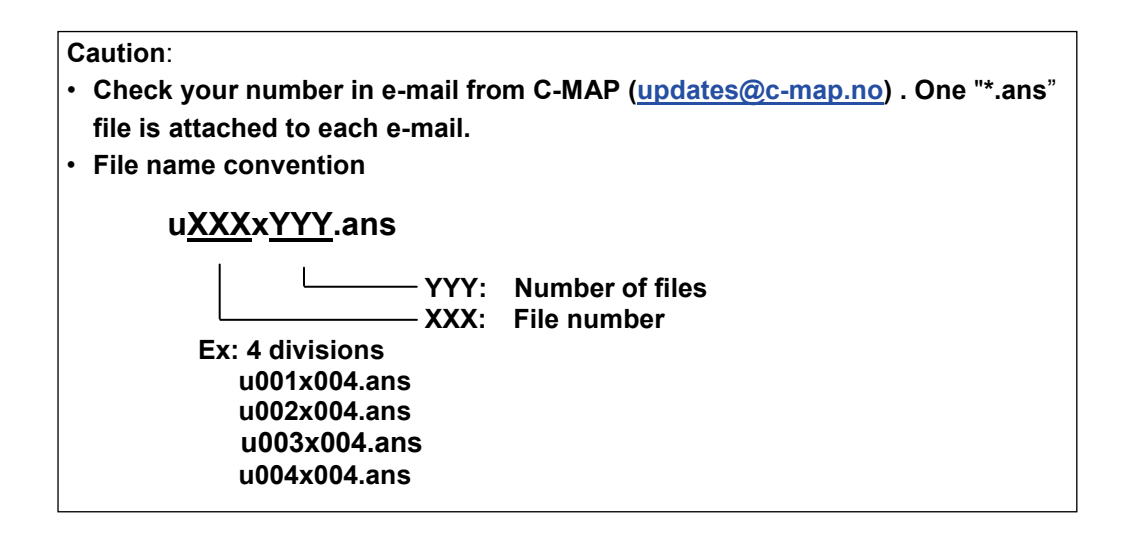

11) Save the received answer file to USB memory.

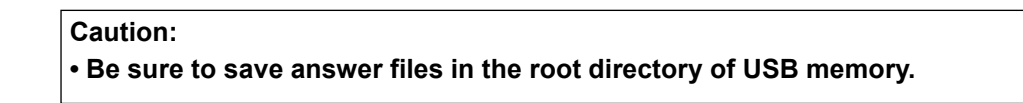

12) Insert a USB memory where you saved the answer file.

13) Click the [Update from file] button.

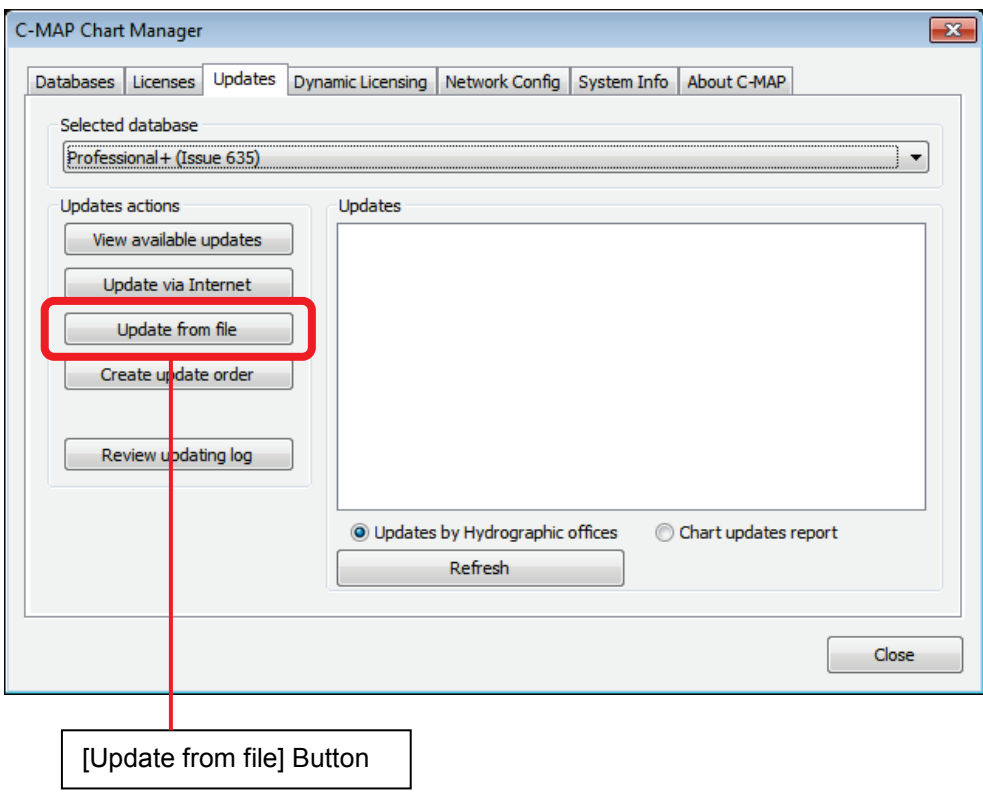

14) Select [Update folder] from the folder of the USB memory that was inserted and click the [OK] button.

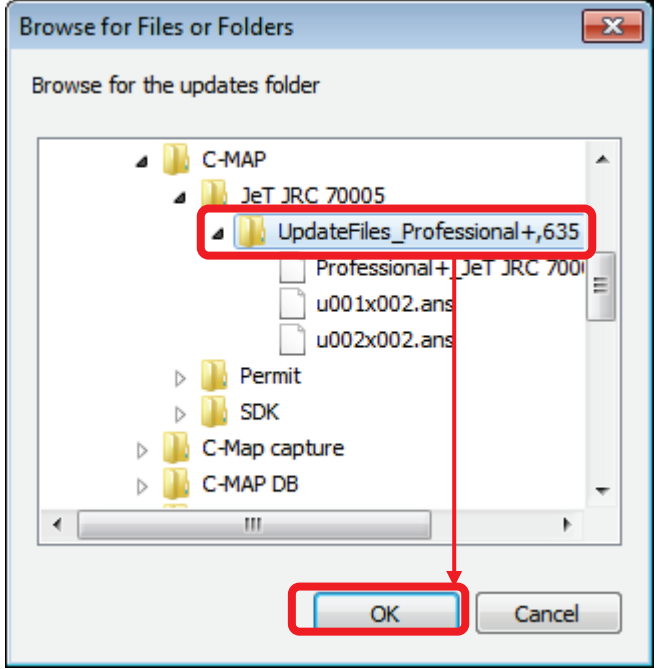

15) C-MAP charts are updated. Click the [OK] button.

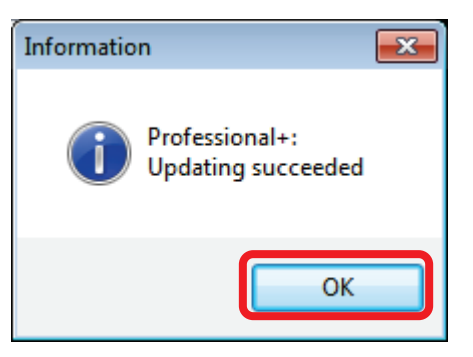

16) Check the updated charts and then click the [Close] button.

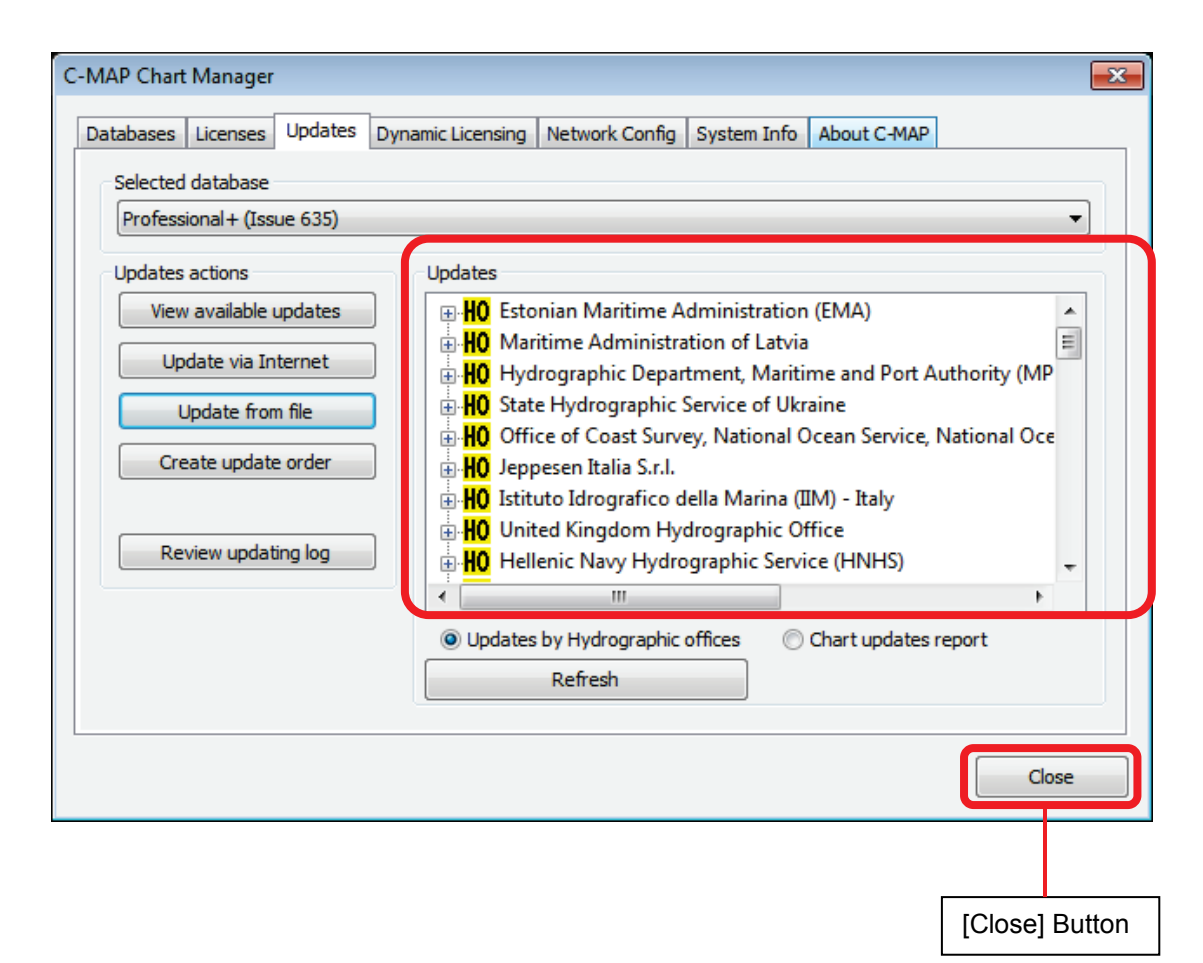
# **4.5 Reporting the Use of Dynamic License**

#### **Caution:**

**• The customer must send a report to Real Time Updating (RTU) Service. The reporting interval is set to maximum 2 weeks. If no report is sent after 2 weeks, C-Map Ed.3 charts will no longer be displayed.**

### **4.5.1 Checking the Next Report Date**

- 1) Click the [Chart Maintenance] button on Task Menu.
- 2) In the Home window, click the [Import/Update charts] button.

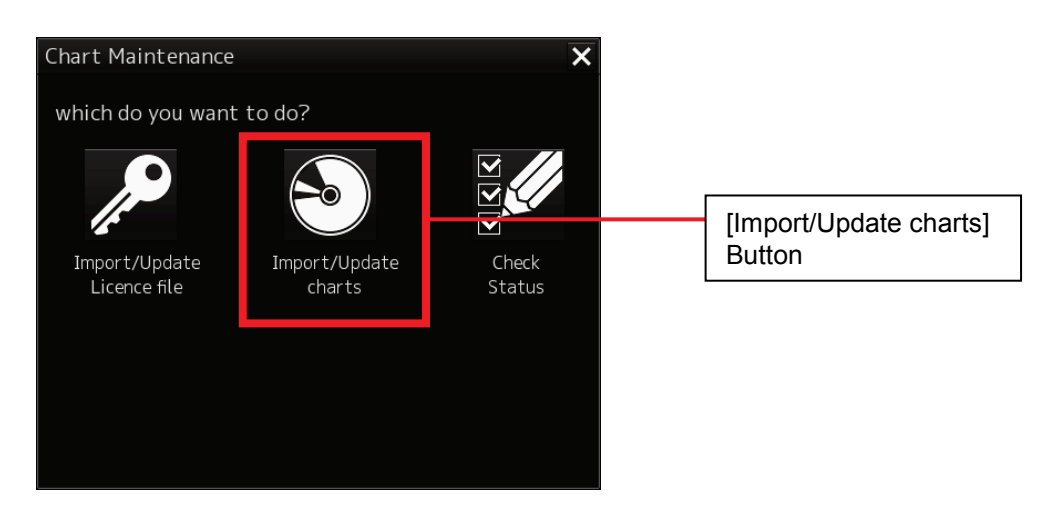

3) In the Chart Category Selection window, click the [C-MAP] button.

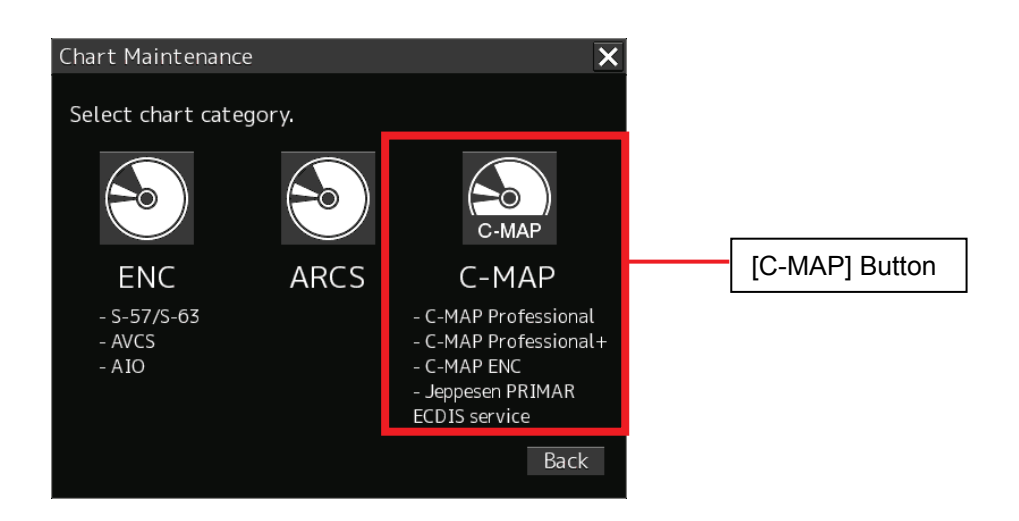

4) In the C-MAP Chart Manager window, click the [Dynamic Licensing] tab.

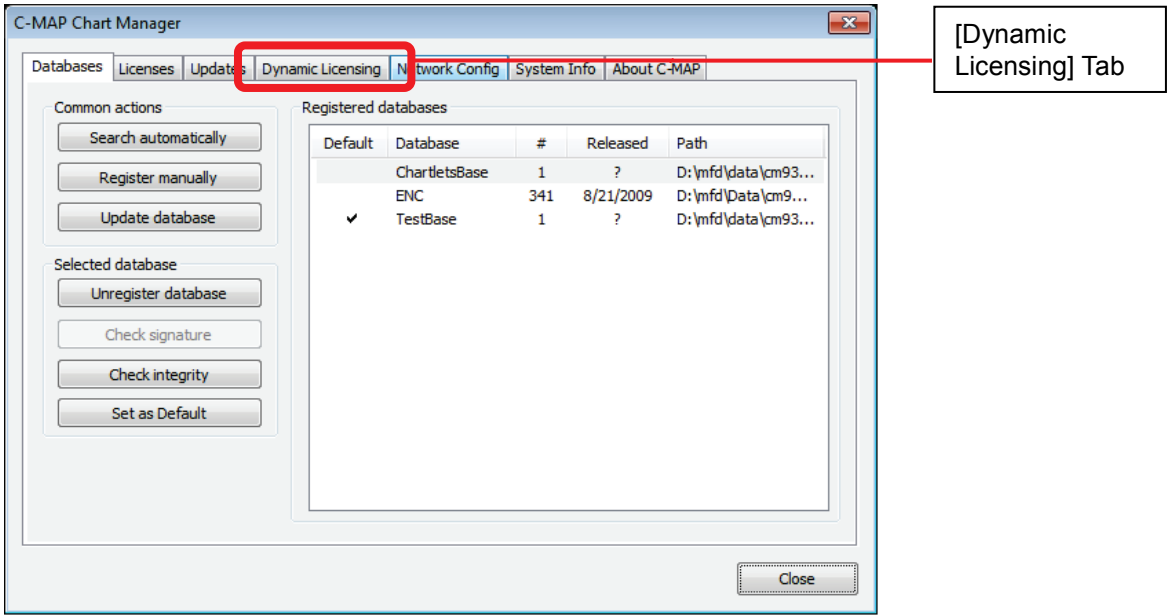

5) Check Next Report Date and Non-reported datasets.

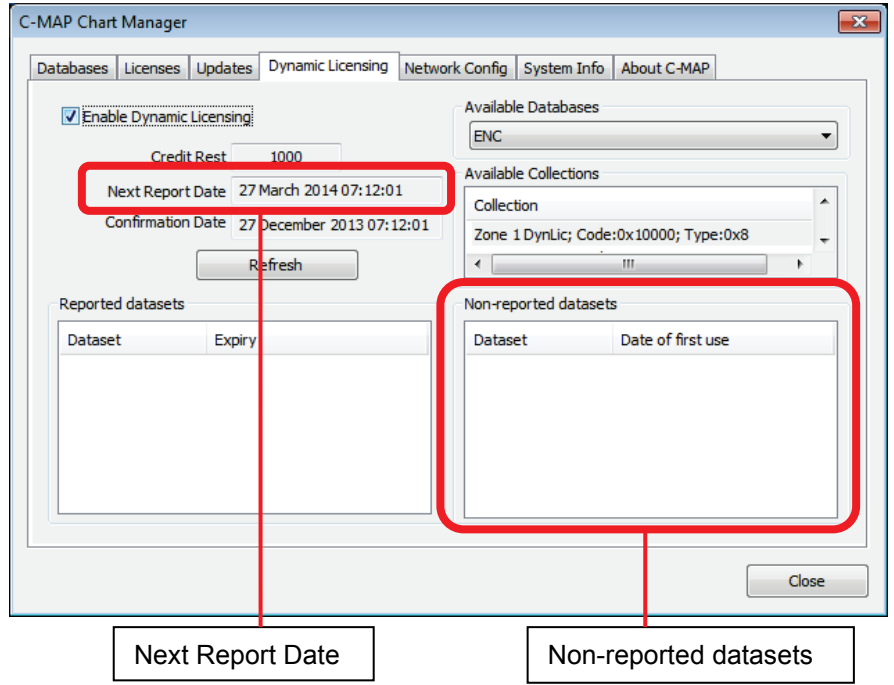

### **4.5.2 Reporting the Use of Dynamic License**

The reporting procedure is the same as for the license import, so please see "**4.3.2.2 In the Case of Dynamic License"**.

# **4.6 Checking the License**

# **4.6.1 In the Case of Static License**

- 1) Click the [Chart Maintenance] button on Task Menu.
- 2) In the Home window, click the [Import/Update Licence file] button.

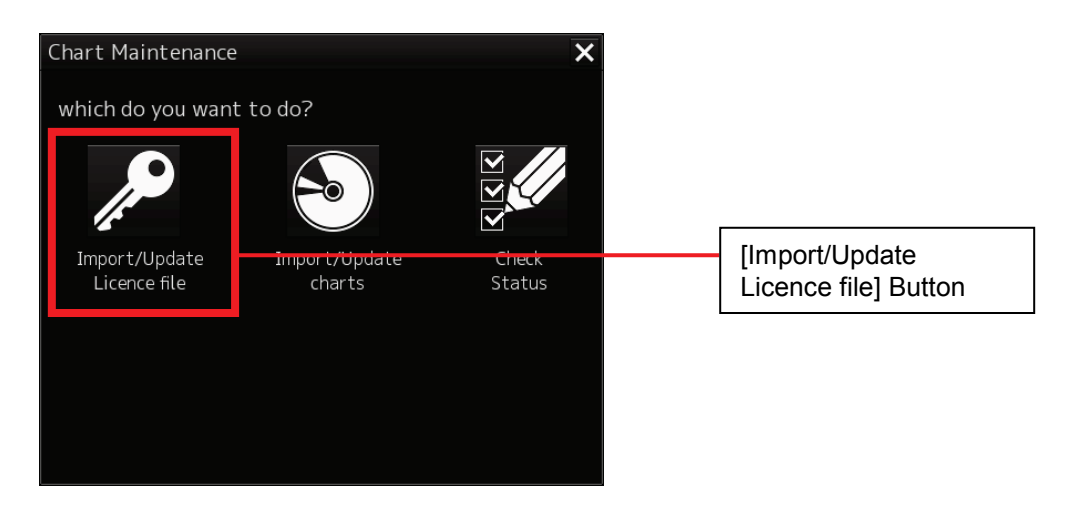

3) In the Chart Category Selection window, click the [C-MAP] button.

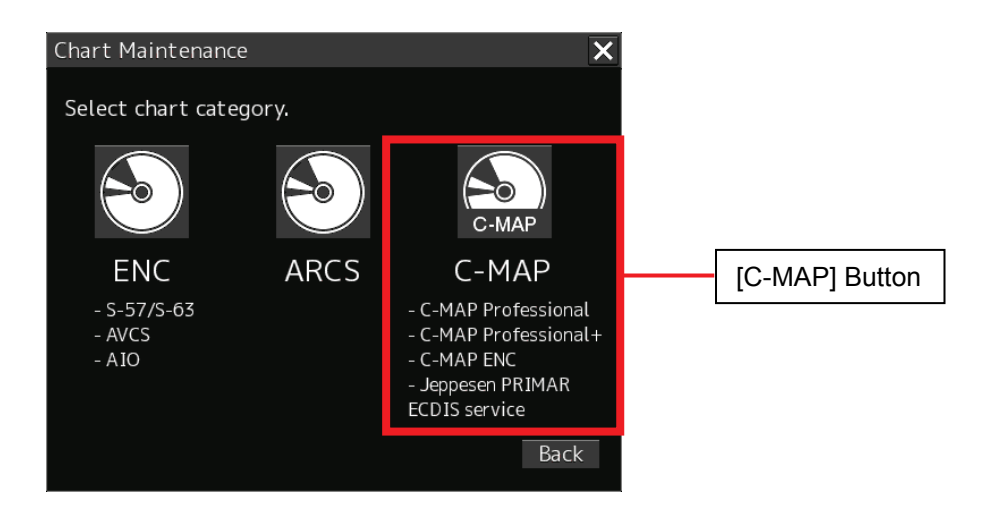

4) In the C-MAP Chart Manager window, click the [Licenses] tab.

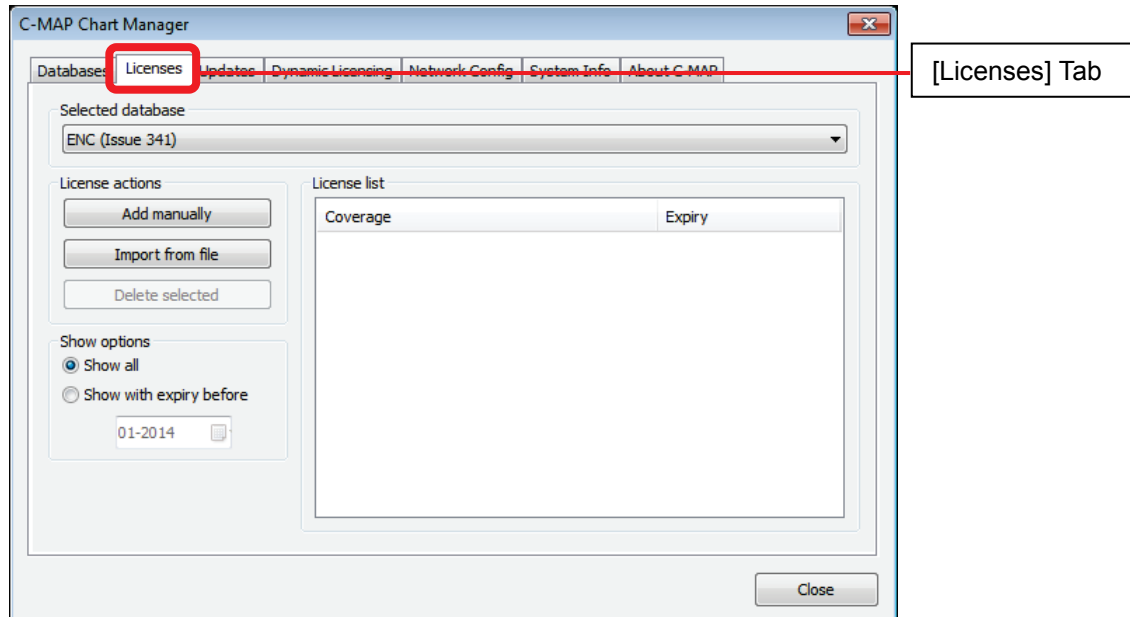

5) Check the installation result as shown below.

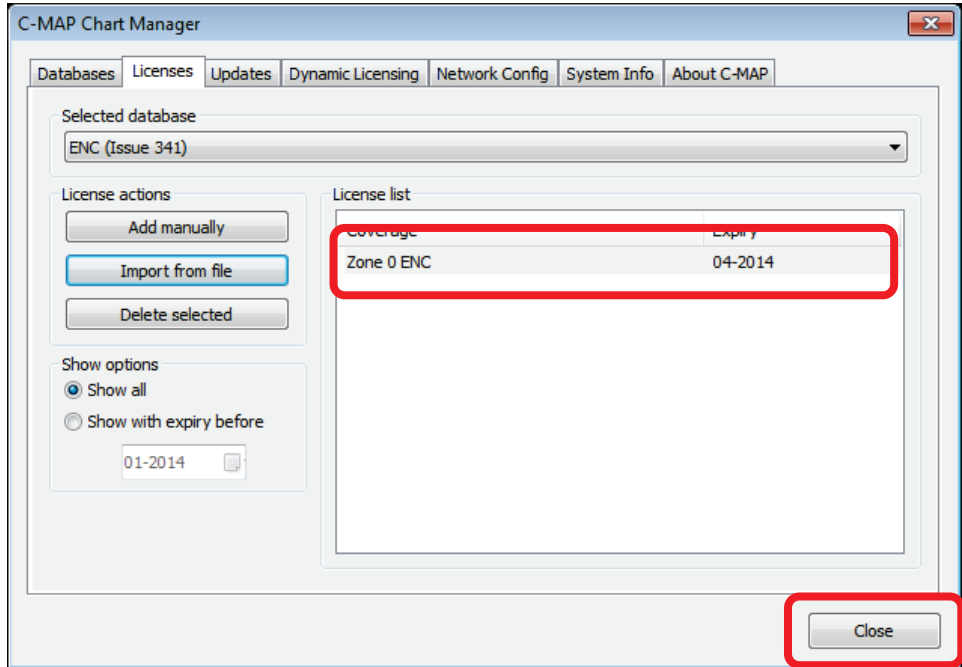

6) After checking, click the [Close] button.

# **4.6.2 In the Case of Dynamic License**

- 1) Click the [Chart Maintenance] button on Task Menu.
- 2) In the Home window, click the [Import/Update Licence file] button.

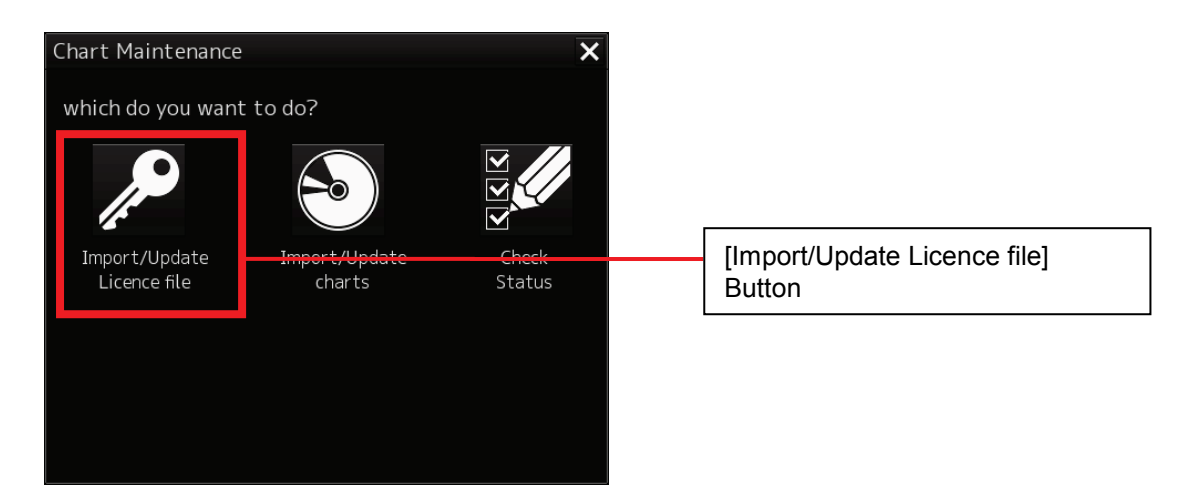

3) In the Chart Category Selection window, click the [C-MAP] button.

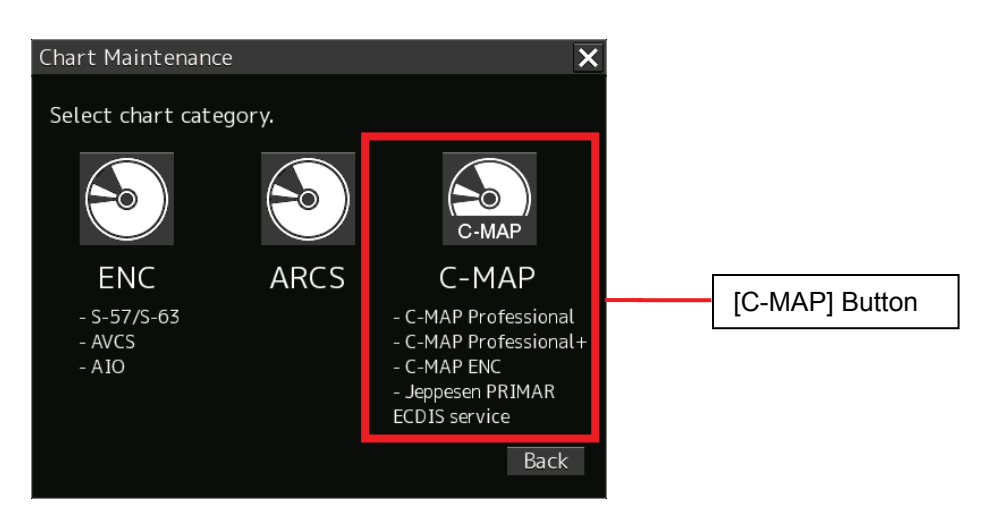

4) In the C-MAP Chart Manager window, click the [Dynamic Licensing] tab.

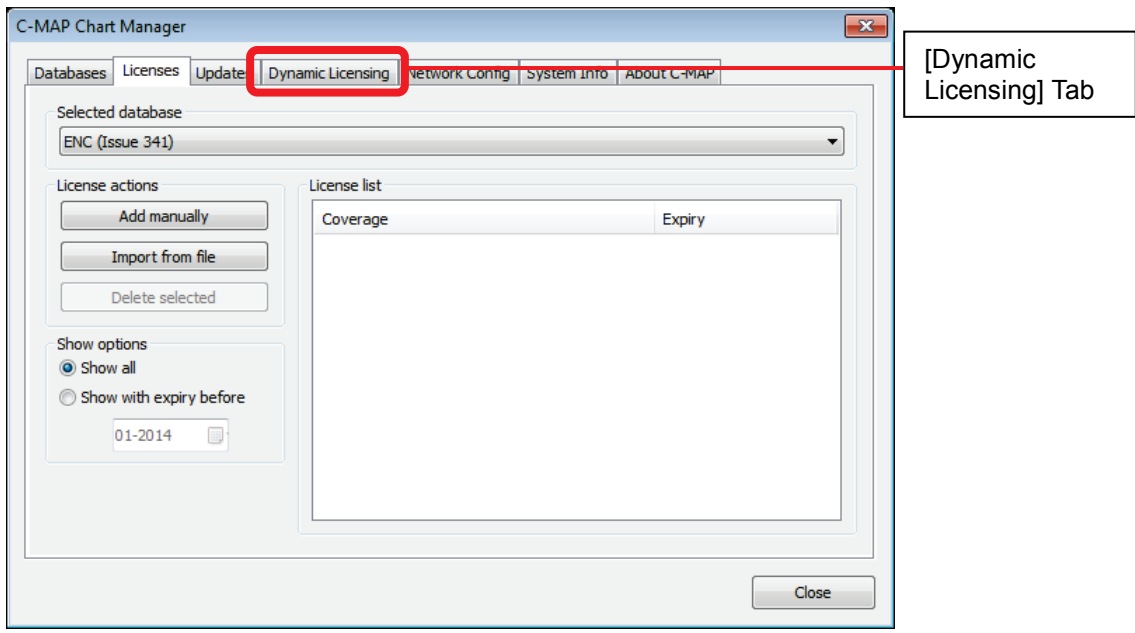

5) Select [Dynamic Licensing] tab and check [Reported datasets] and [Non-reported datasets].

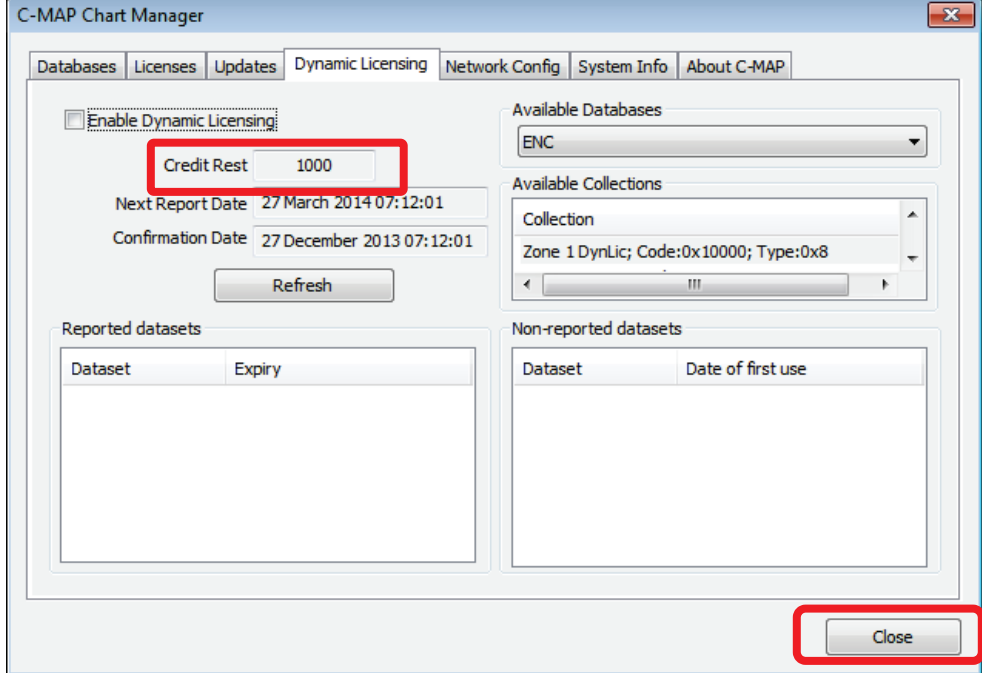

6) After checking, click the [Close] button.

# **4.7 Checking the Update List**

- 1) Click the [Chart Maintenance] button on Task Menu.
- 2) In the Home window, click the [Import/Update charts] button.

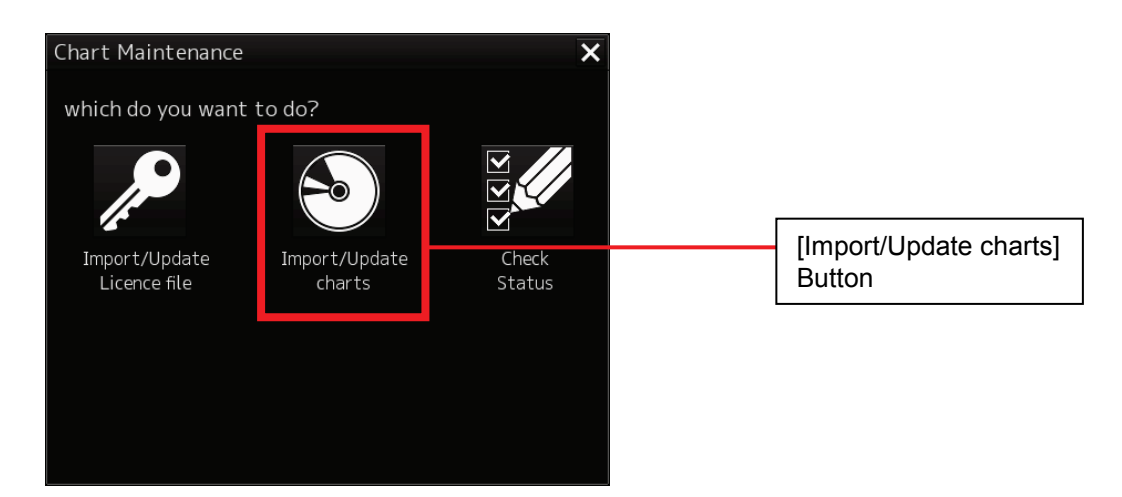

3) In the Chart Category Selection window, click the [C-MAP] button.

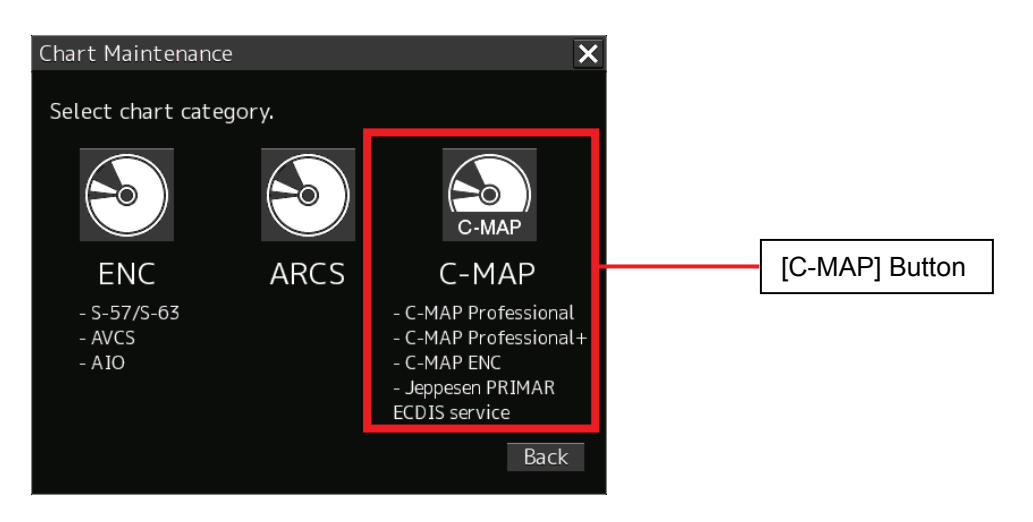

4) The C-MAP Chart Manager window appears while the [Updates] tab is being selected.

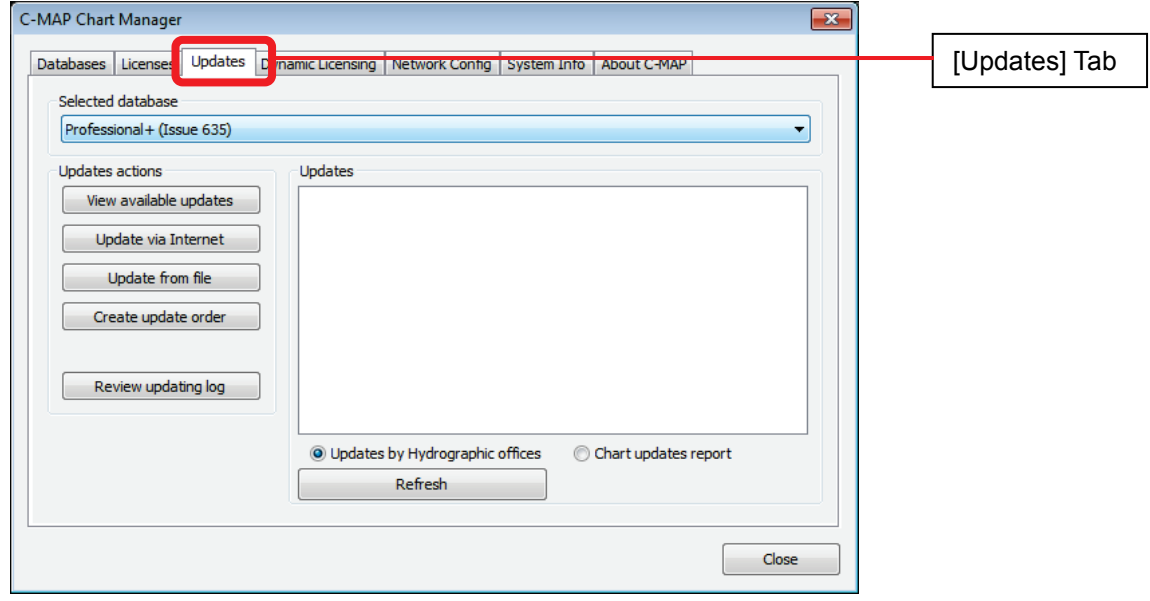

5) From the drop down list of the selected database, check the applied updates.

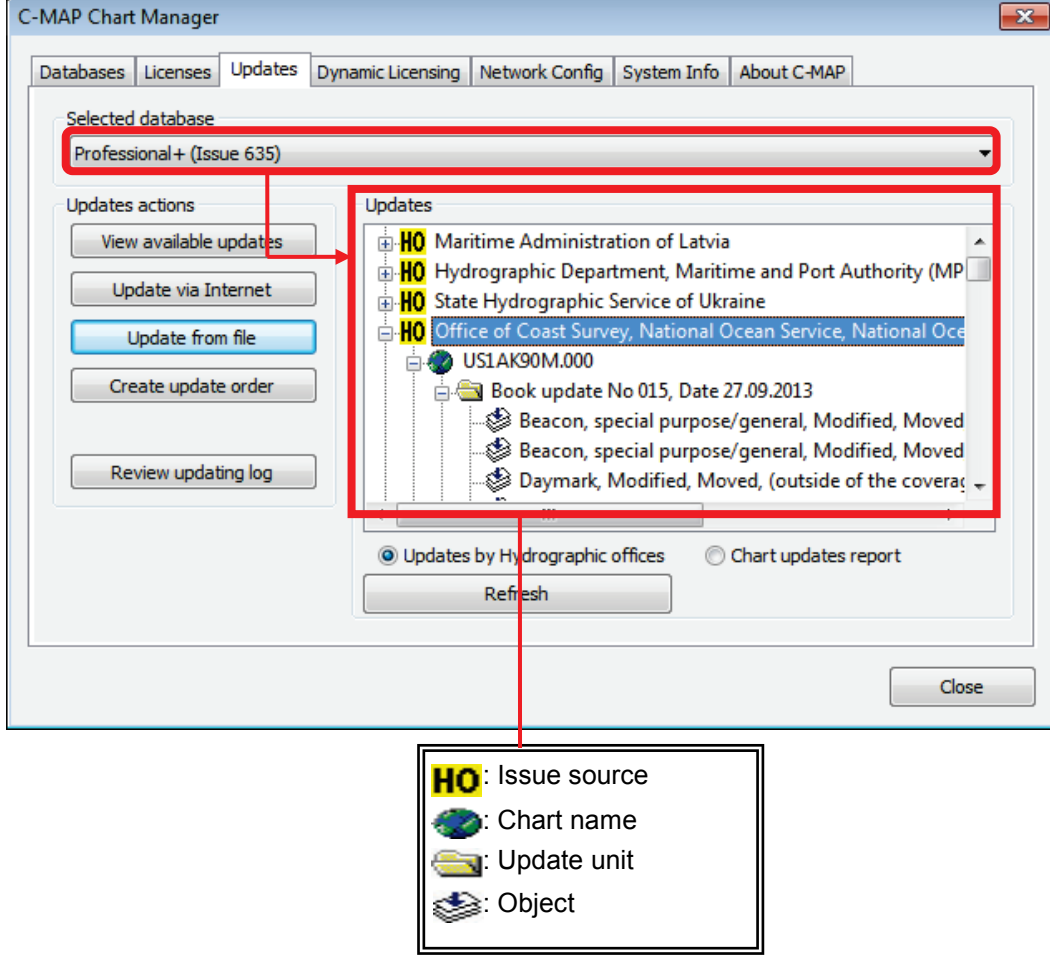

6) Click the [Review updating log] button.

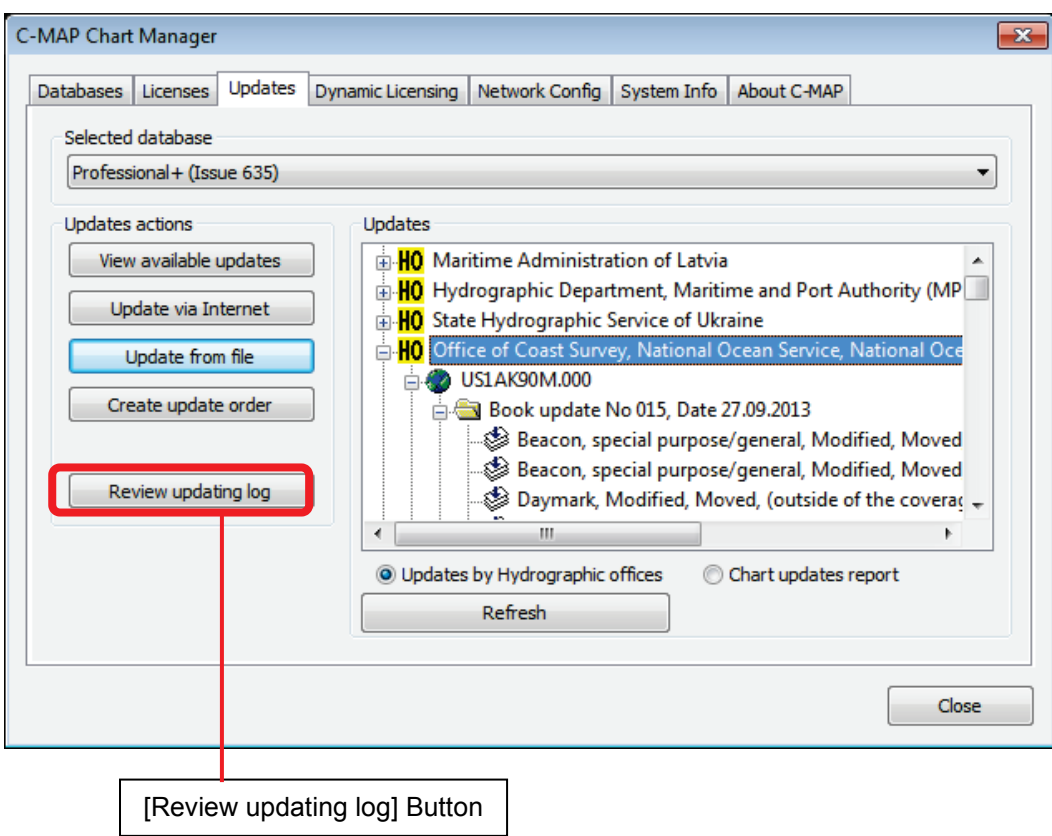

7) Check the Review Updating Log that appears.

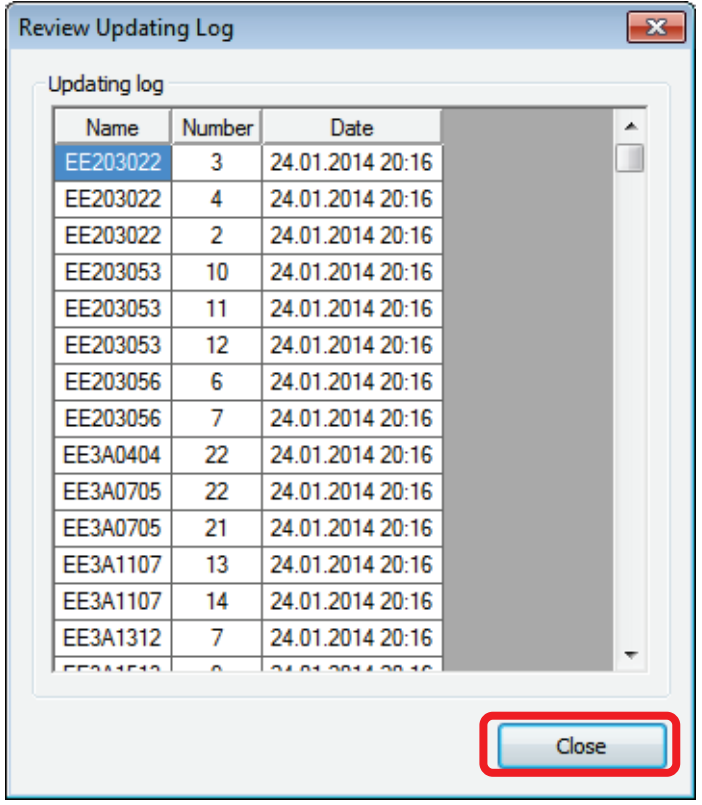

8) After checking, click the [Close] button.

# **4.8 Deleting C-MAP Ed.3 Charts and Licence**

If the contents of a contract have changed when the license is update in C-Map Ed.3 (e.g. when updating to register from a trial license to a regular license), the expired license also remains in the data; thus, a license expiration message will be displayed each time ECDIS is started. Using the following procedure, please delete the database and expired license to prevent this message from appearing, and also register only a new license.

- 1) Click the [Chart Maintenance] button on Task Menu.
- 2) In the Home window, click the [Import/Update charts] button.

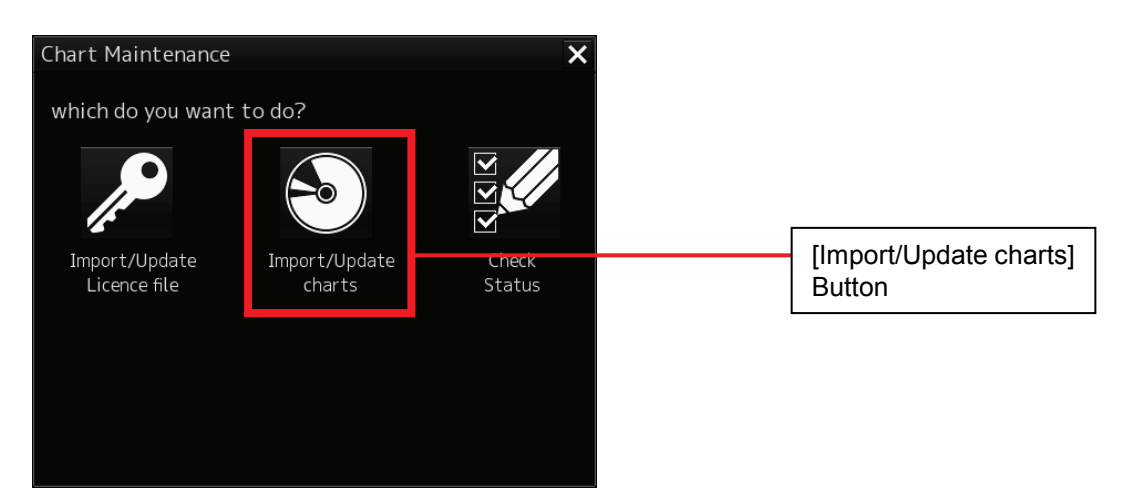

3) In the Chart Category Selection window, click the [C-MAP] button.

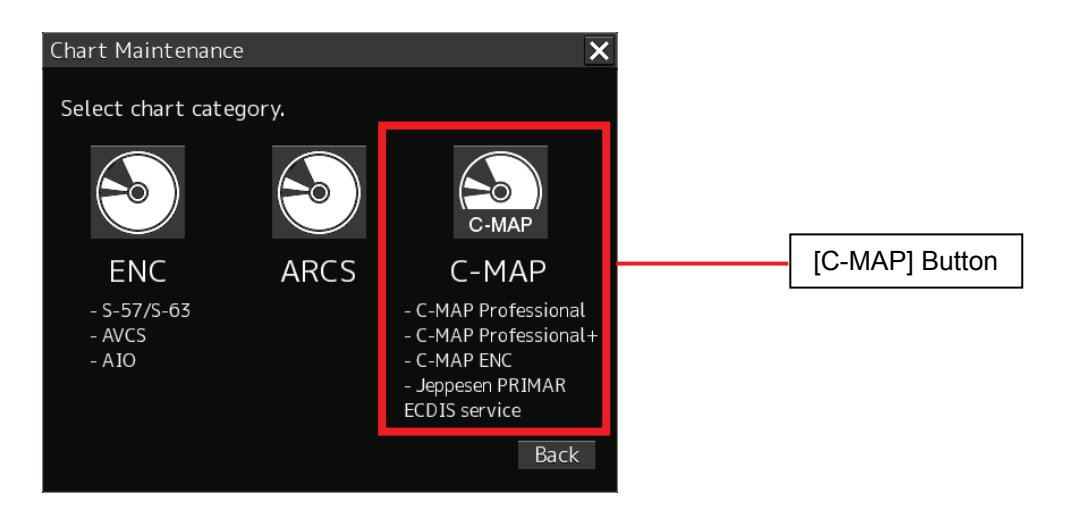

4) Click the [Databases] tab in the Chart Manager window.

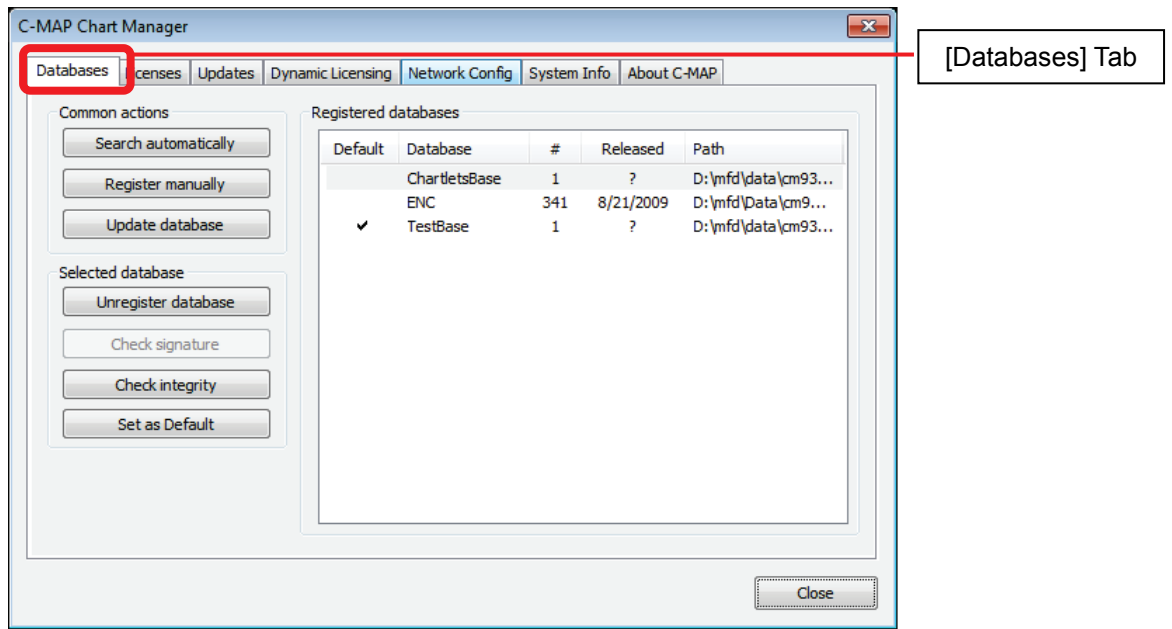

5) Select the database that you want to delete and then click the [Unregister database] button.

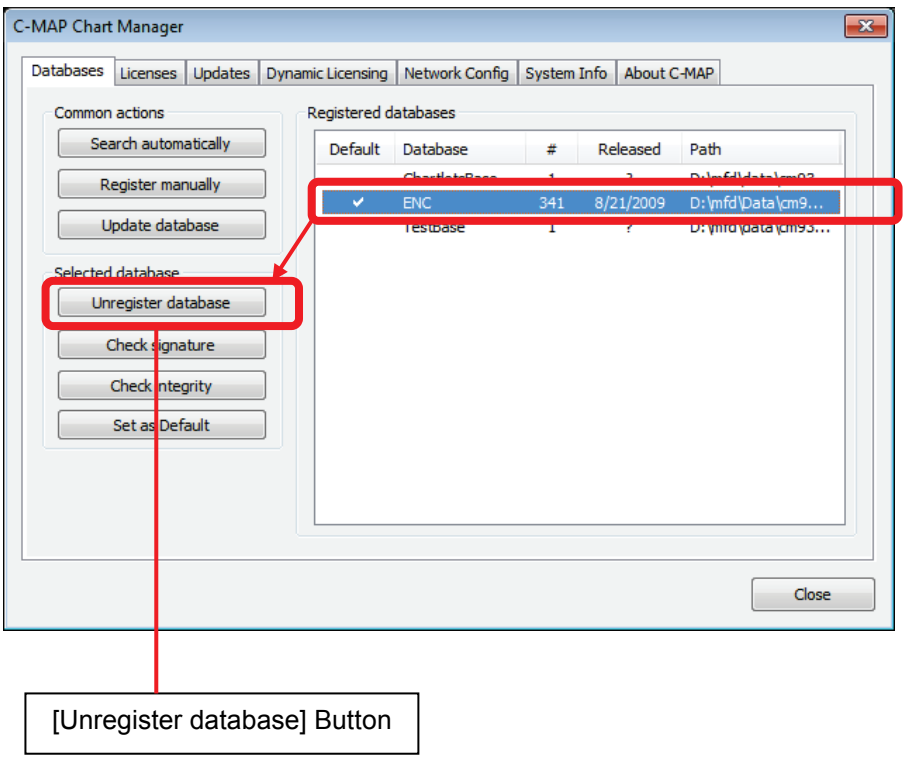

6) Check the deletion of the database.

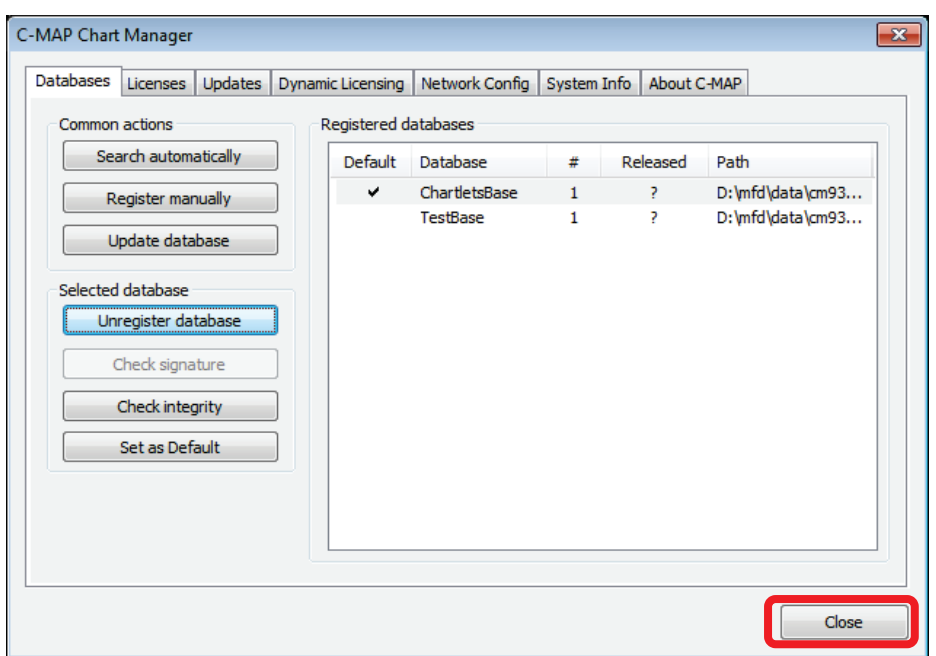

7) After checking, click the [Close] button.

# **4.9 Checking eToken Devices**

### **4.9.1 Checking the System ID of Chart Manager**

- 1) Click the [Chart Maintenance] button on Task Menu.
- 2) In the Home window, click the [Import/Update charts] button.

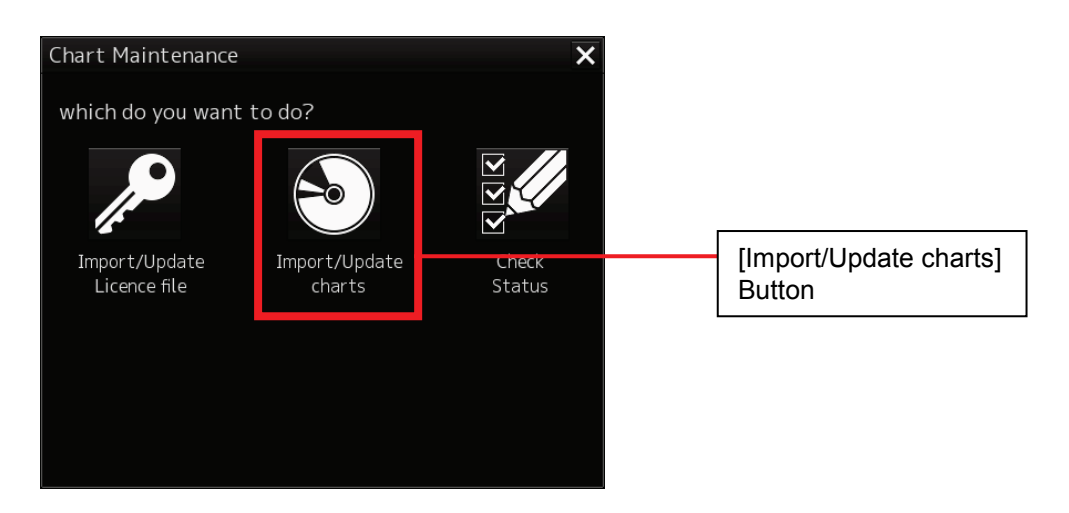

3) In the Chart Category Selection window, click the [C-MAP] button.

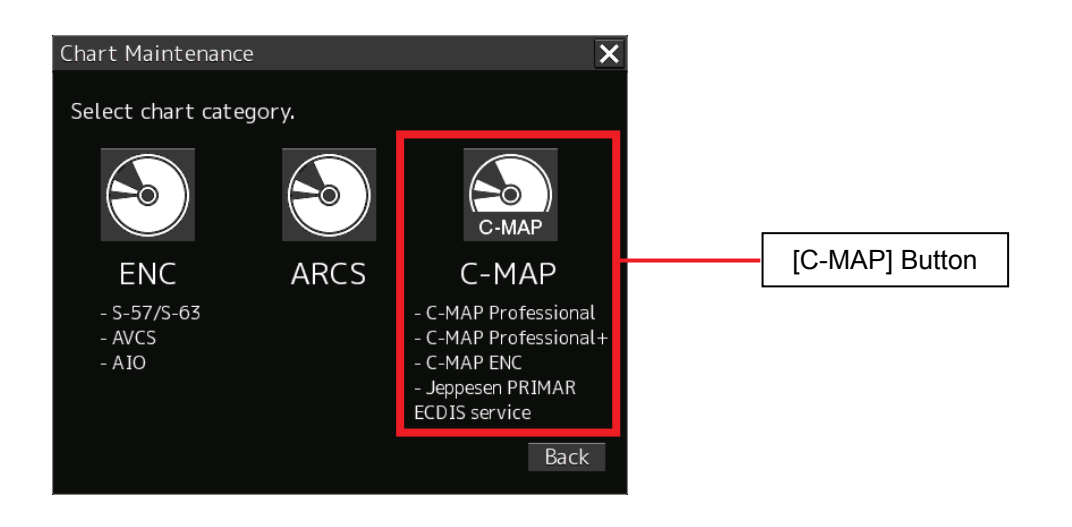

4) In the C-MAP Chart Manager window, click the [System Info] tab.

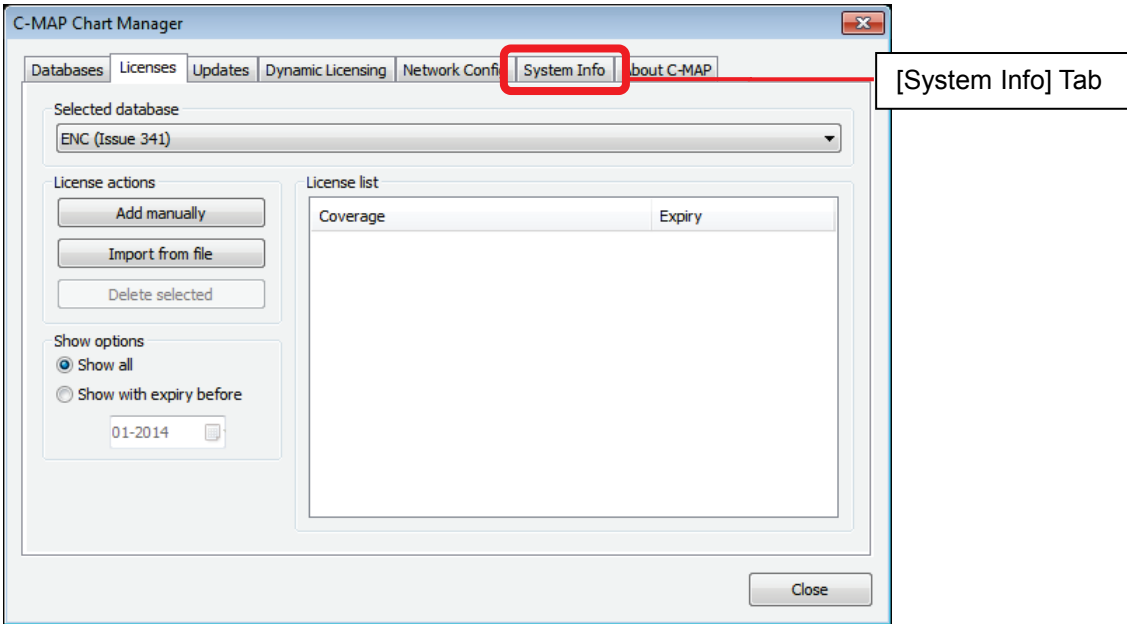

5) Check [System ID].

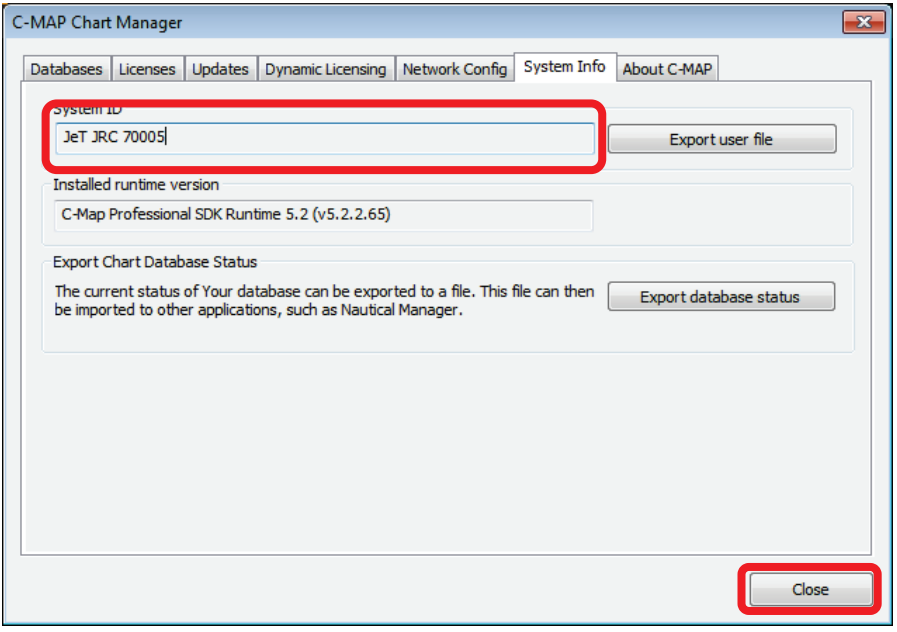

- 6) After checking, click the [Close] button.
	- \*) Clicking [Export user file] will export the [USER.USR] file.
		- The [USER.USR] file contains the following information.

[User] System ID=JeT JRC 70005 User Key=eToken **Fig. 1** \*This is sample data.

# **4.10 Using Check Status**

Check Status provides the following functions.

• Display a list of imported charts information.

# **4.10.1 How to Start Check Status**

On Task Menu, start Check Status according to the following procedure.

- 1) Click the [Chart Maintenance] button on Task Menu.
- 2) In the Home window, click the [Check Status] button. The Check Status window appears.

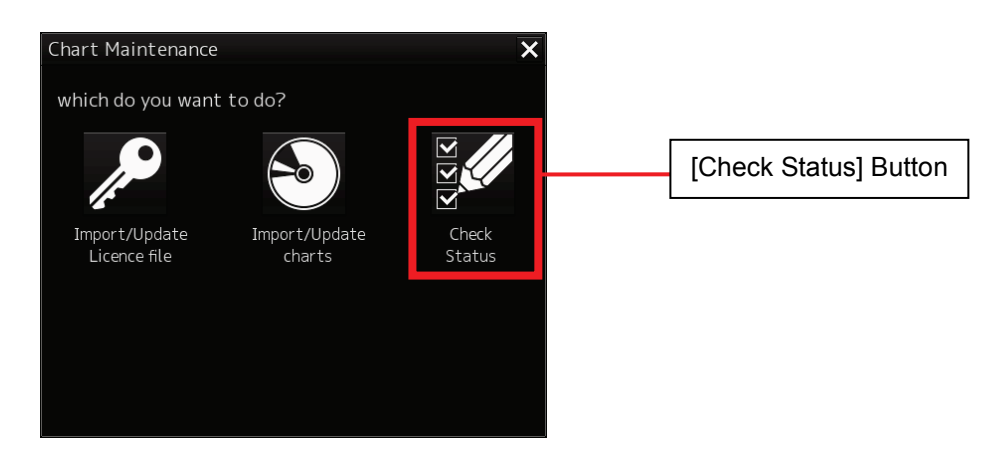

3) Click the [C-MAP] button in the Check Status window.

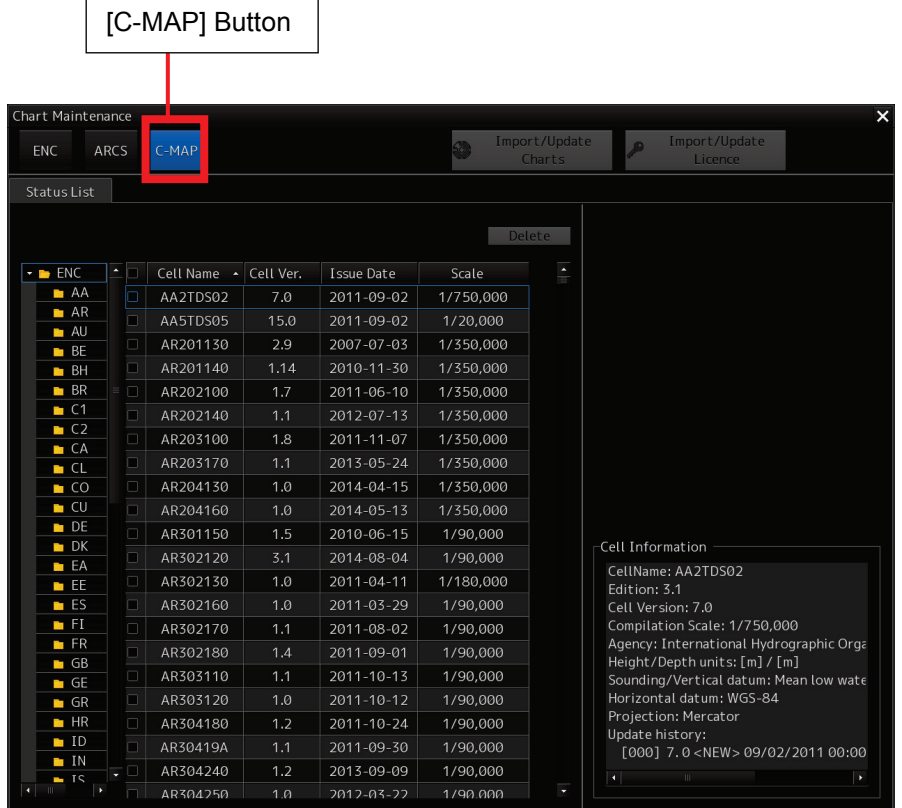

# **4.10.2 Configuration of the Check Status Window**

The Check Status window consists of the Status List window.

• Status List Window: Displays a list of imported charts and chart licence information.

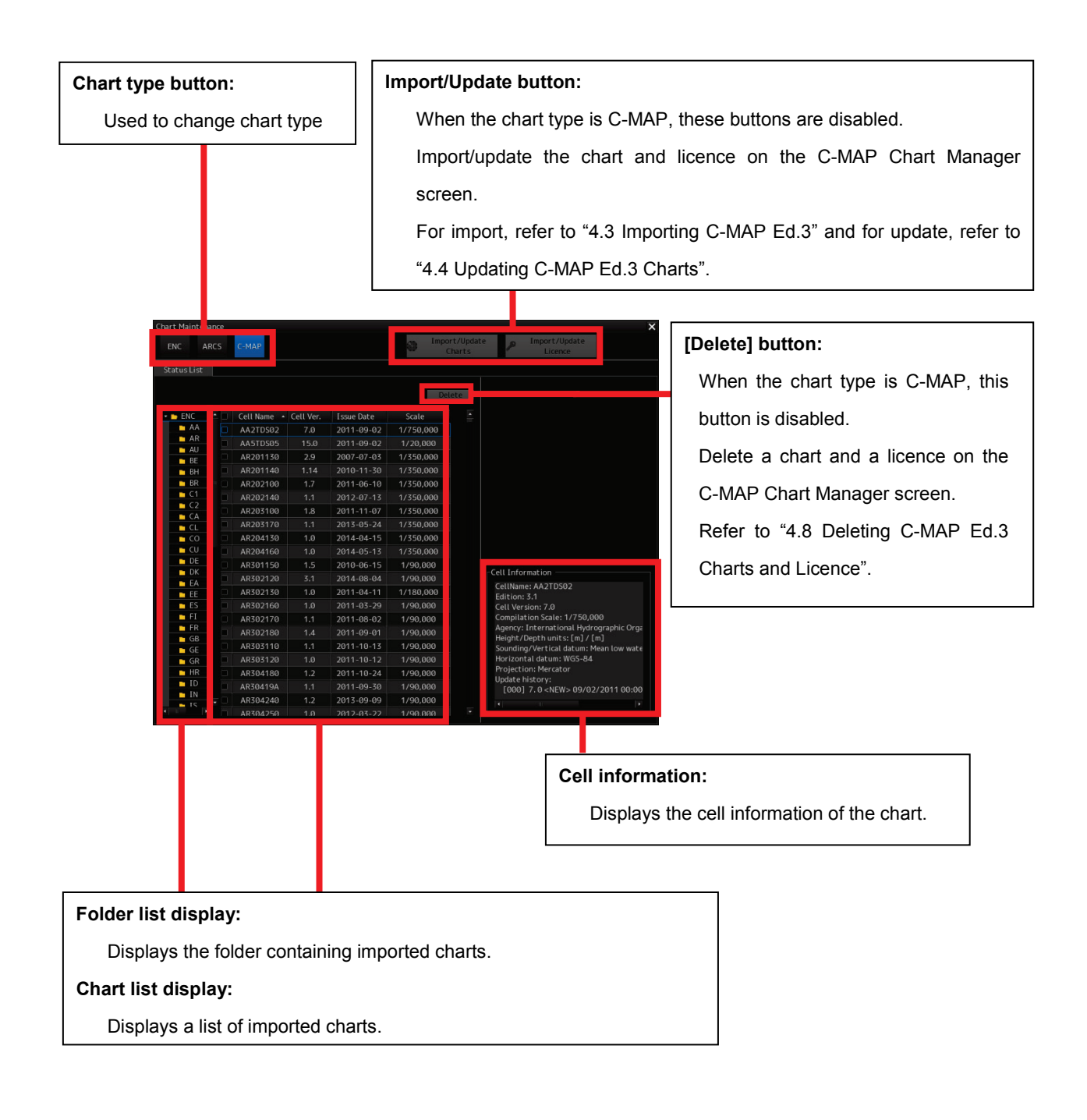

# **Section 5 Troubleshooting**

#### **Caution**:

**The symptoms mentioned in the section 'Symptom/Cause/Countermeasure' may occur in connection with chart importing/updating. The symptoms are NOT ECDIS malfunctions.**

### **1. Symptom/Cause/Countermeasure (common)**

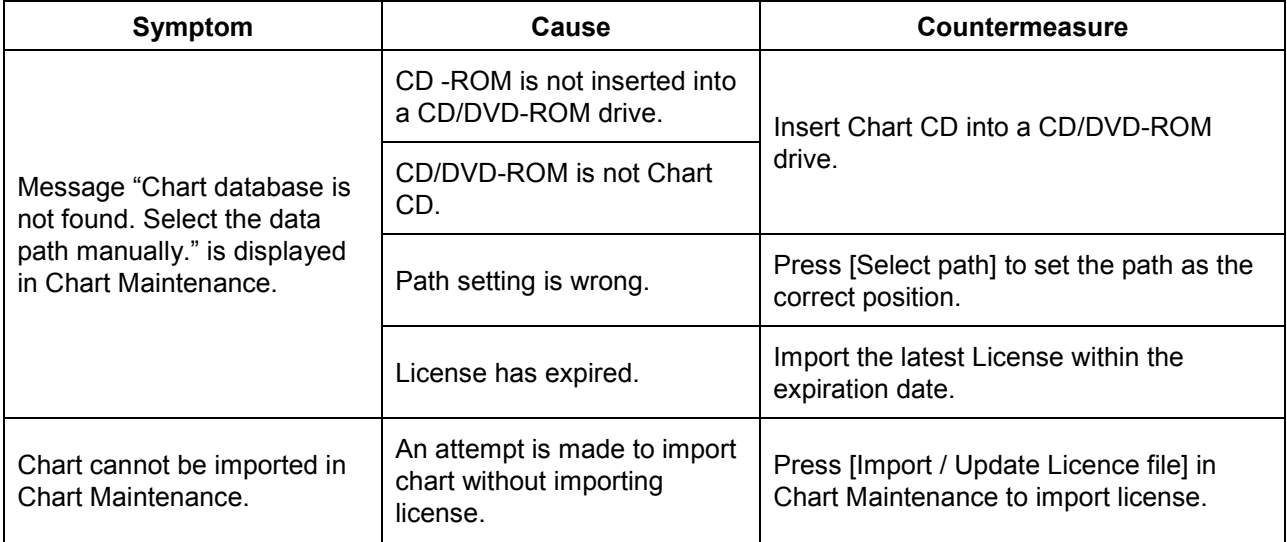

### **2. Symptom/Cause/Countermeasure (S-57/63)**

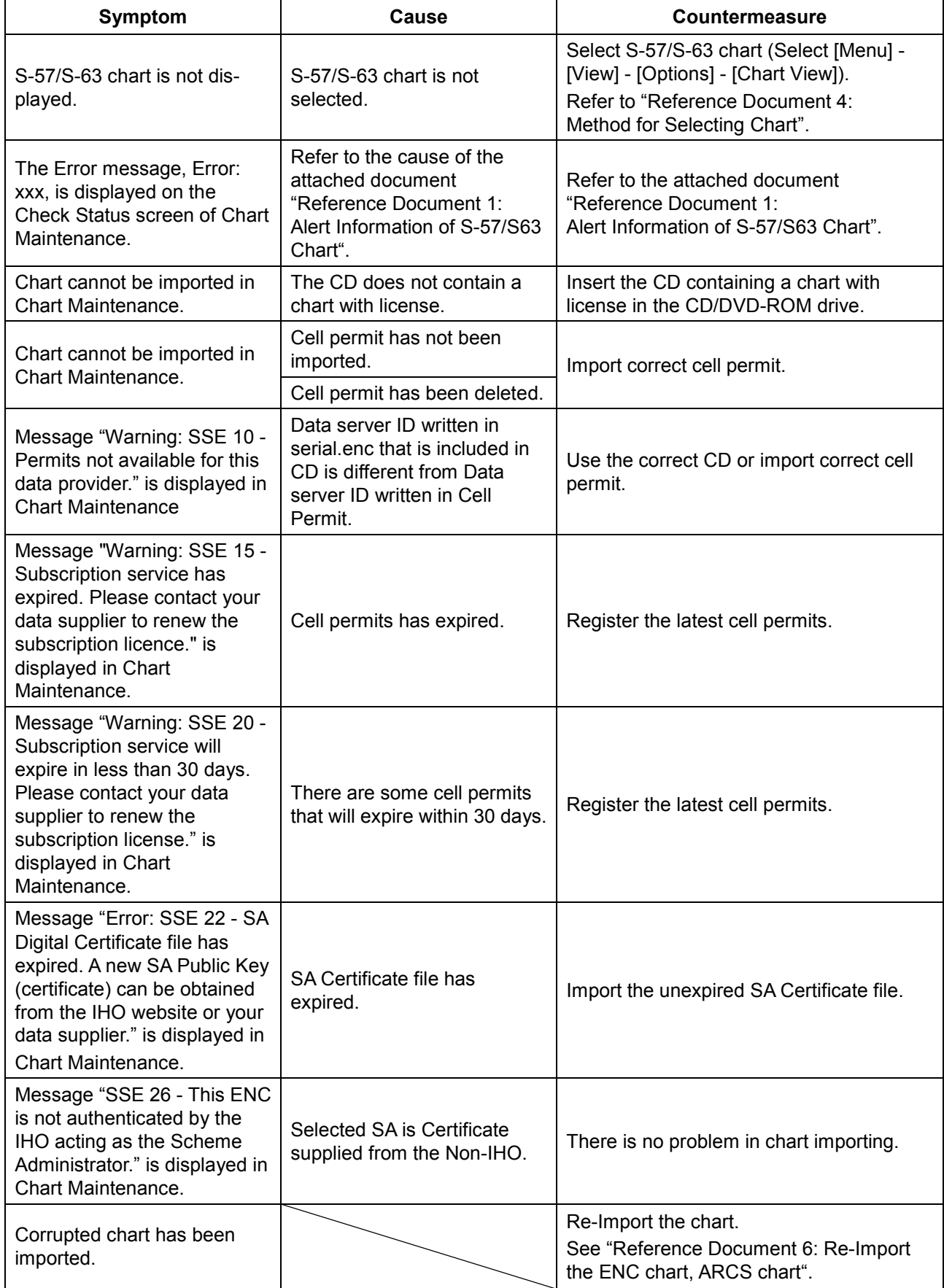

### **3. Symptom/Cause/Countermeasure (ARCS)**

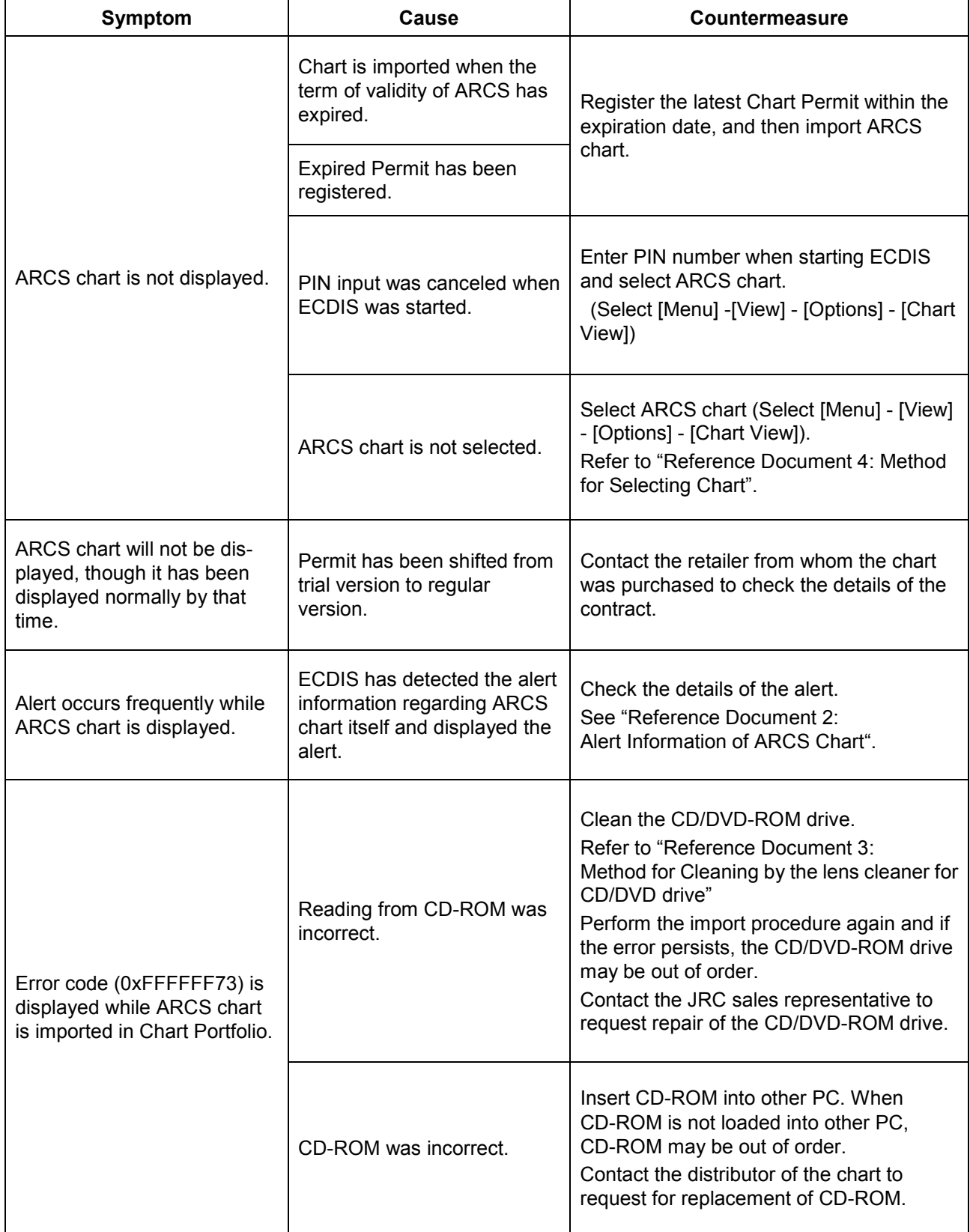

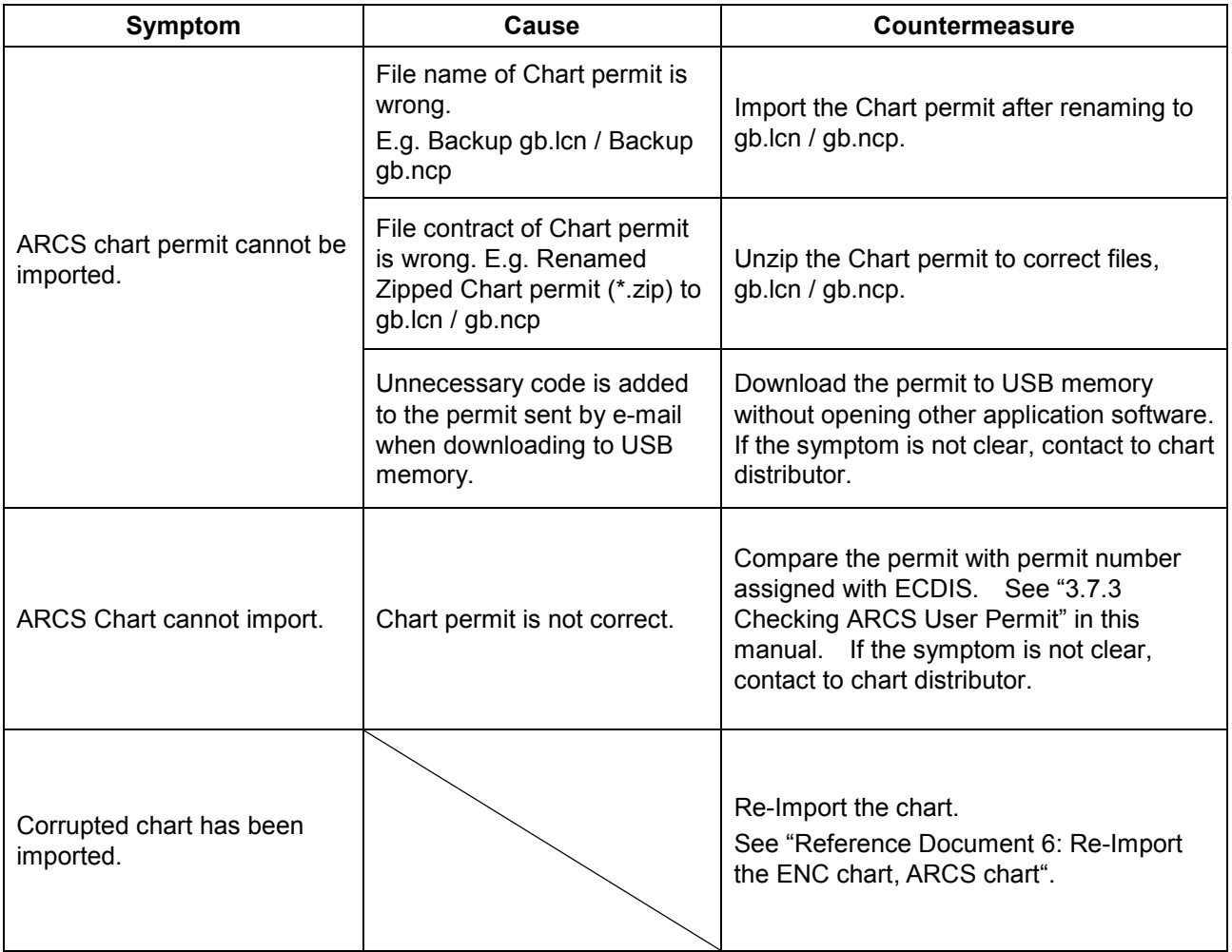

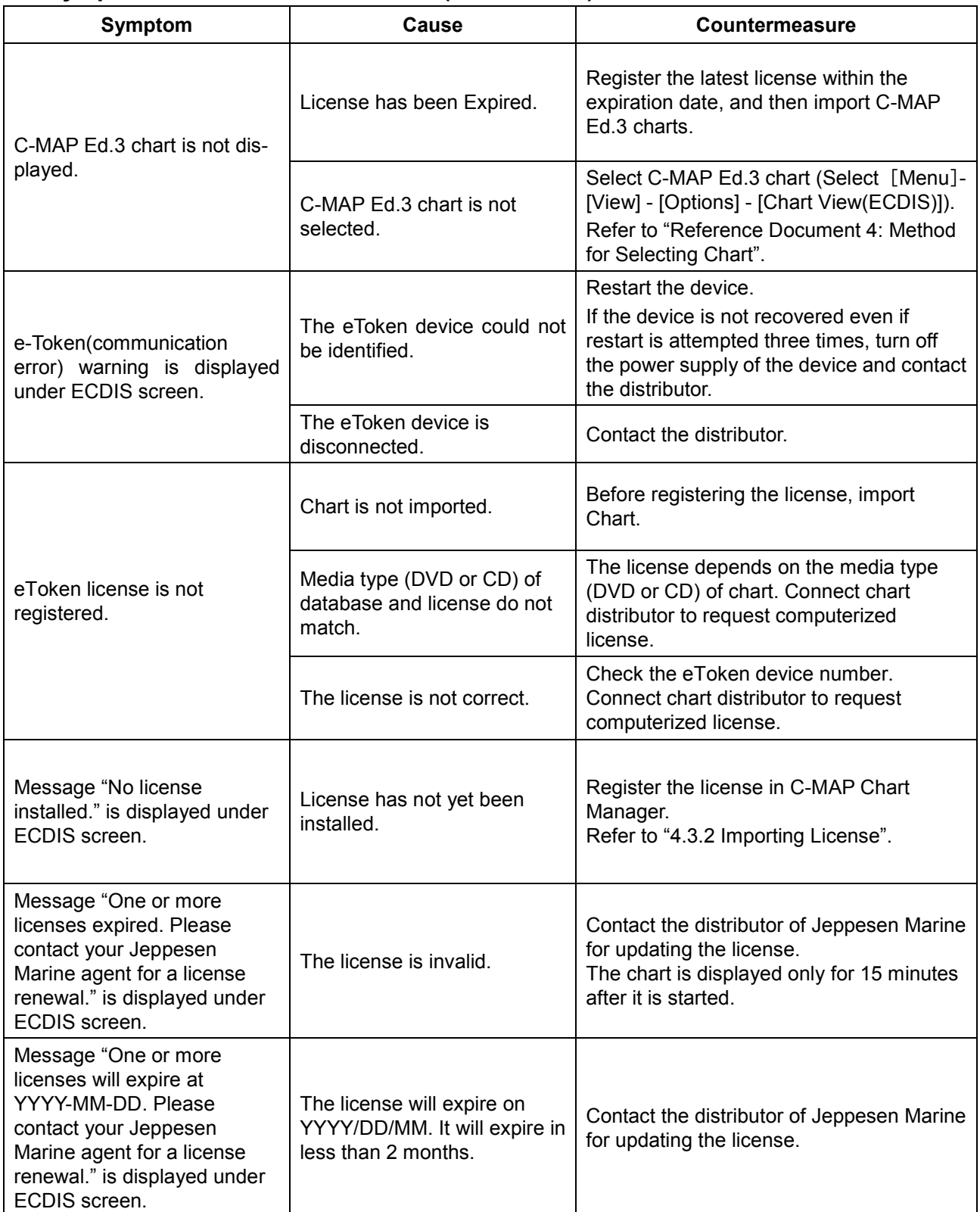

### **4. Symptom/Cause/Countermeasure (C-MAP Ed.3)**

### **5. The reference about a chart**

Refer to the following purchase of chart, contract, and service.

### **UKHO (ARCS, S63)**

**URL: http://www.admiralty.co.uk/ e-mail: customerservices@ukho.gov.uk**

### **C-MAP (Ed3)**

**URL: http://www.jeppesen.com/marine e-mail: info.marine@jeppesen.com**

# **Reference Document 1: Alert Information of S-57/S63 Chart**

This section explains the details of the alarm information that may appear inside the log window of Chart Status while S-57/S-63 chart is imported/updated on ECDIS.

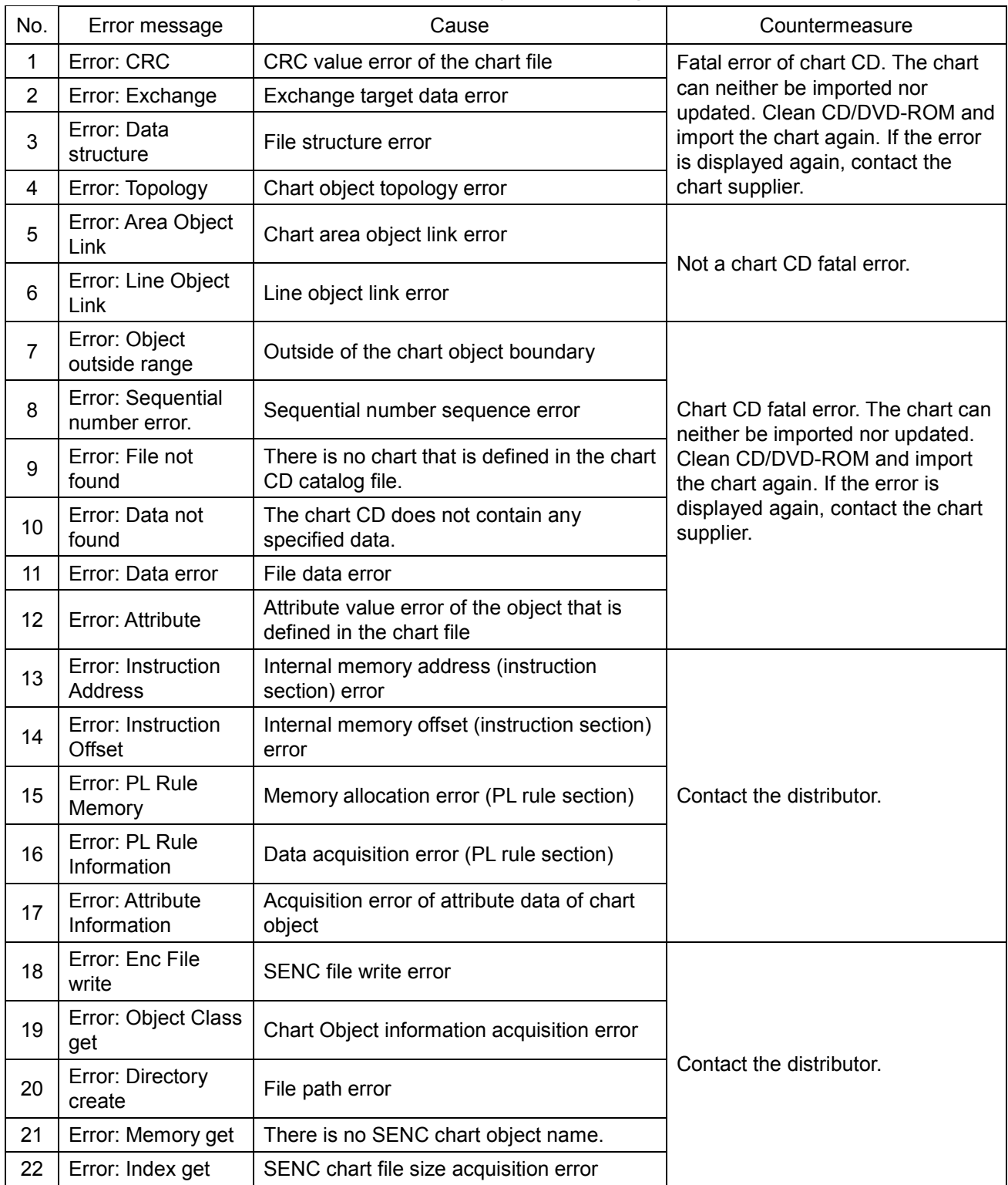

#### **Errors that are displayed on the log window**

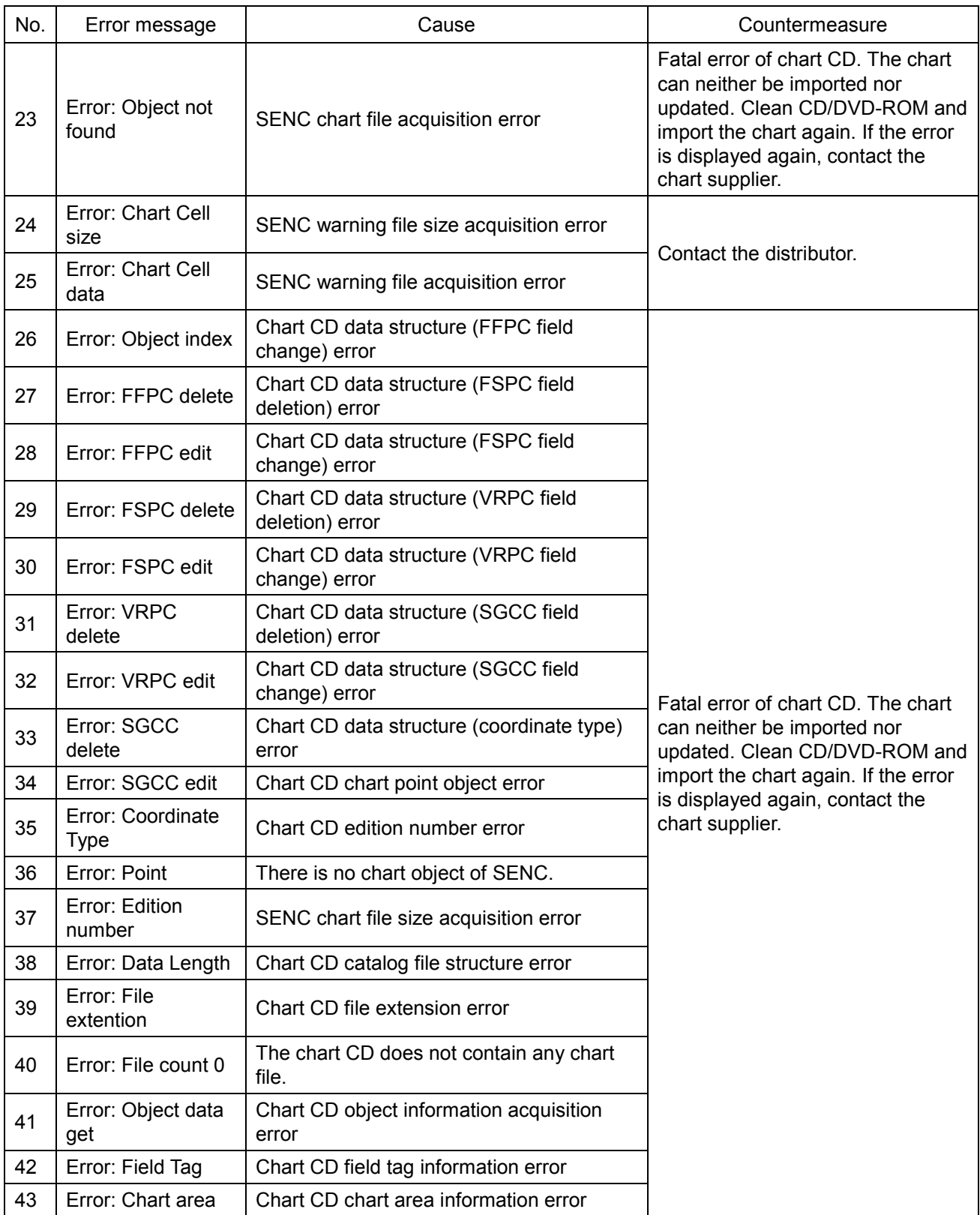

# **Reference Document 2: Alert Information of ARCS Chart**

I

This document provides a notice about alert messages displayed on ECDIS when opening ARCS chart.

When ARCS chart is displayed on ECDIS, chart-related alerts may occur frequently. It is obligated to display these alerts on ECDIS, and such frequent occurrence of the alerts is not the result of a malfunction of ECDIS.

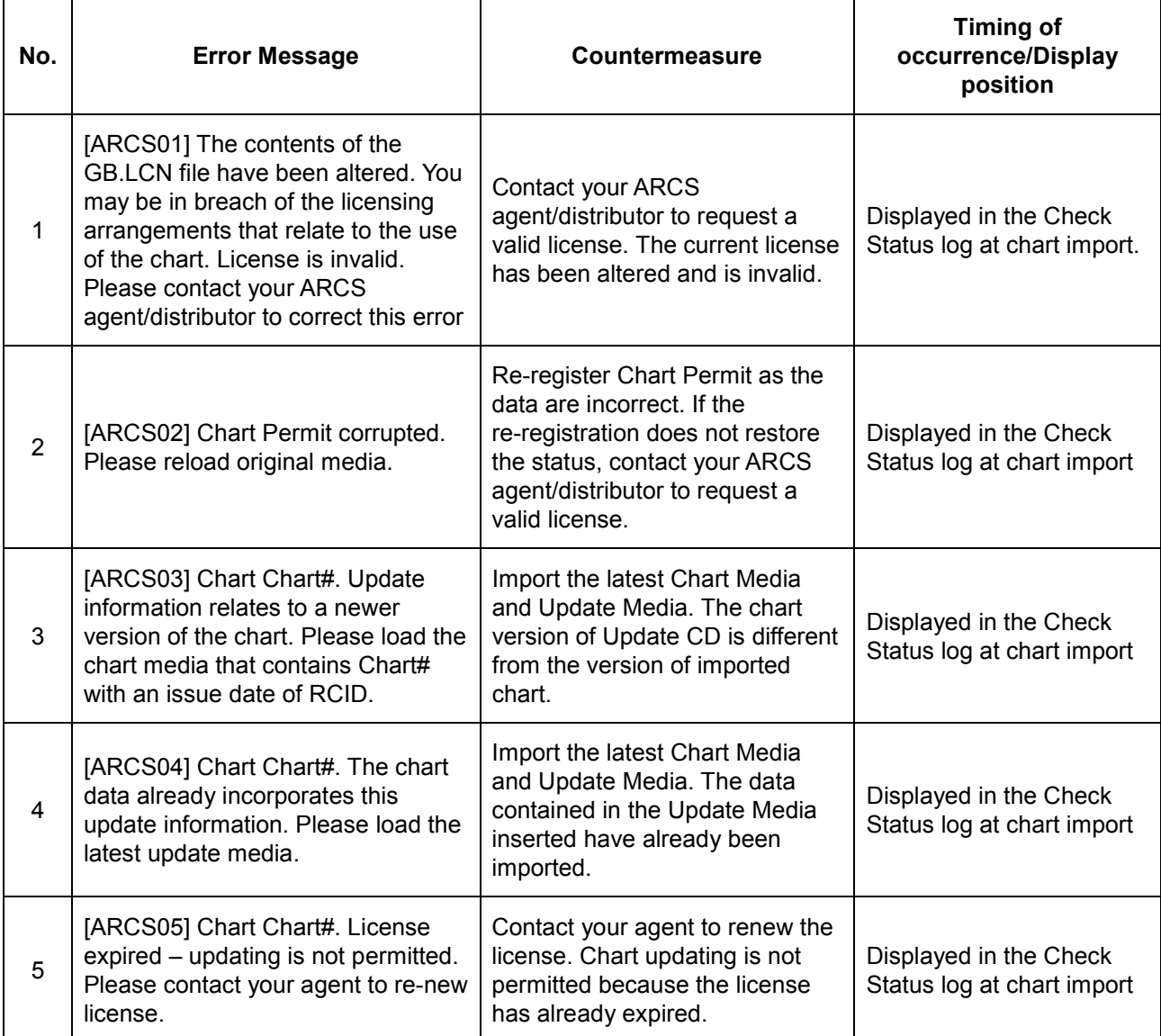

### **Alerts that appear when displaying ARCS chart**

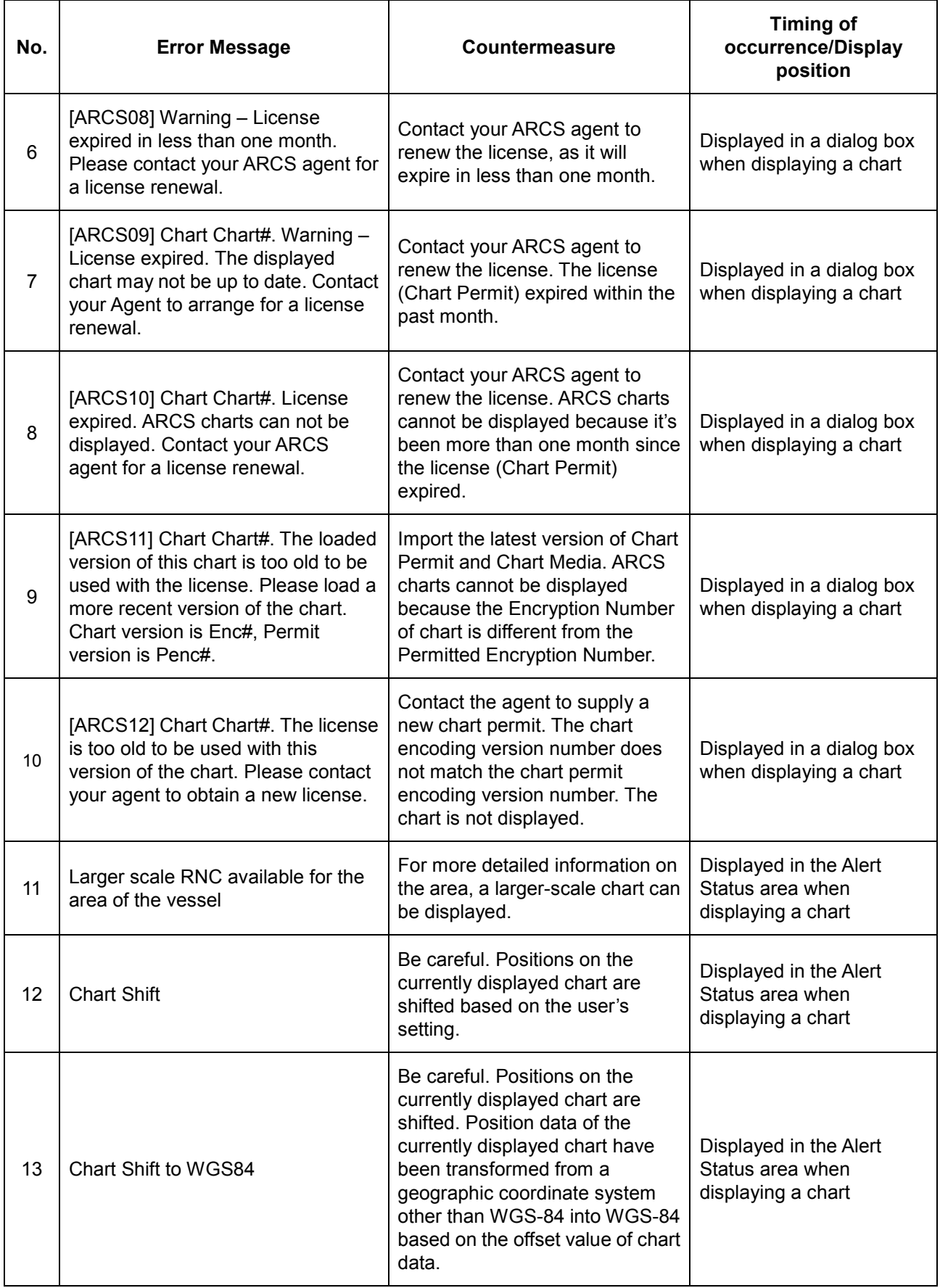

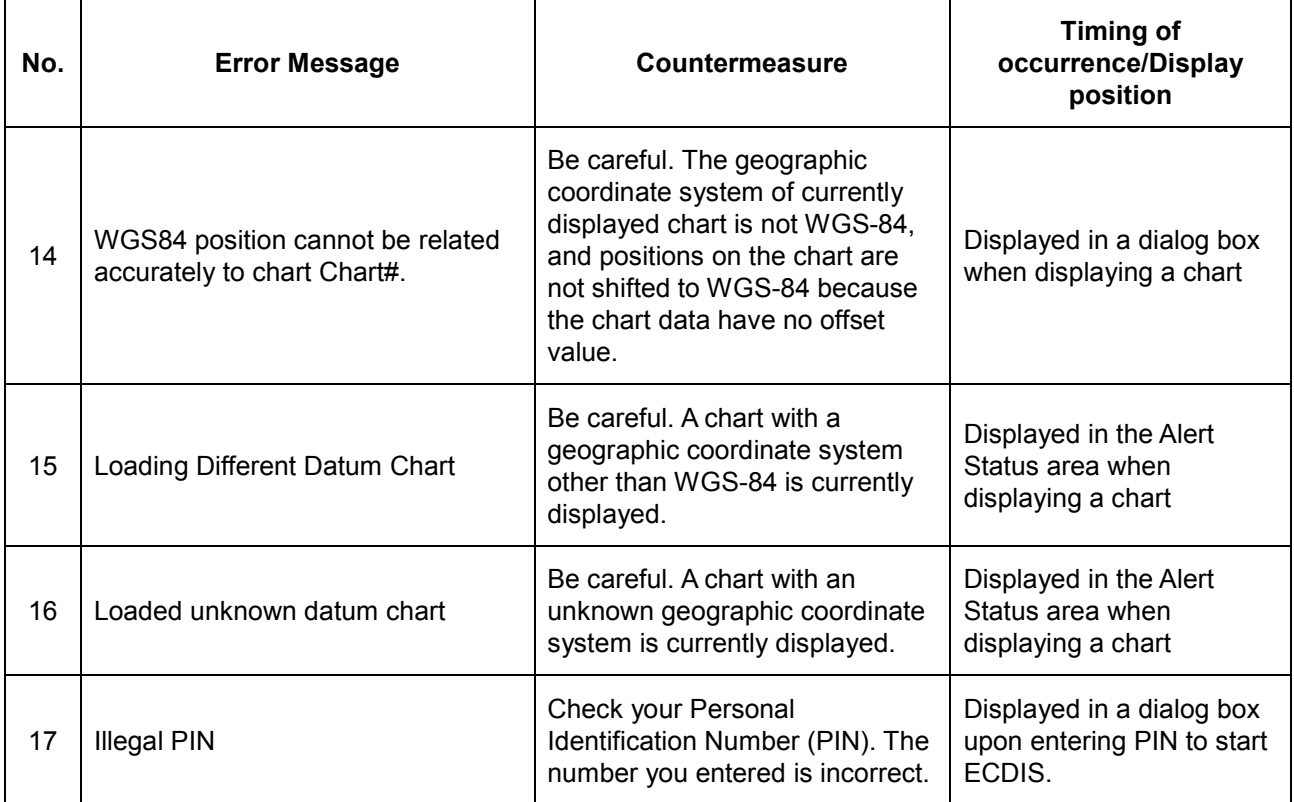

# **Reference Document 3: Method for Cleaning by the lens cleaner for CD/DVD drive**

When the lens of the CD/DVD-ROM drive is dirty, CD cannot be read correctly. Clean the lens according to the following procedure.

Clean the lens according to the following procedure.

cleaner.

1) Insert the attached CD-ROM lens cleaner in the CD/DVD drive.

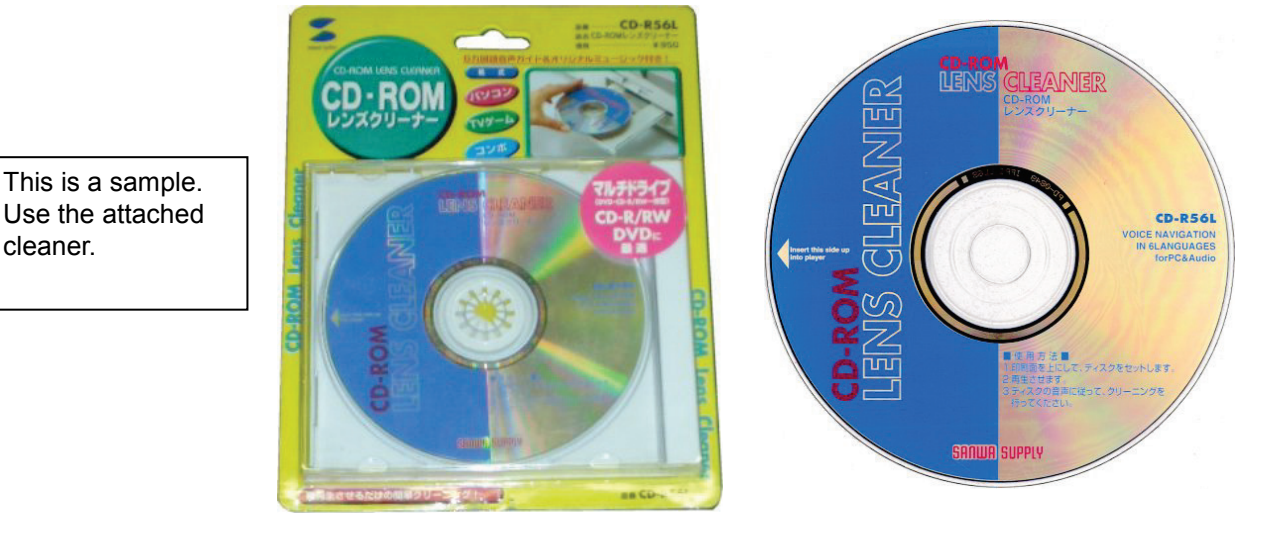

- 2) Select [Menu] [Maintenance] [DVD Drive Cleaning].
- 3) The DVD Drive Cleaning dialog appears, then cleaning starts. Execute cleaning for several minutes.

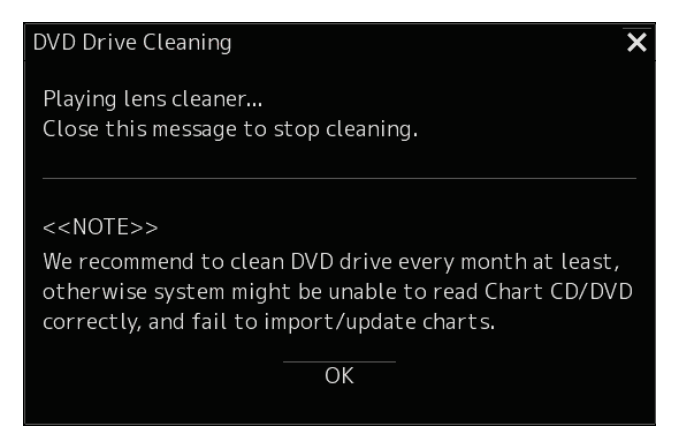

4) When the termination announcement is issued, terminate cleaning by clicking the [OK] button or [x] button.

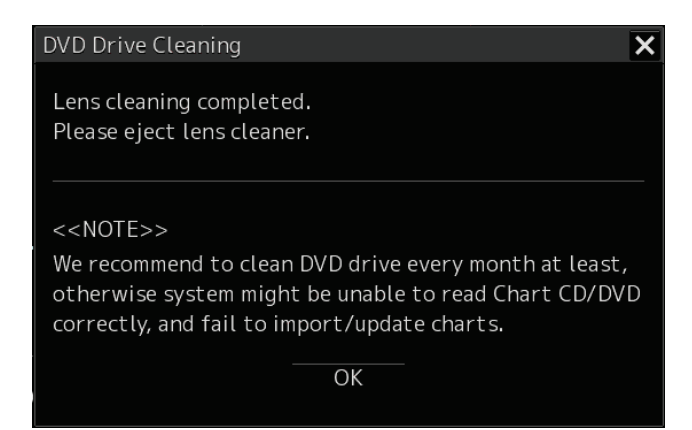

5) Remove the CD-ROM lens cleaner from the CD/DVD drive.

# **Reference Document 4: Method for Selecting Chart**

Select the type of the chart to be displayed in ECDIS screen.

- 1) Start the equipment by pressing the Power button.
- 2) Click the [Route Planning / Route Monitoring (ECDIS)] button from the task menu.

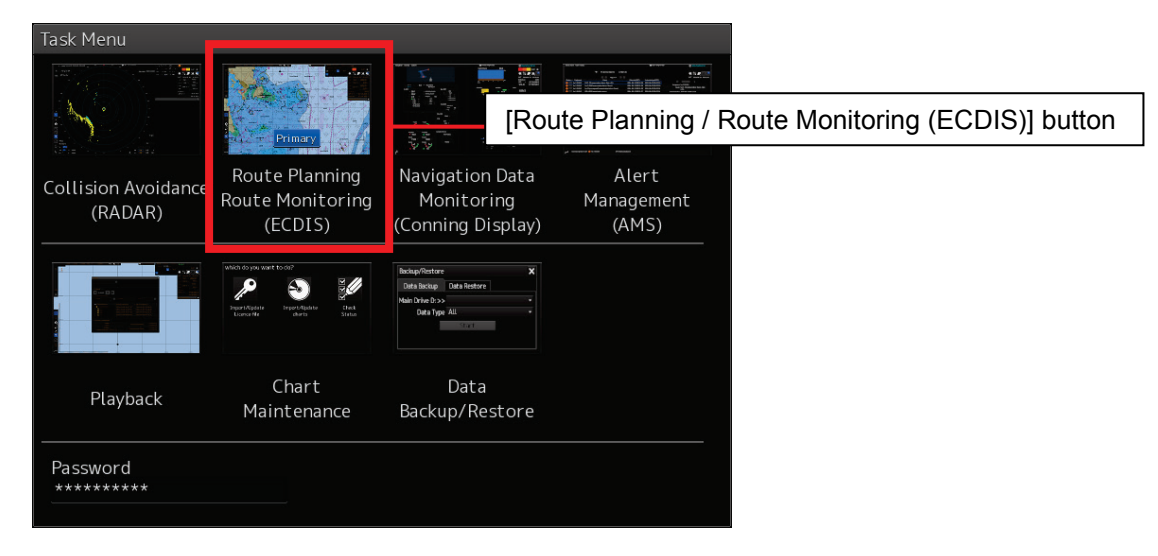

3) On the ECDIS screen, click the [Menu] button.

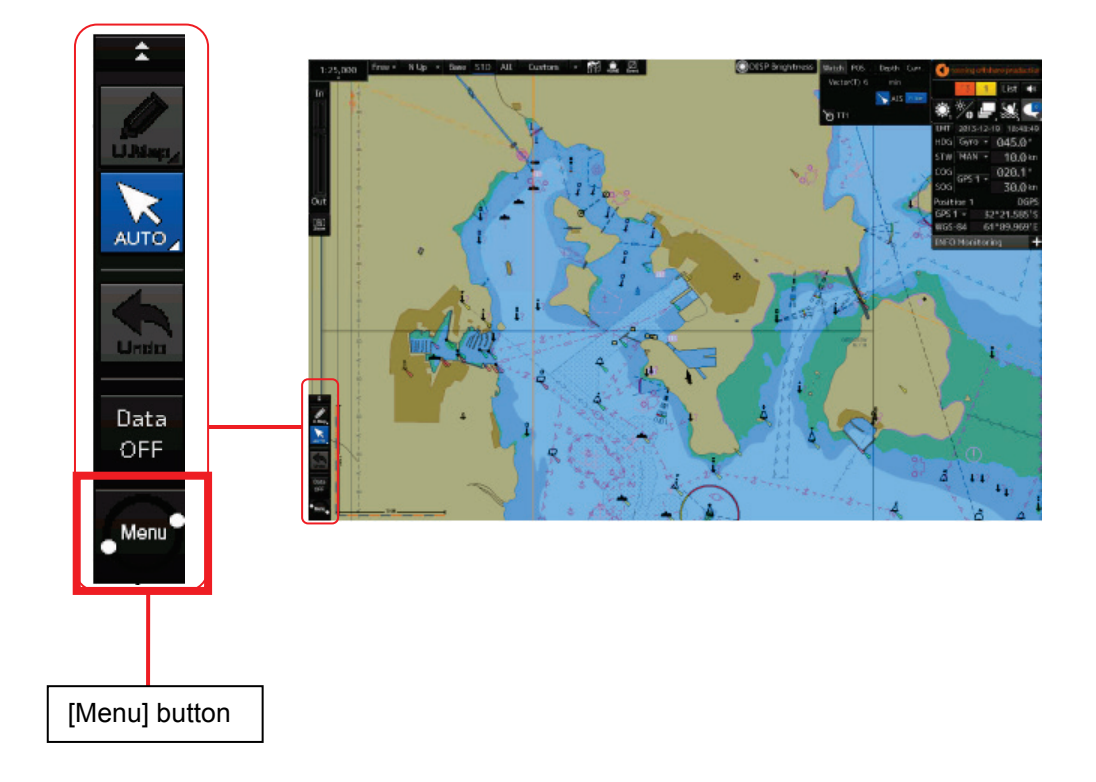

4) Select [View] – [Options] on the Menu screen in that order.

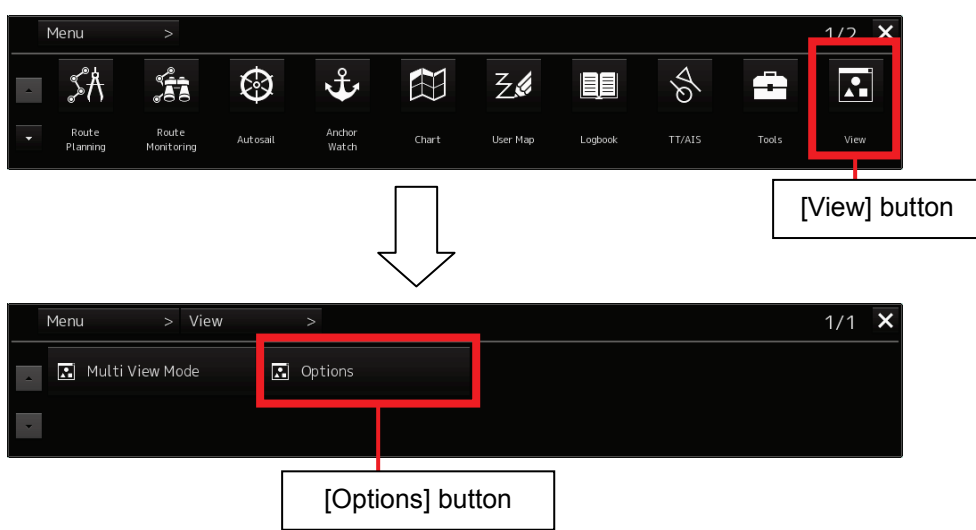

\*Use the following procedure 5) when using the C-MAP Ed.3 chart.

When using a chart other than the C-MAP Ed.3 chart, proceed with the next procedure 6).

5) Select Chart Common. Then click the [Next] button to switch to Page 2/2. After that, set the checkbox of the database to be used to "ON" in C-MAP Ed.3 Database.

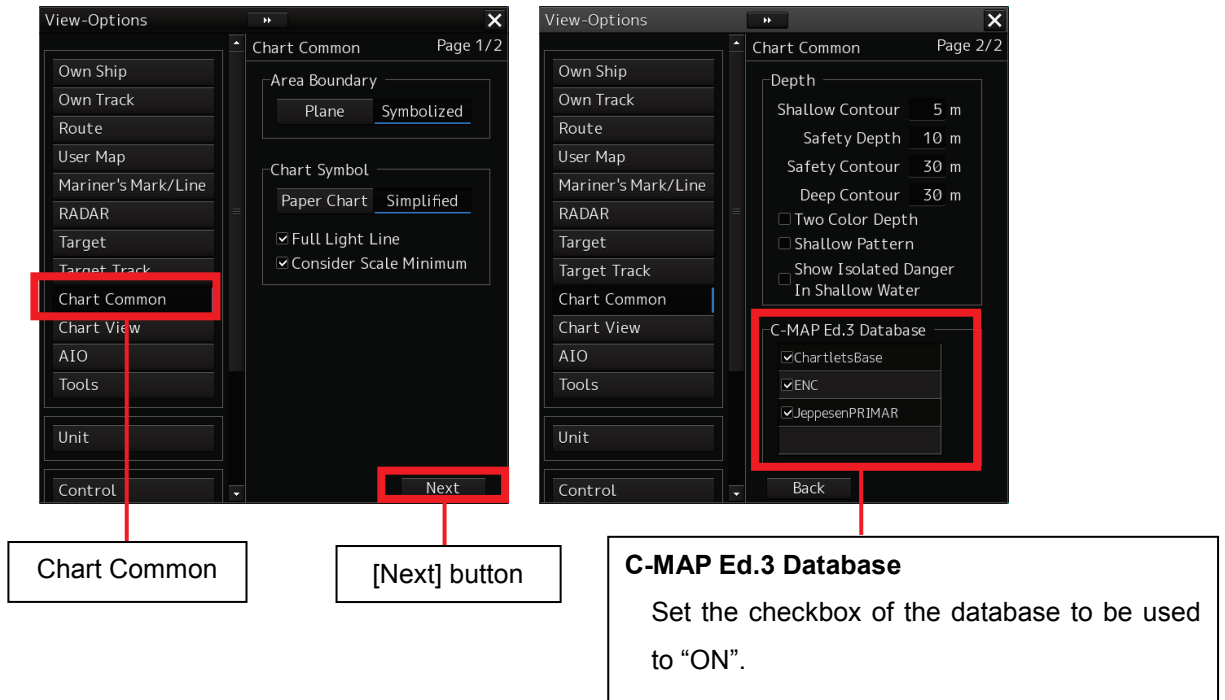

6) Select Chart View. Select the chart to be used by using Chart Type of the [View1] tab.

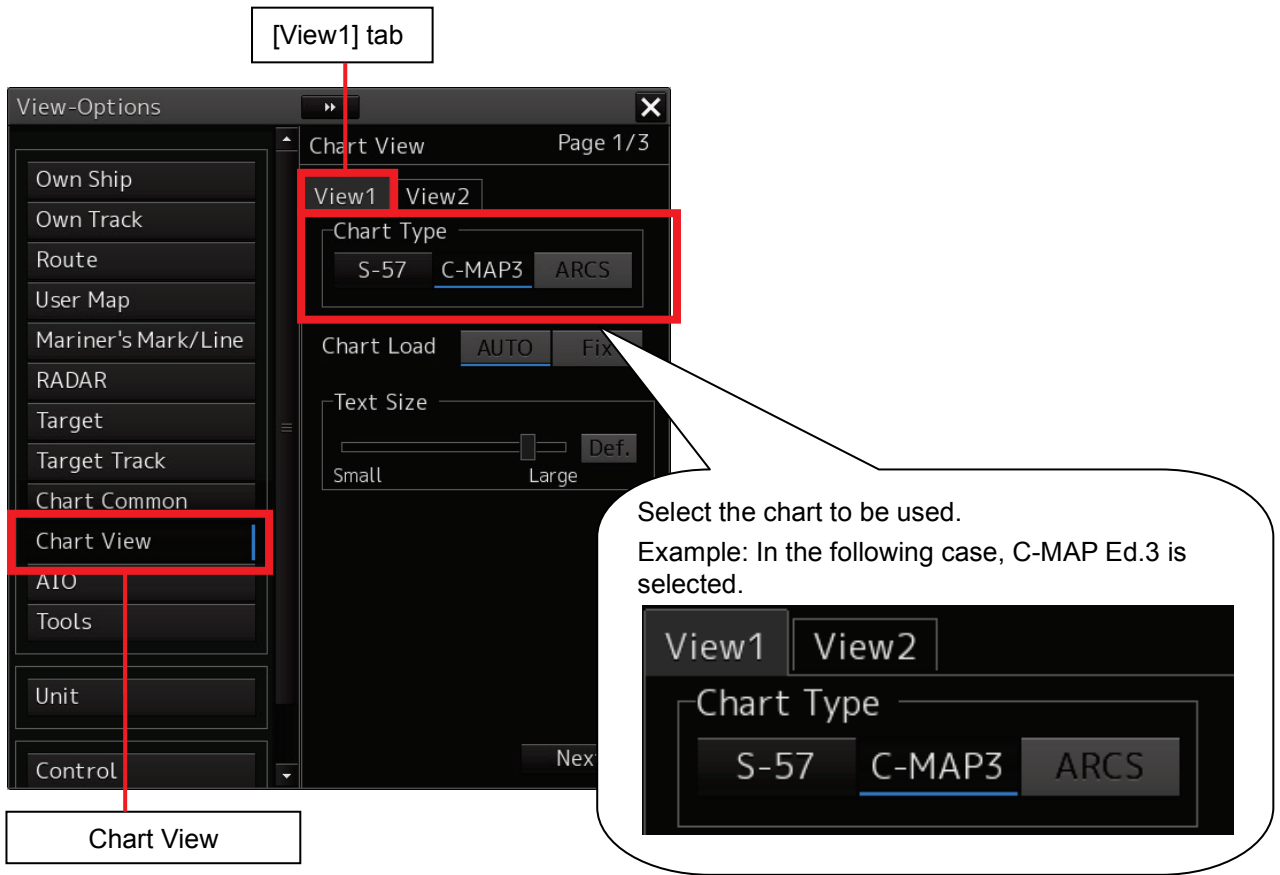

7) Click the  $[x]$  button to close the  $[View] - [Options]$  screen.

#### **Caution:**

When [X] is selected (clicked) from the [ARCS PIN] panel without inputting ARCS PIN, the ARCS item of Chart View is disabled, so that the item cannot be selected. When displaying the ARCS chart, be sure to enter ARCS PIN from the [ARCS PIN] panel.

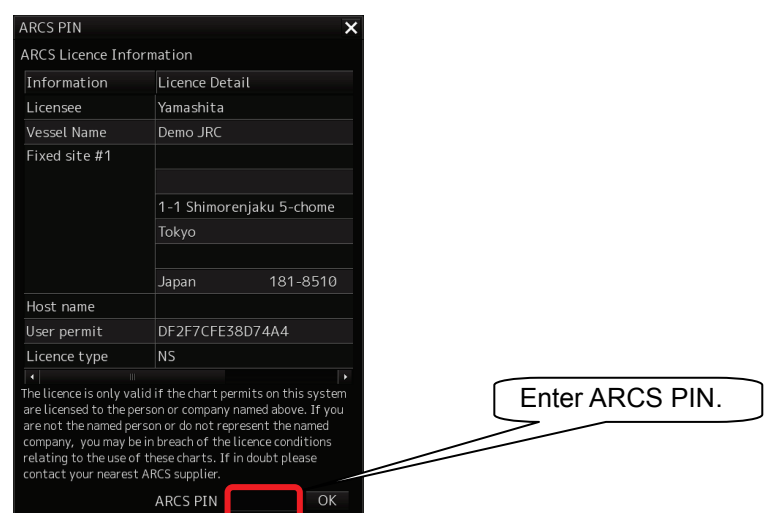

# **Reference Document 5: C-MAP Chart Manager**

This document describes functions included in C-MAP Chart Manager for C-Map.

#### **Databases Tab**

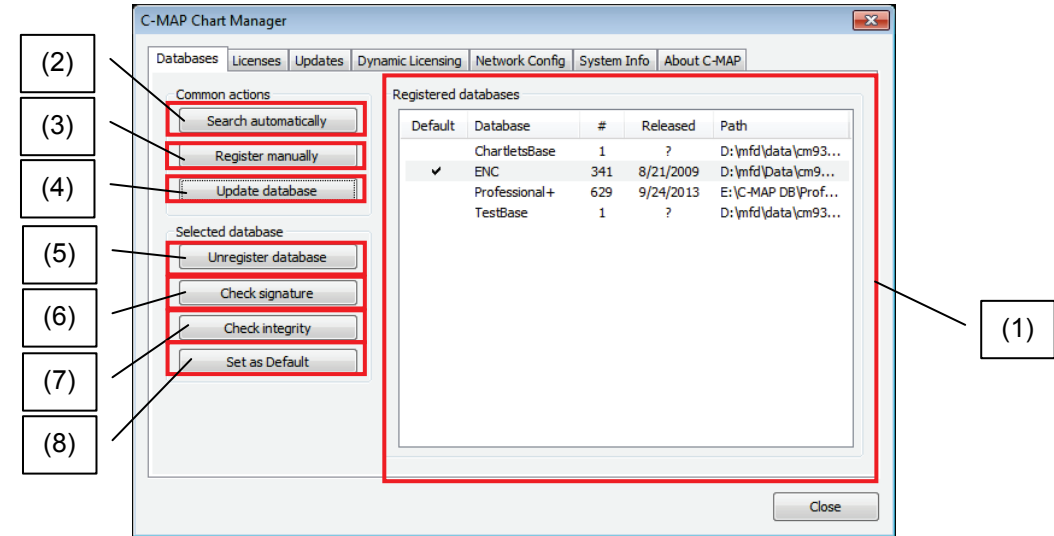

(1) All registered databases are displayed in the **Registered databases** list. Columns in the list are:

- **Default** –
- **Database** The database name
- **#** The database issue number. The large the database issue number, the later is its release date and more up-to-date data it contains.
	- **Released** Release date of the database
	- **Path** Path to the database location

Besides changing a database priority and adding databases to the view or deleting them from the view, the following operations with databases are possible:

(2) Search automatically

Register New CM93/3 Database from DVD-ROM drive.

(3) Register manually

Do not use this function.

(4) Update database

Renew CM93/3 Database.

(5) Unregister database

Unregisters a specified database. The database will not be displayed until it is registered again.

Destroys the license applied for the database. If you register this database later, you will need to apply the license for it again.

(6) Check signature

This operation checks the consistency of the selected database. (whether all data are correct.)

(7) Check integrity

This operation checks the consistency of the update of the selected database. (whether all data are correct.)

#### (8) Set as Default

Do not use this function

### **Licenses Tab**

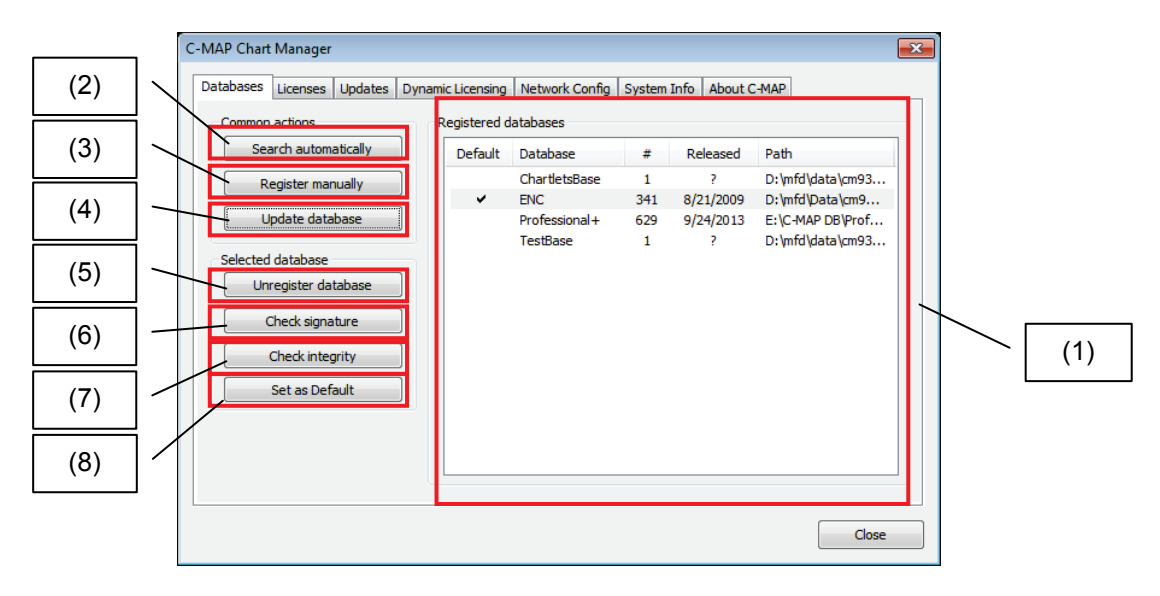

(1) Selected database

Import license data or select the database to be displayed.

(2) License list

**Coverage** – Contracted zone

**Expiry** – The expire date

(3) Add manually

Do not use this function.

(4) Import from file

Use to apply License file (static license).

(5) Delete selected

Delete specified license.

(6) Show options

Always select "Show all".

### **Updates Tab**

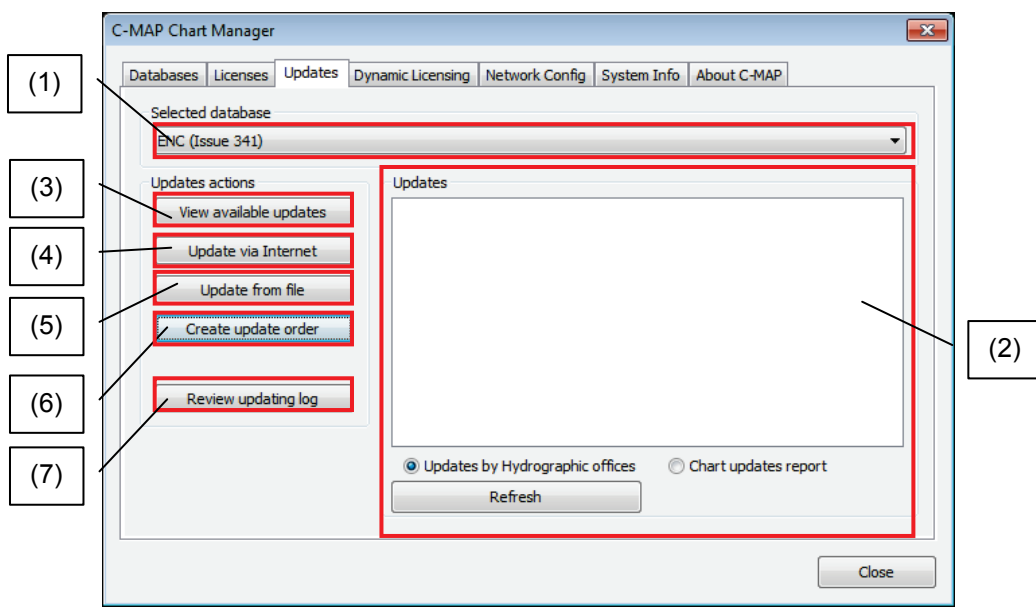

(1) Selected database

Select database to be updated.

(2) Updates

The list on the right part of the panel displays a four level directory tree.

- The first level of the directory tree is the list of hydrographic offices that have issued the received updates.
- The second level is the list of chart numbers or corresponding datasets to which the updates have been applied.
- The third level is the list of update files containing the updates (the third level entry consists of the update file number, update file issue date, and system ID of the update dataset).
- The fourth level is the list of updated objects.

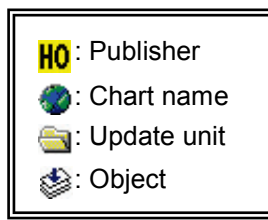

- Updates by Hydrographic offices– Shown tree by each HO.
- Chart updates report– Displays tree of each chart.
- (3) View available updates

Do not use this function.

(4) Update via Internet

Do not use this function.

(5) Update from file

Imports update file that was received via e-mail.

Imports Dynamic license that was received via e-mail.

(6) Create update order.

Creates order file for request updating.

Creates report file for Dynamic license.

(7) Review updating log

Displays update history.

### **Dynamic Licensing Tab**

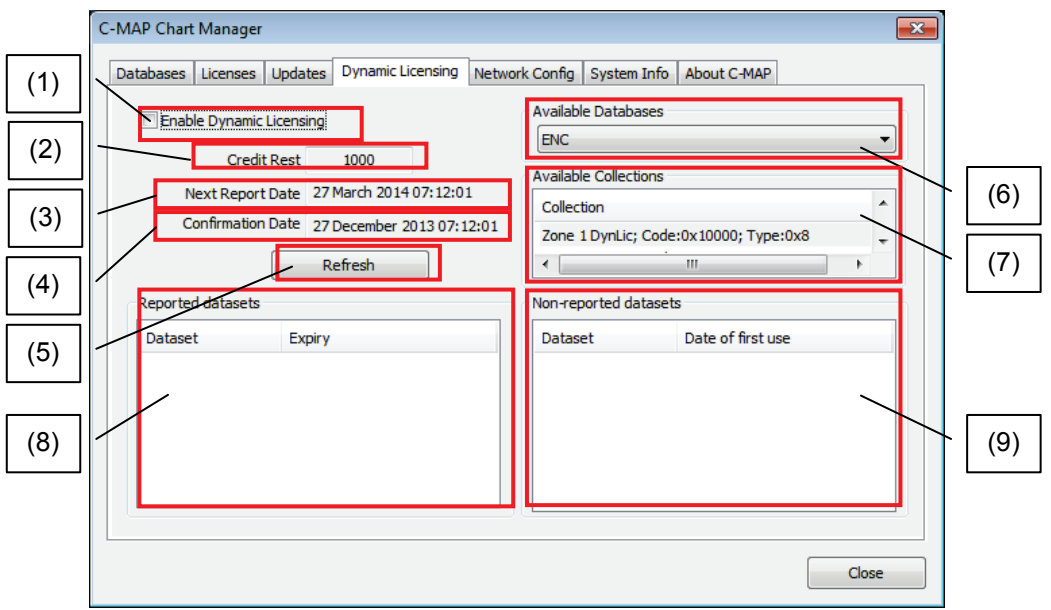

(1) Enable Dynamic Licensing

Do not use this function.

(2) Credit Rest

The rest of credit in the dongle, this value is sent to you each time you receive updates in a confirmation answer.

(3) Next Report Date

The date when the next report should be sent to C-Map.

(4) Confirmation Date

The date when the last confirmation answer was received.

(5) Refresh

Refresh Next Report / Confirmation Date.

(6) Available Databases

The list of databases that can be dynamically licensed.

(7) Available Collections

The list of chart collections of a specified database which were indicated in the dynamic licensing agreement with C-Map.

(8) Reported datasets

The list of reported datasets (names and access expiry dates).
#### (9) Non-reported datasets

The list of datasets that were viewed but are not reported yet (names and date of first use).

### **Network Config Tab**

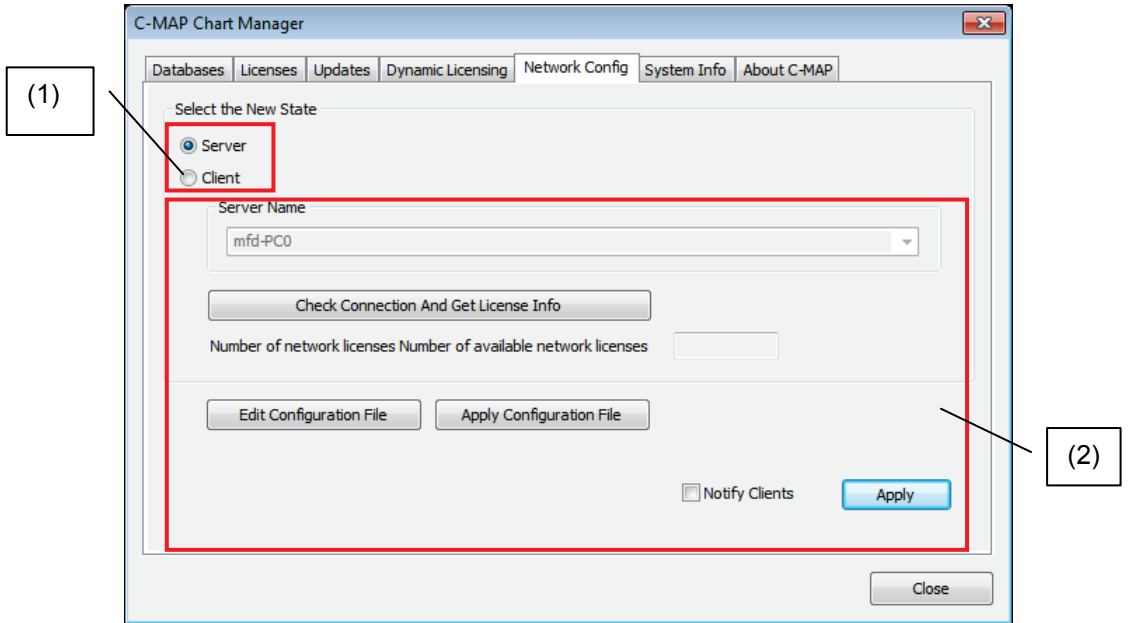

(1) Select the New State

Always select **Server**, do not change to Client.

(2) Do not change any other setting.

### **System Info Tab**

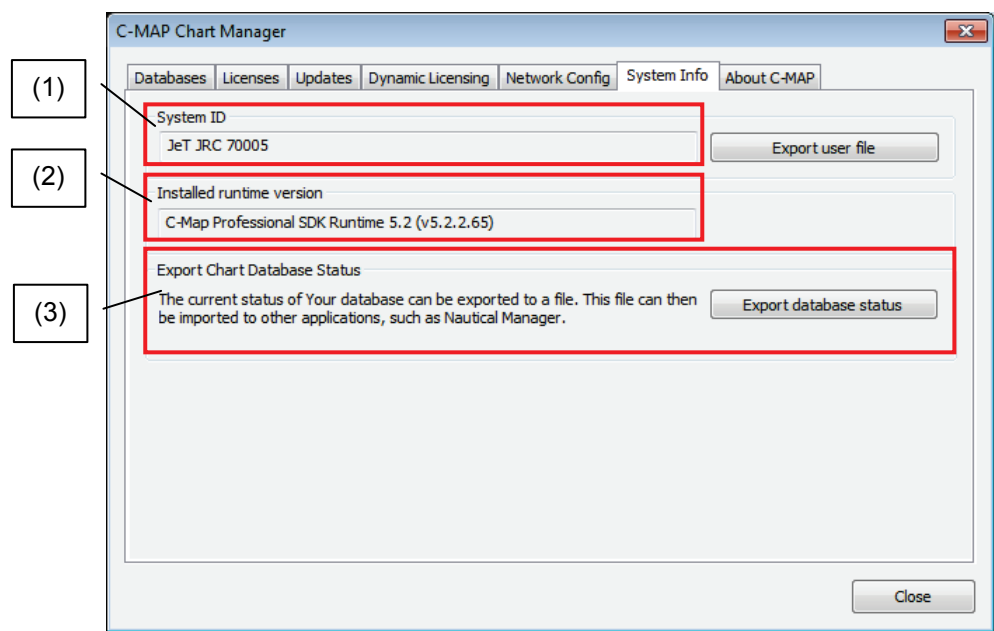

- (1) System ID Show eToken ID.
- (2) Installed runtime version Show version of draw engine. (for engineer)
- (3) Export Chart Database Status Do not use this function.

# **Reference Document 6: Re-Import the ENC chart, ARCS chart**

This section describes method of re-importing the ENC chart and ARCS chart.

#### **caution**:

**All ENC chart and ARCS chart imported already are deleted by the operation. In the case of emergency (e.g. when corrupted chart has been imported), the operation should be done. License and chart data of C-MAP Ed.3 Charts not delete.**

#### **Re-import ENC chart**

1) Click on the password input section on Task Menu.

A password input dialog is displayed.

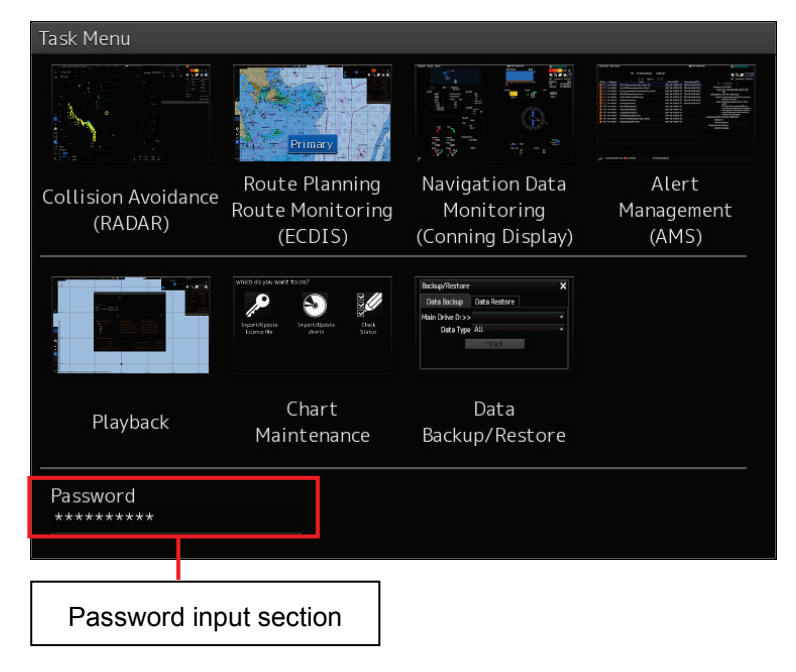

2) ENC cell permit is exported to USB flash memory. Enter the password, 2222.

3) Confirmation dialog box appears, folder name for exporting is displayed. Default setting for the folder name is "(serial number) (YYYYMMDD)(current time)". Folder name can change by clicking folder name input box.

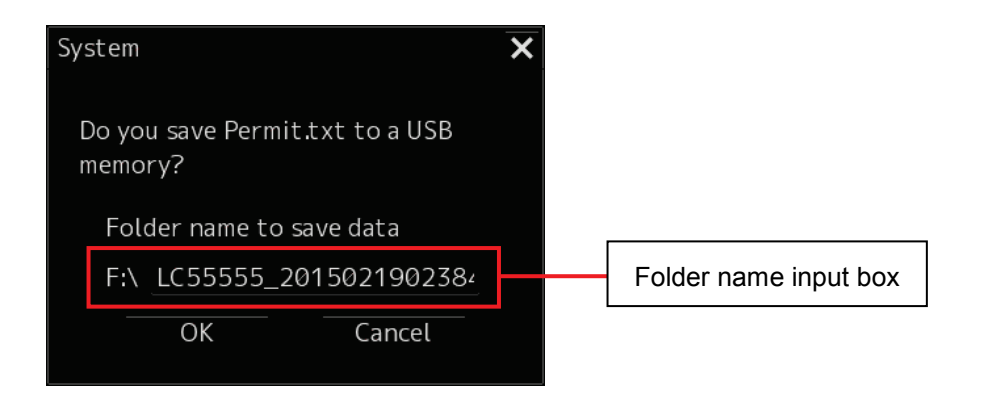

- 4) Click on the [OK] button, then cell permit file is exported to above folder in USB flash memory. When completed, Task Menu is displayed.
- 5) Click on the password input section. A password input dialog is displayed.
- 6) Enter the password, 5739. Then, a confirmation dialog box appears.

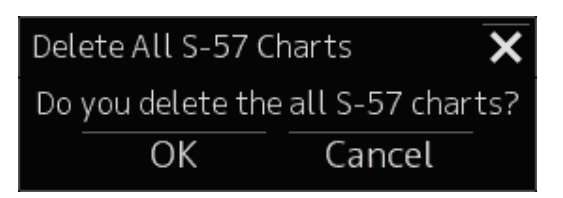

- 7) When click on the [OK] button, deleting start.
- 8) When delete is completed, a confirmation dialog box appears. Click on the [OK] button. Then, the software restarts and displays Task Menu automatically.

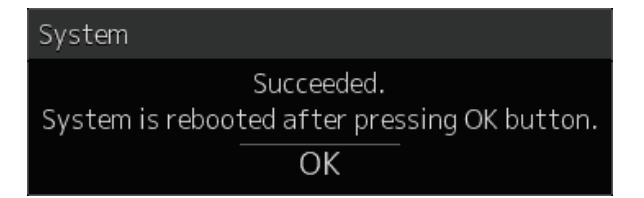

9) After restart, the dialog shown below appears on Task Menu. All chart data is deleted, so repair the index of chart data. Click on the [OK] button. When repair completed, Task Menu is display.

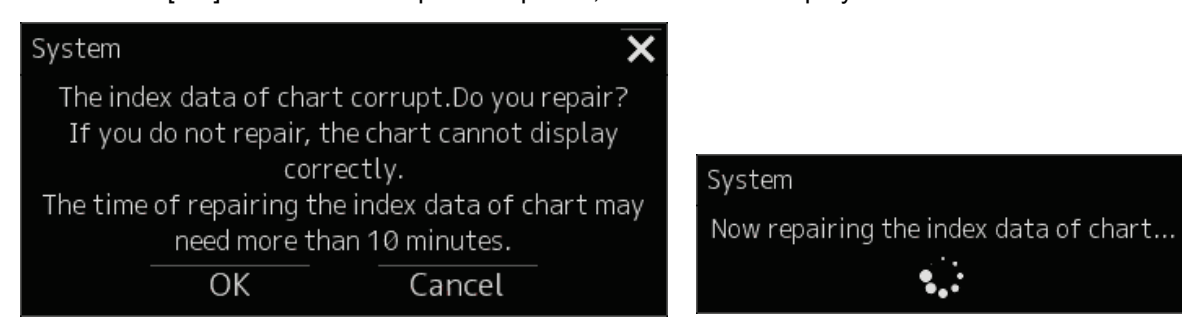

10) Import the ENC cell permit and ENC chart.

#### **Re-import ARCS chart**

- 1) Click on the password input section on Task Menu. A password input dialog is displayed.
- 2) Enter the password, 0939. Then, a confirmation dialog box appears.

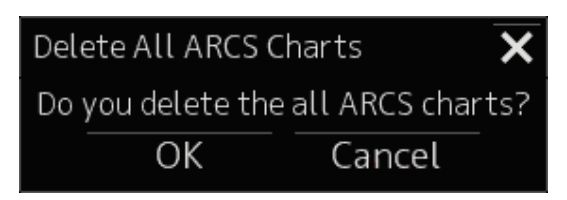

- 3) When click on the [OK] button, deleting start.
- 4) When delete is completed, a confirmation dialog box appears. Click on the [OK] button. Then, the software restarts and displays Task Menu automatically.

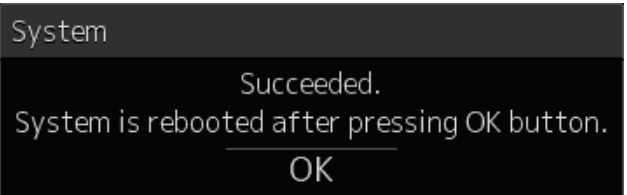

5) Import the ARCS chart permit and ARCS chart.

*For further information,contact:*

Japan Radio Co., Ltd. **JRC**  $Sinee 1915$ 

Marine Service Department +81-3-3492-1305 Telephone : +81-3-3779-1420 Facsimile : tmsc@jrc.co.jp e-mail : SEATTLE Branch Telephone : +1-206-654-5644Facsimile : e-mail : +1-206-654-7030marineservice@jrcamerica.com URL http://www.jrc.co.jp

## **ALPHATRON**

#### **Alphatron Marine BV** URL http://www.alphatronmarine.com Rotterdam (Head office) Alphatron Marine B.V. Telephone : +31 (0)10- 453 4000 Facsimile : +31 (0)10- 452 9214 e-mail : service@alphatronmarine.com Singapore Branch Alphatron Marine Systems Pte Ltd Telephone : +65 6863 0335Facsimile : +65 6863 3305 service@alphatronmarinesystems.com e-mail : ISO 9001, ISO 14001 Certified 01ETM**CJUL. 2015 Edition 3 JRC** Printed in Japan

アスベストは使用しておりません **Not use the asbestos** 

# CODE No.7ZPNA4461A